# ワンタイムパスワードアプリ 利用者マニュアル

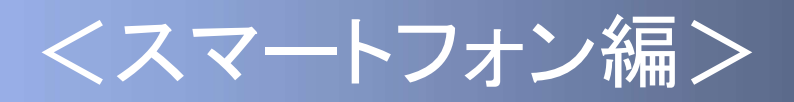

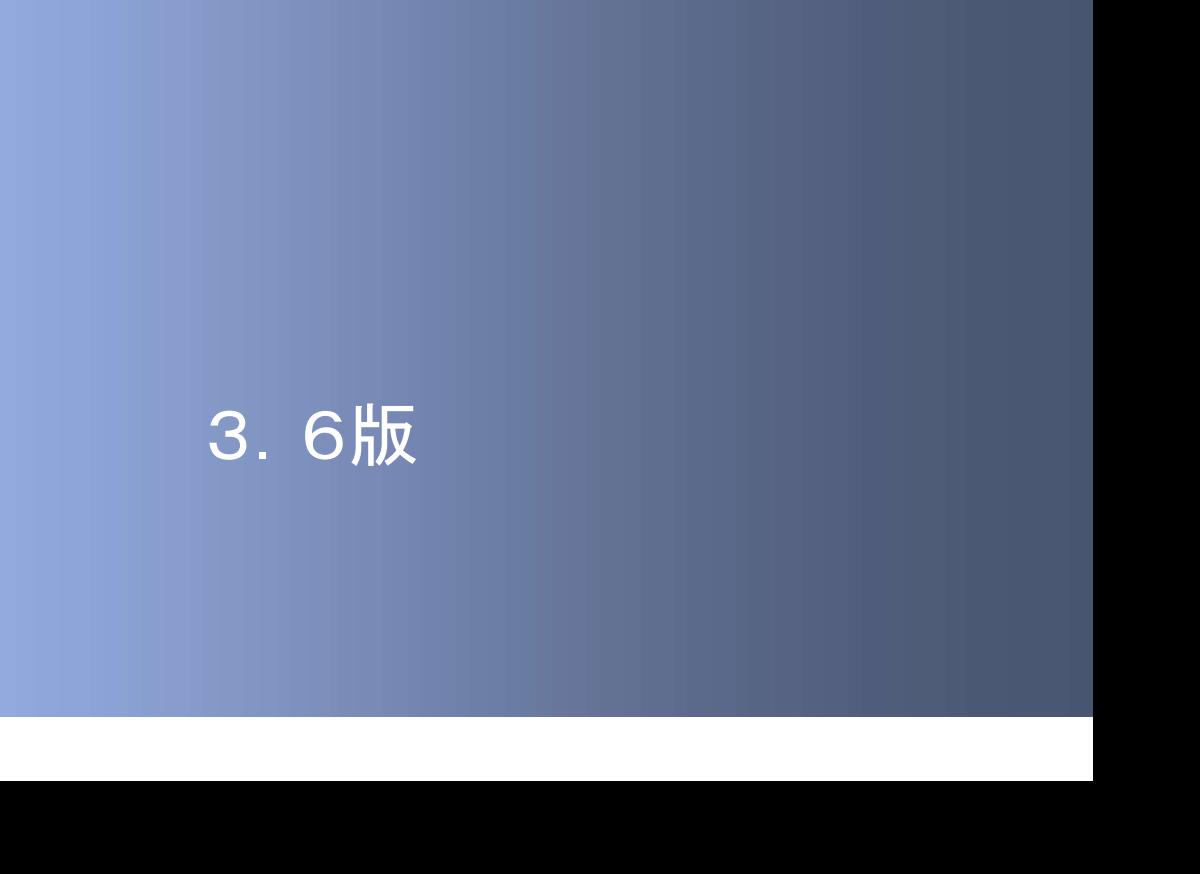

# はじめに

このたびは、「ワンタイムパスワードアプリ」をご利用いただき、ま ことにありがとうございます。

●ワンタイムパスワードアプリをご利用の前に、本書をご覧になり、 正しくお取り扱いください。

取扱説明書(本書)のご使用にあたって

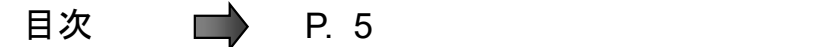

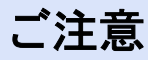

・本書の一部、または全部を無断で転載することは、禁止されております。

・本書の内容は、将来予告無しに変更する場合があります。

iを無断で転載することは、禁止されております。<br>告無しに変更する場合があります。<br>告無しに変更する場合があります。<br>製品名およびサービス名等は、各社の商標または登録商標です。<br>Copyright©2019 NTT DATA CORPORATION ・記載されている会社名、製品名およびサービス名等は、各社の商標または登録商標です。

# ワンタイムパスワード利用者マニュアル訂正表

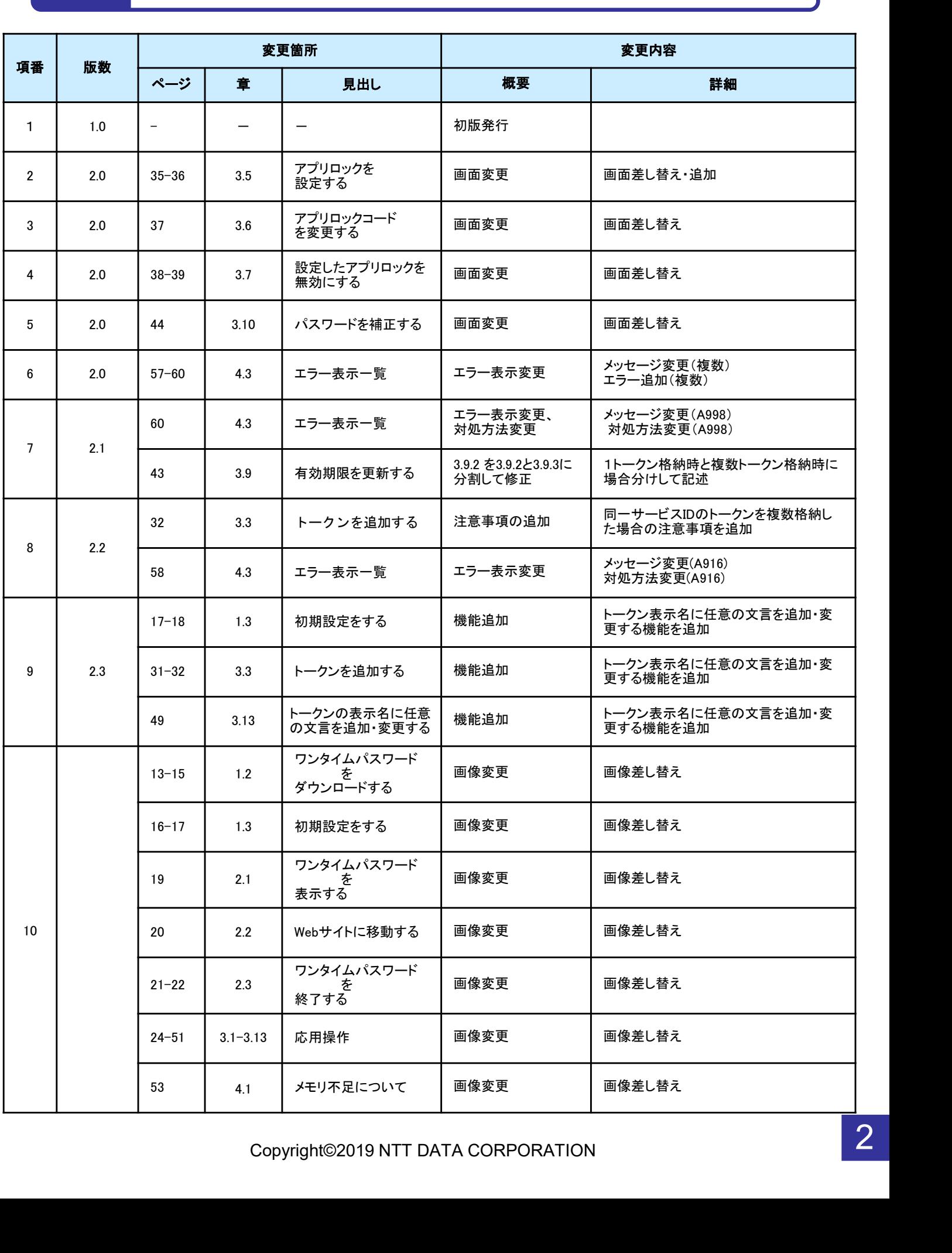

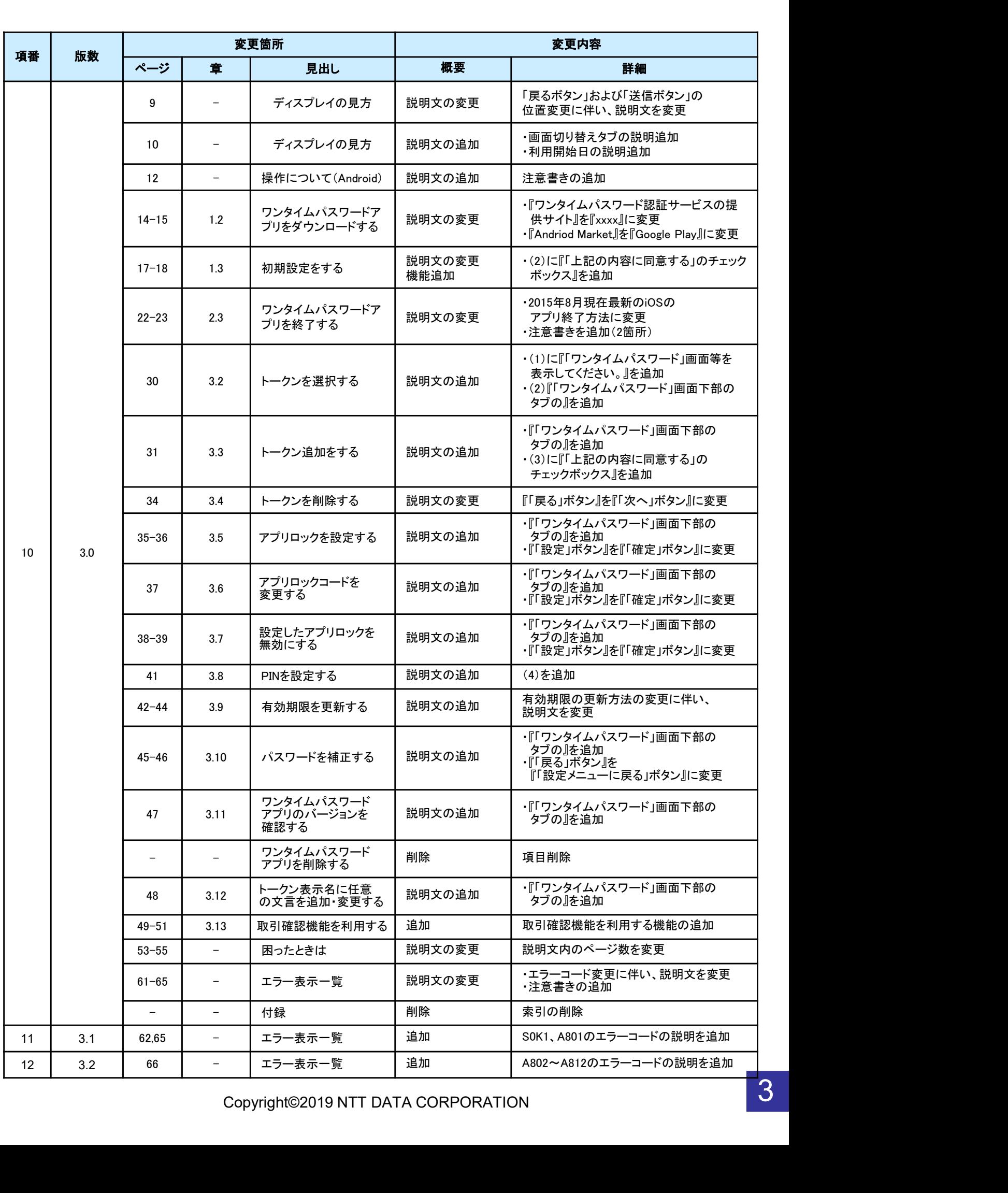

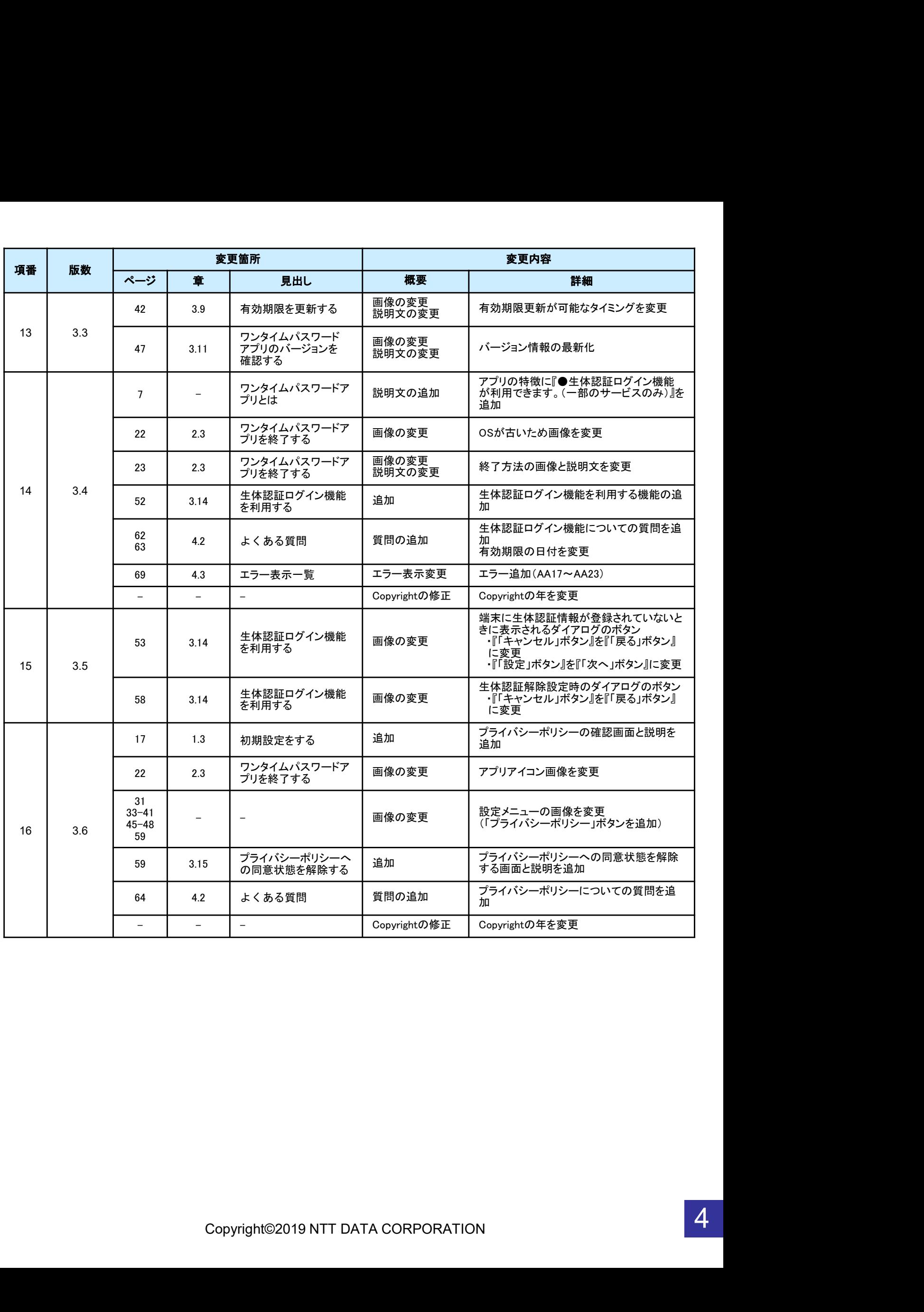

# 目次

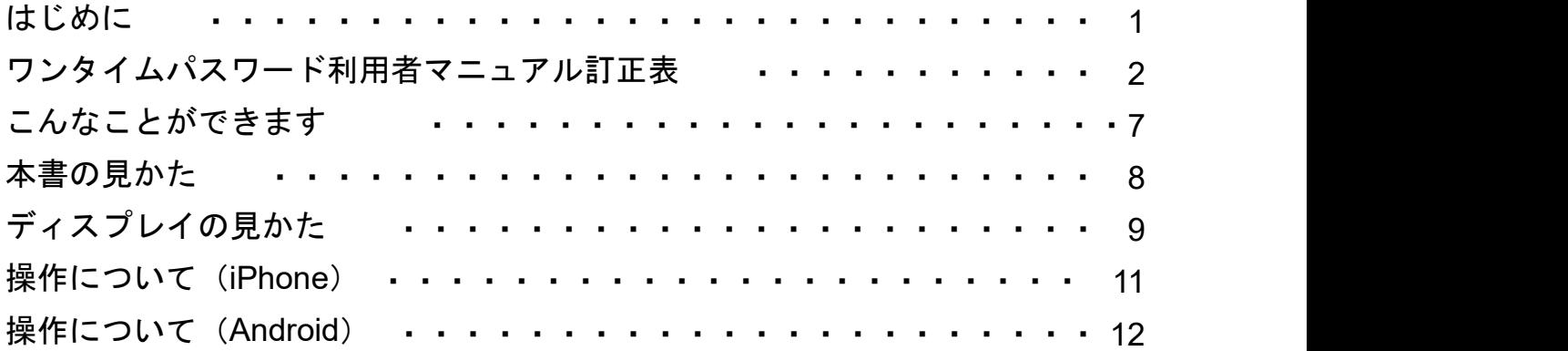

# 1. 初期設定

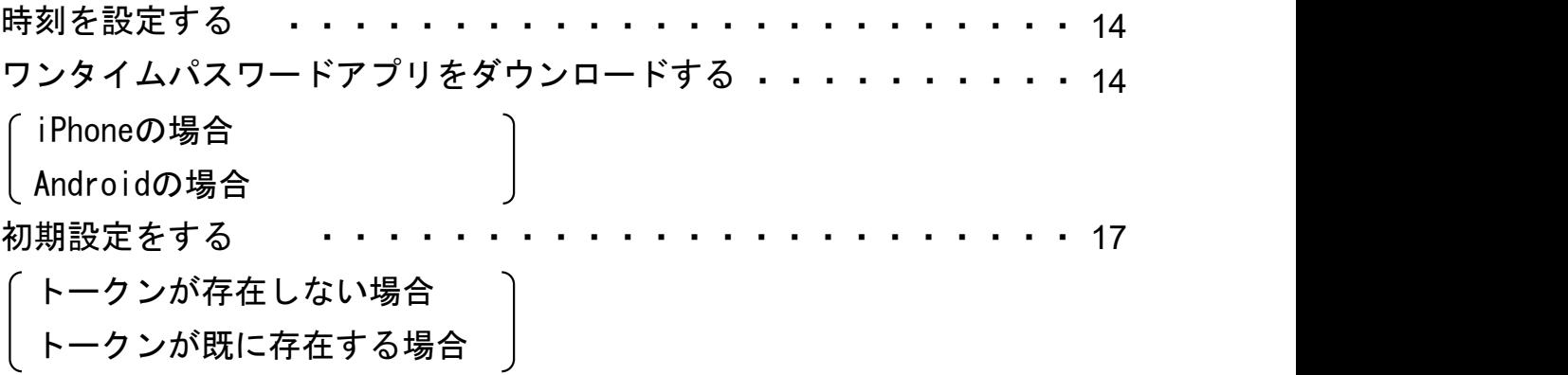

# 2. 基本操作

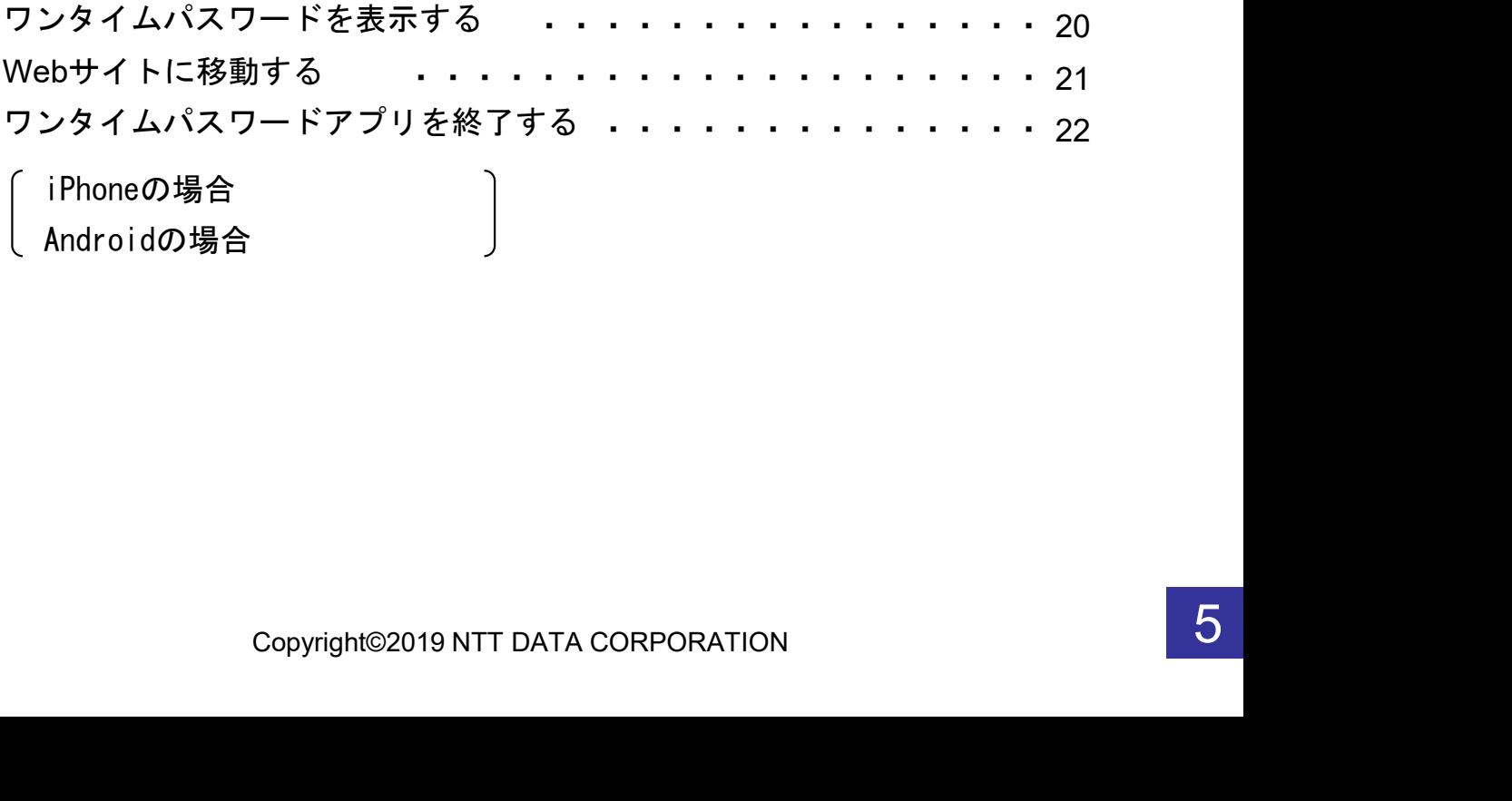

# 3. 応用操作

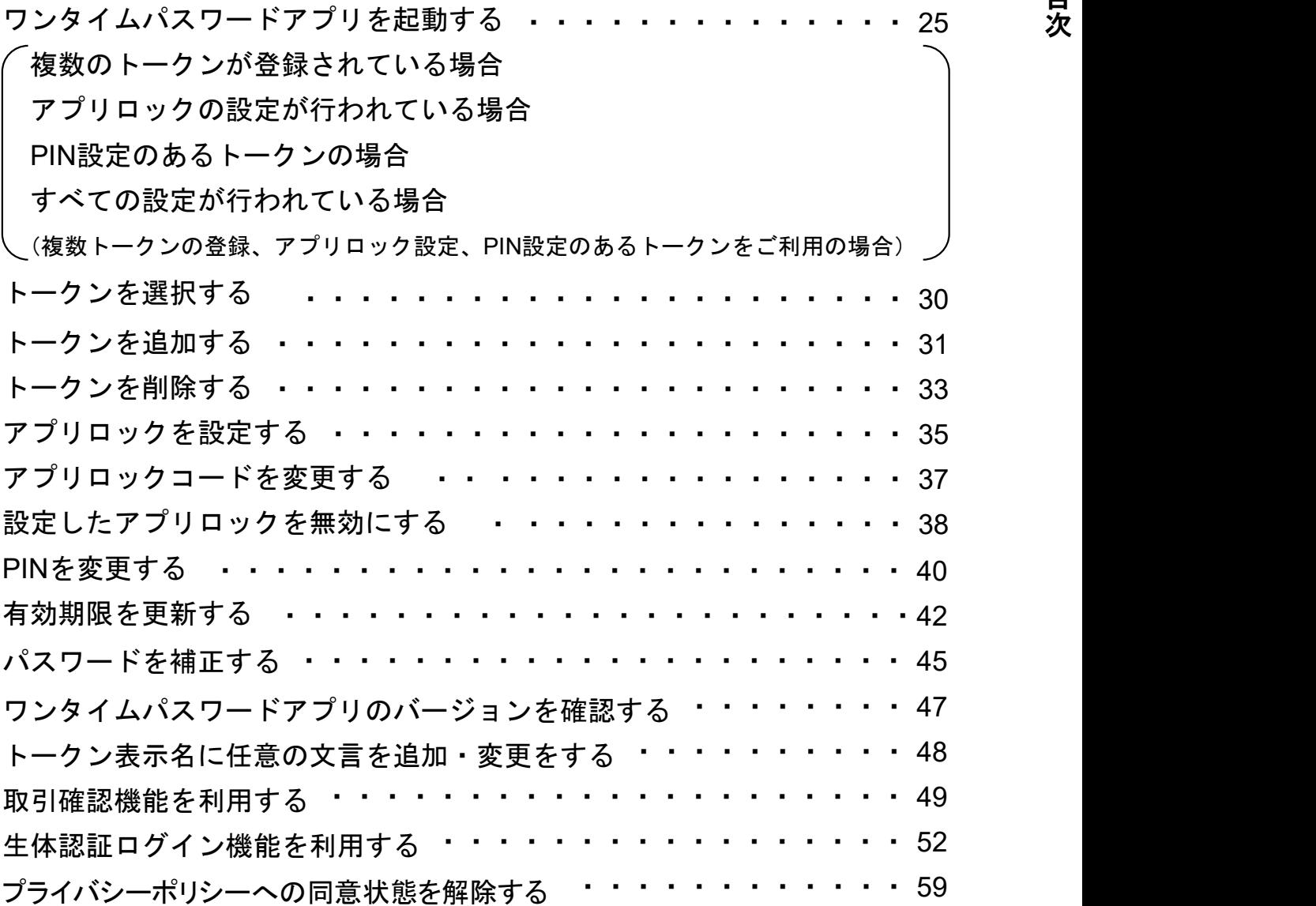

# 4. 困ったときは

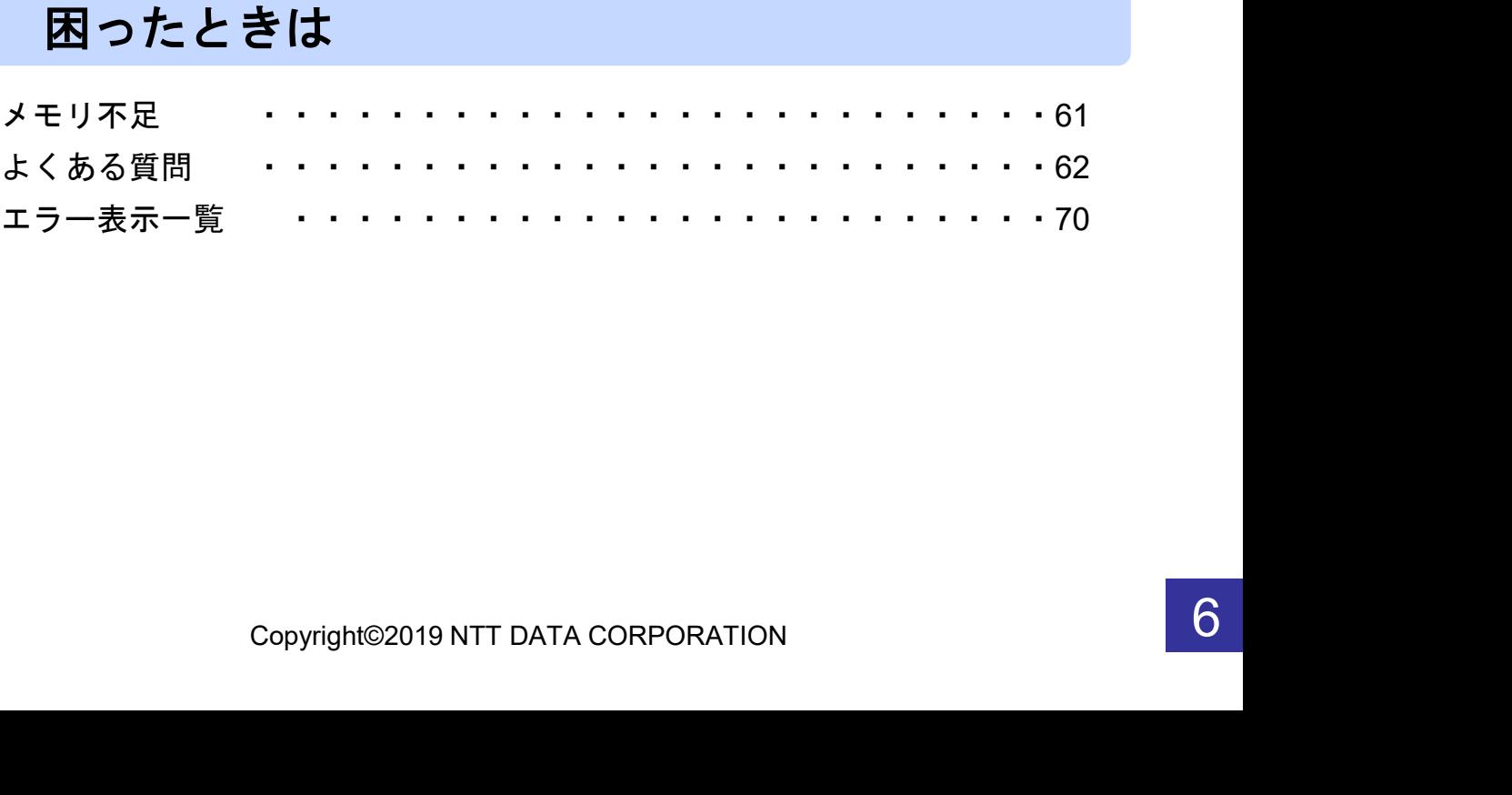

# こんなことができます

## ■ ワンタイムパスワードアプリとは

「ワンタイムパスワードアプリ」とは、1分間に1回変化するワンタイムパスワードを 表示させる、iPhone / Android用アプリケーションです。

ワンタイムパスワードを使用することにより、たとえインターネット上でパスワードを 盗聴されたとしても、1分後には意味のない文字列となるため、インターネット上の認 証を非常に安全に行うことができます。

本アプリは以下のような特徴を持っています。

●スマートフォンに格納できるため、持ち運びが便利です。

●1つのアプリに10個までのトークン(パスワードを生成する機能)を 格納できます。

●アプリロック機能を設定できます。(任意)

●取引確認機能が利用できます。(一部のサービスのみ)

●生体認証ログイン機能が利用できます。(一部のサービスのみ)

# 本書の見かた

見出し

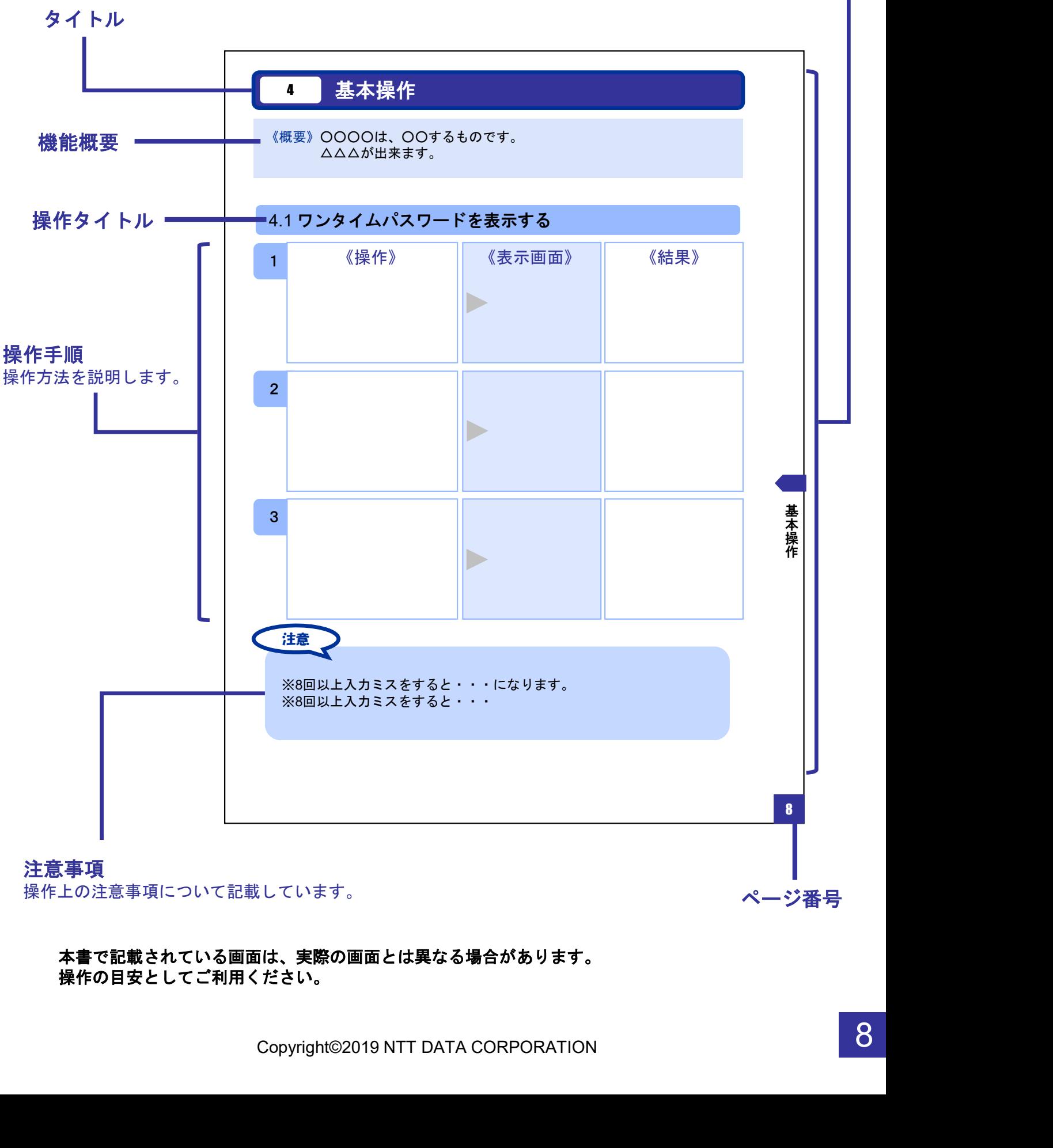

操作上の注意事項について記載しています。

本書で記載されている画面は、実際の画面とは異なる場合があります。 操作の目安としてご利用ください。

ページ番号

# ディスプレイの見かた

### ■ 操作画面 图外 ② 45%■ 14:46  $\overline{\ll}$  $\boldsymbol{Q}$ トークン追加 ヘルプ 戻る 画面タイトル 表示中の画面の - ビスIDとユーザID、利用開始パ サ フードを入力し、送信ボタンを押 ス タイトルです。  $\overline{1}$ てください。 操作ボタン表示  $-EZID:$ ボタンを選択すると、画面に表示中の機能を実行しま す。 例:左の画面表示の場合、 利用開始パスワード: 戻るボタン押下 ⇒前の画面に戻る ご利用の前に以下を」<mark>、ずご確認ください。</mark> 送信ボタン押下 ⇒入力した内容を送信する <mark>本アプリはアプリデー</mark>タの搾取・複製を防止<br>するため、他端末への<mark>アプリデータ引き継ぎ</mark> ッるんの、『地流を導入しております。<br>を防止する機能を導入しております。<br>機種変更時・アプリ削除時は事前にご利用の<br>サービスで手続きを行ってください。<br>所定の手続きを行わない場合は、ご利用いた だけなくなります。 □上記の内容に<mark>同意する。</mark> 入力フォーム表示 入力フォームを選択すると、キーボードが表示され、 送信 文字を入力する事が出来ます。 烧  $\triangleq$ 這 トークン選択 ワンタイムバ スワート 面の表示は行いません。<br>Copyright©2019 NTT DATA CORPORATION 全ての画面で、横画面の表示は行いません。

# ディスプレイの見かた

# ■ ワンタイムパスワード画面

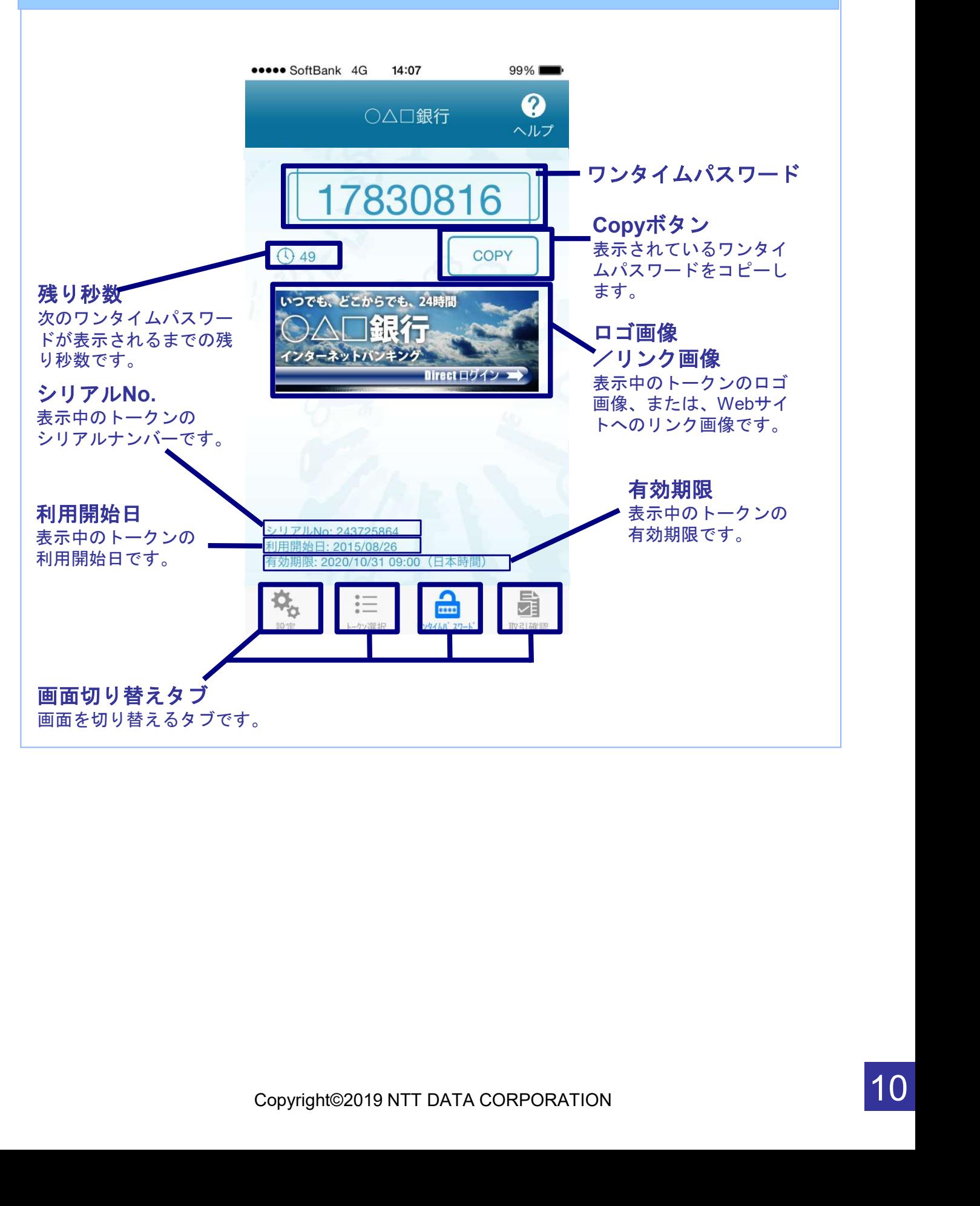

# 操作について (iPhone)

ワンタイムパスワードアプリ(iPhone版)は、 タッチパネルとホームボタンを使って操作します。

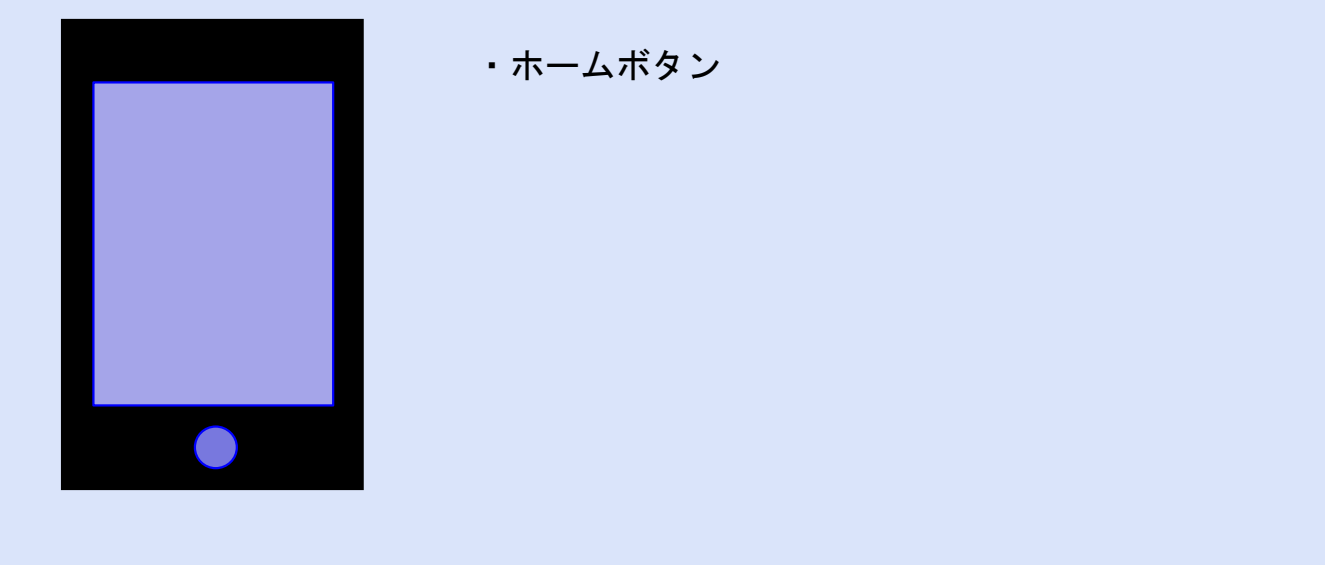

## ボタンの表記

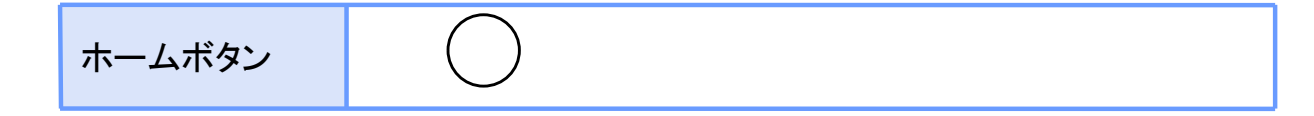

# 操作について(Android)

ワンタイムパスワードアプリ(Android版)は、 タッチパネルと下記キーを使って操作します。

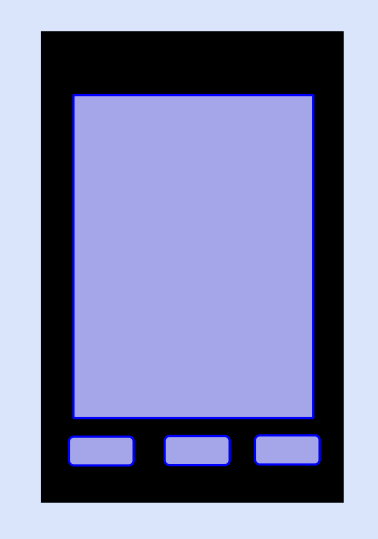

・バックキー ・ホームキー ・メニューキー

## ボタンの表記

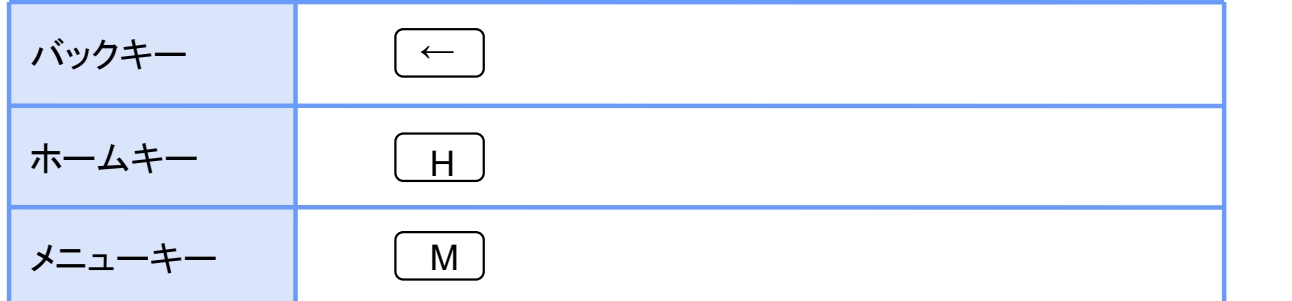

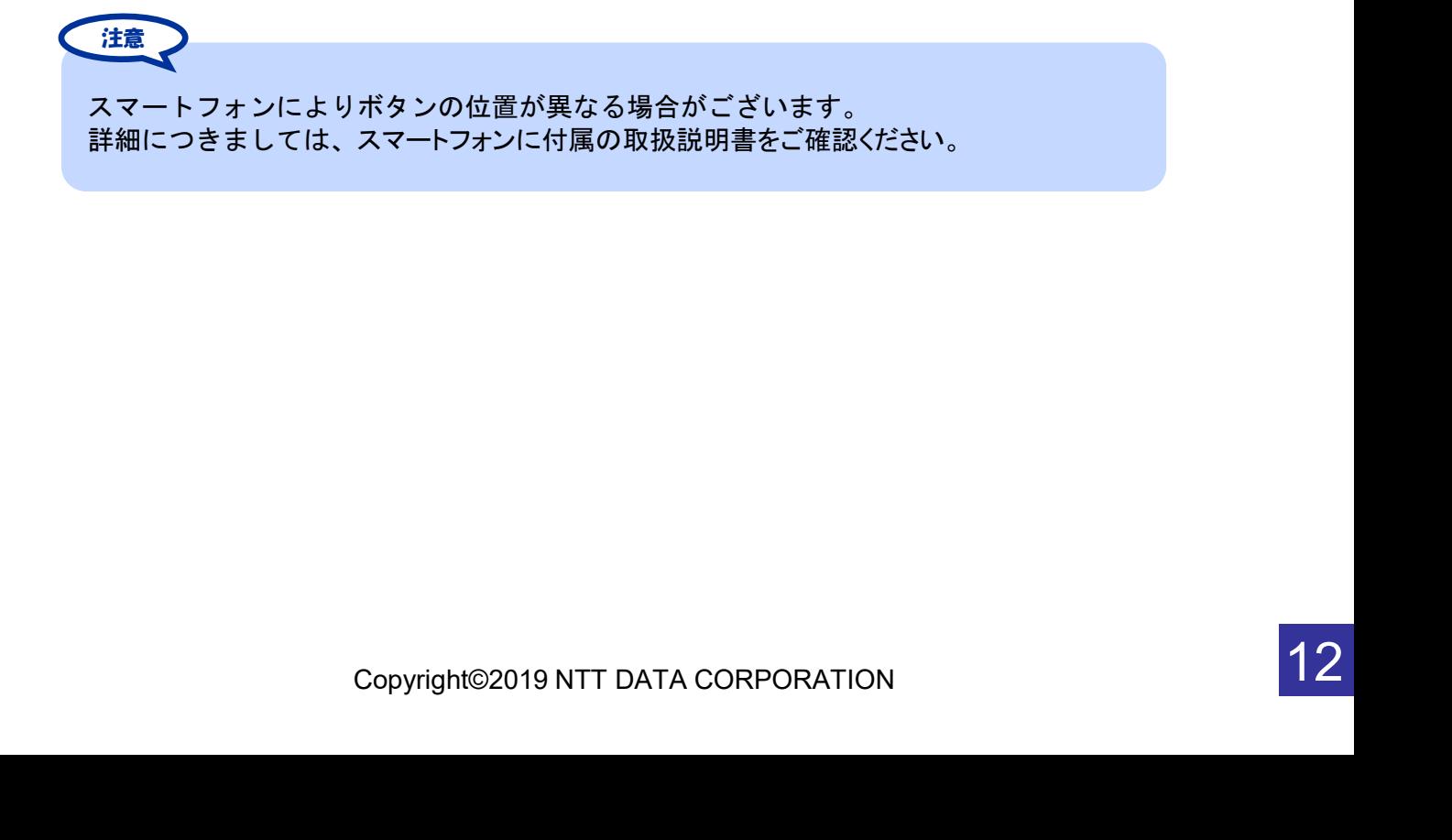

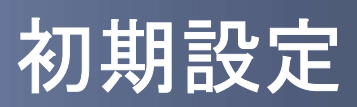

 $\begin{array}{c} \begin{array}{c} \begin{array}{c} \begin{array}{c} \end{array} \end{array} \end{array}$ 

# 1 初期設定

# 1.1 時刻を設定する

スマートフォンの日時が正しいことを確認します。

本アプリをご利用になる前に、お使いのスマートフォンの日時を正しく設定してください。 設定方法につきましては、スマートフォンに付属の取扱説明書をご確認ください。

# 1.2 ワンタイムパスワードアプリをダウンロードする

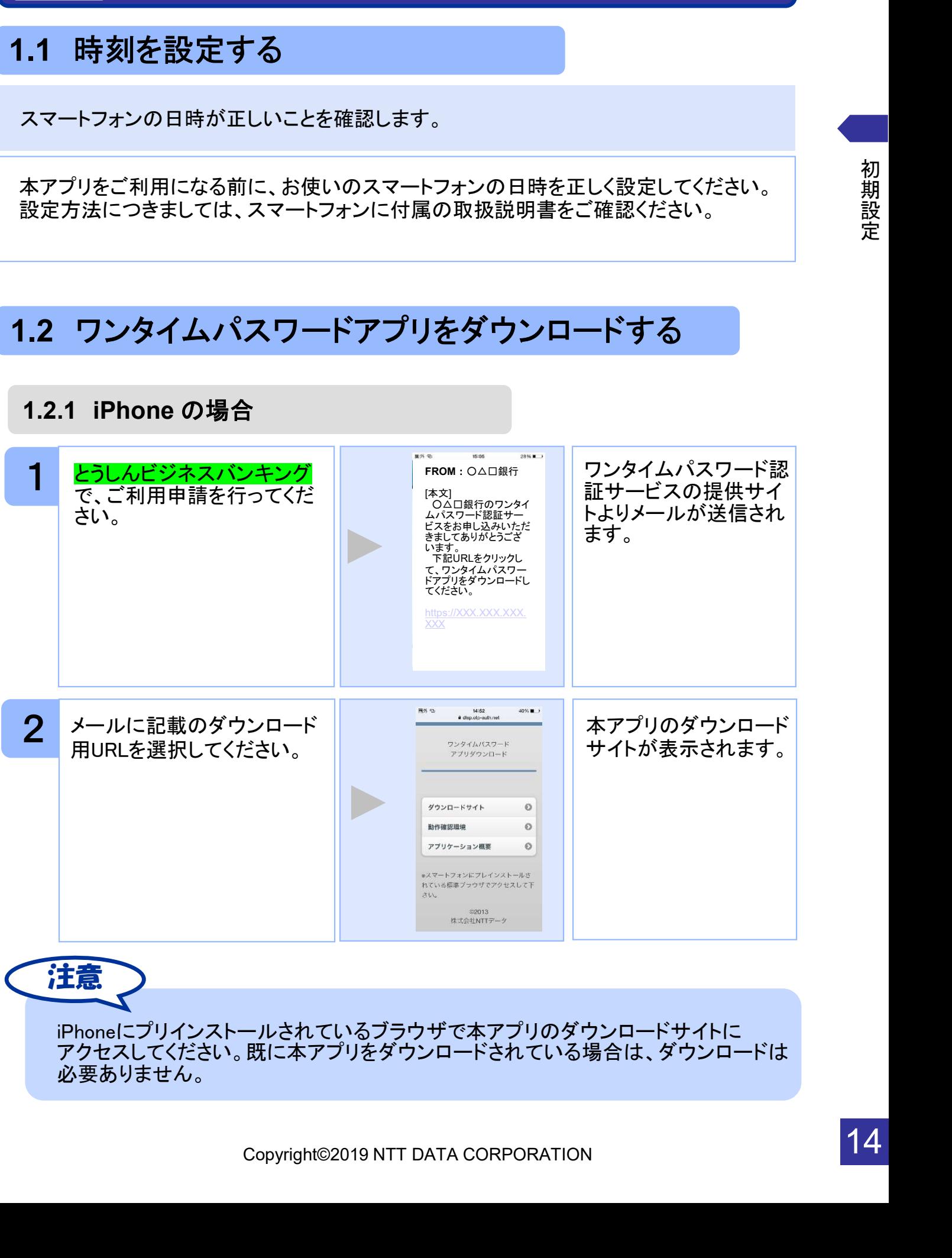

iPhoneにプリインストールされているブラウザで本アプリのダウンロードサイトに アクセスしてください。既に本アプリをダウンロードされている場合は、ダウンロードは 必要ありません。

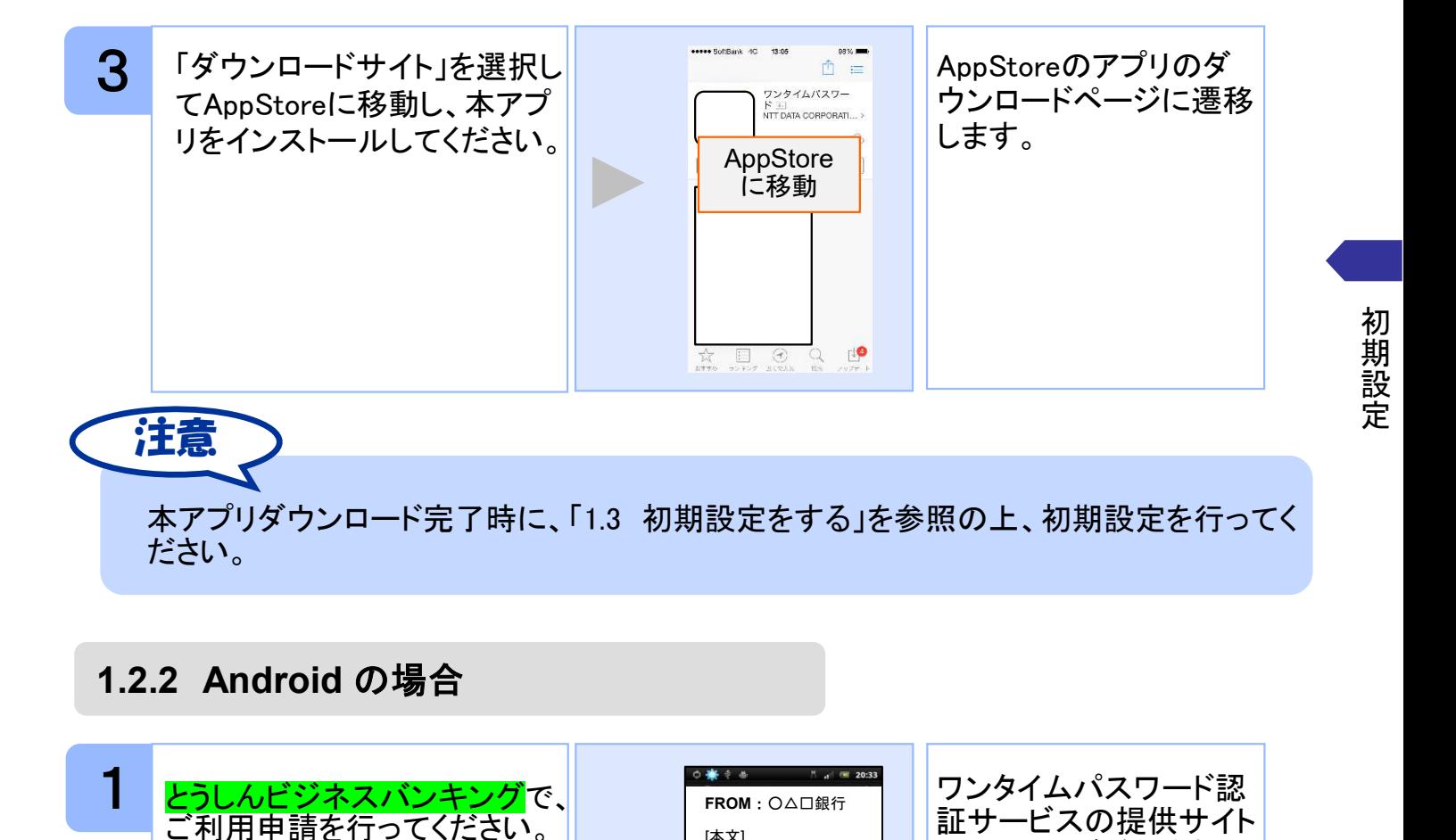

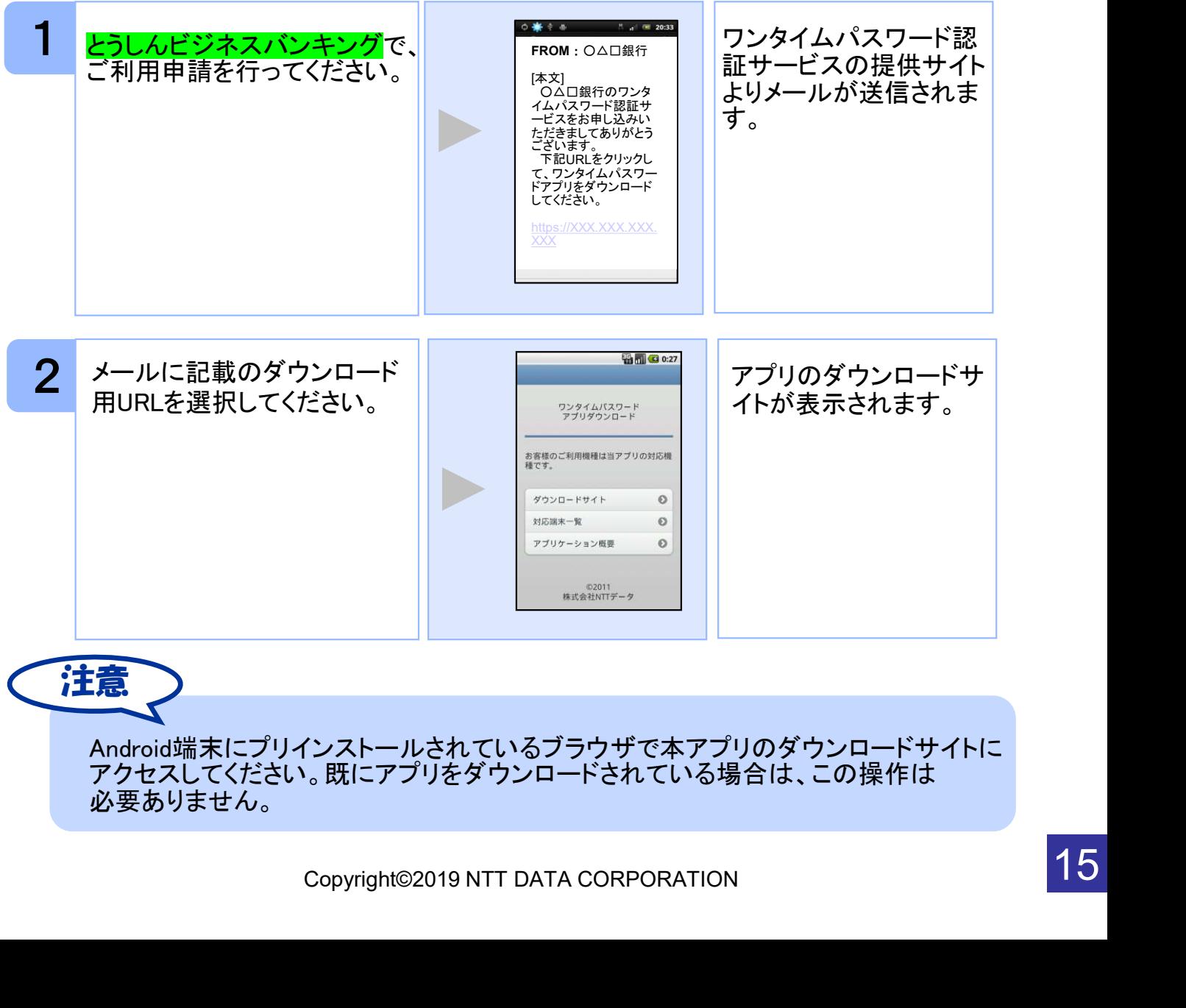

Android端末にプリインストールされているブラウザで本アプリのダウンロードサイトに アクセスしてください。既にアプリをダウンロードされている場合は、この操作は 必要ありません。

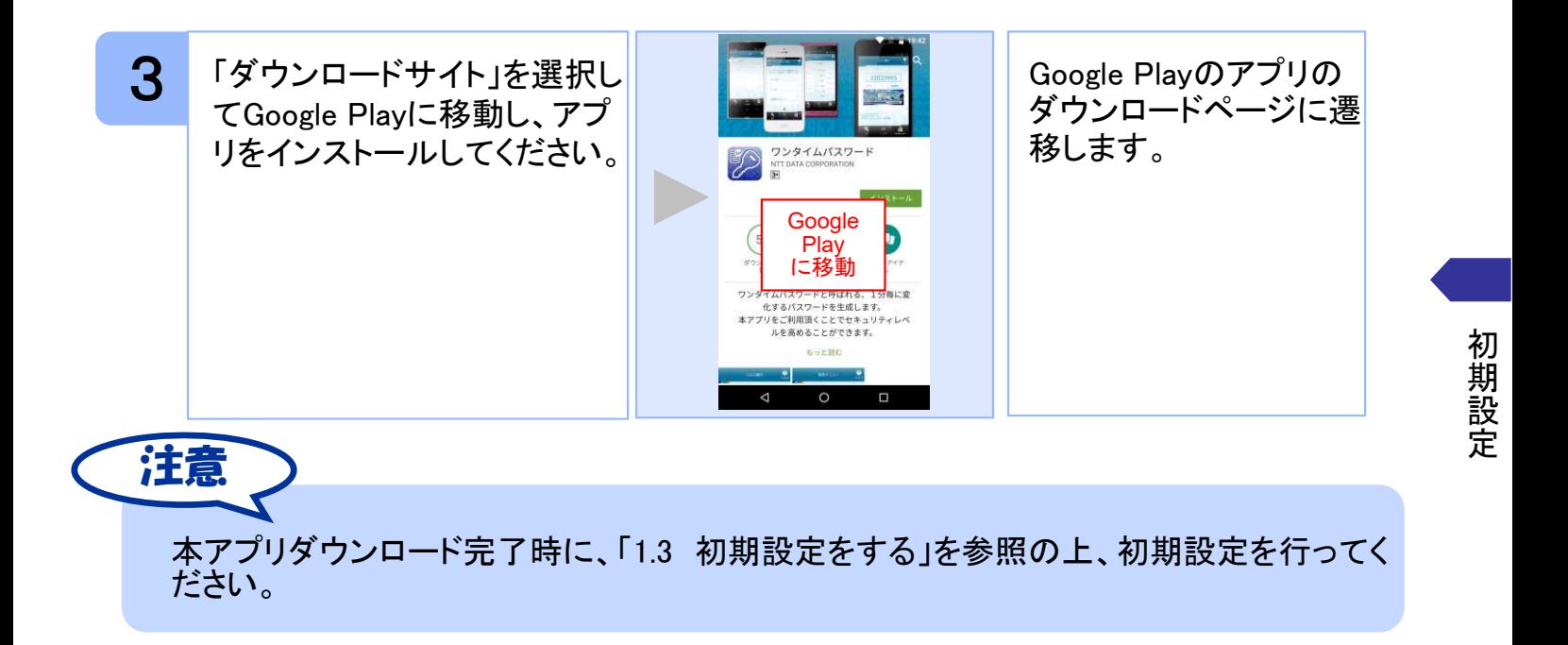

## 1.3 初期設定をする

初めて本アプリをお使いになるときの設定を行います。

## 1.3.1 トークンが存在しない場合

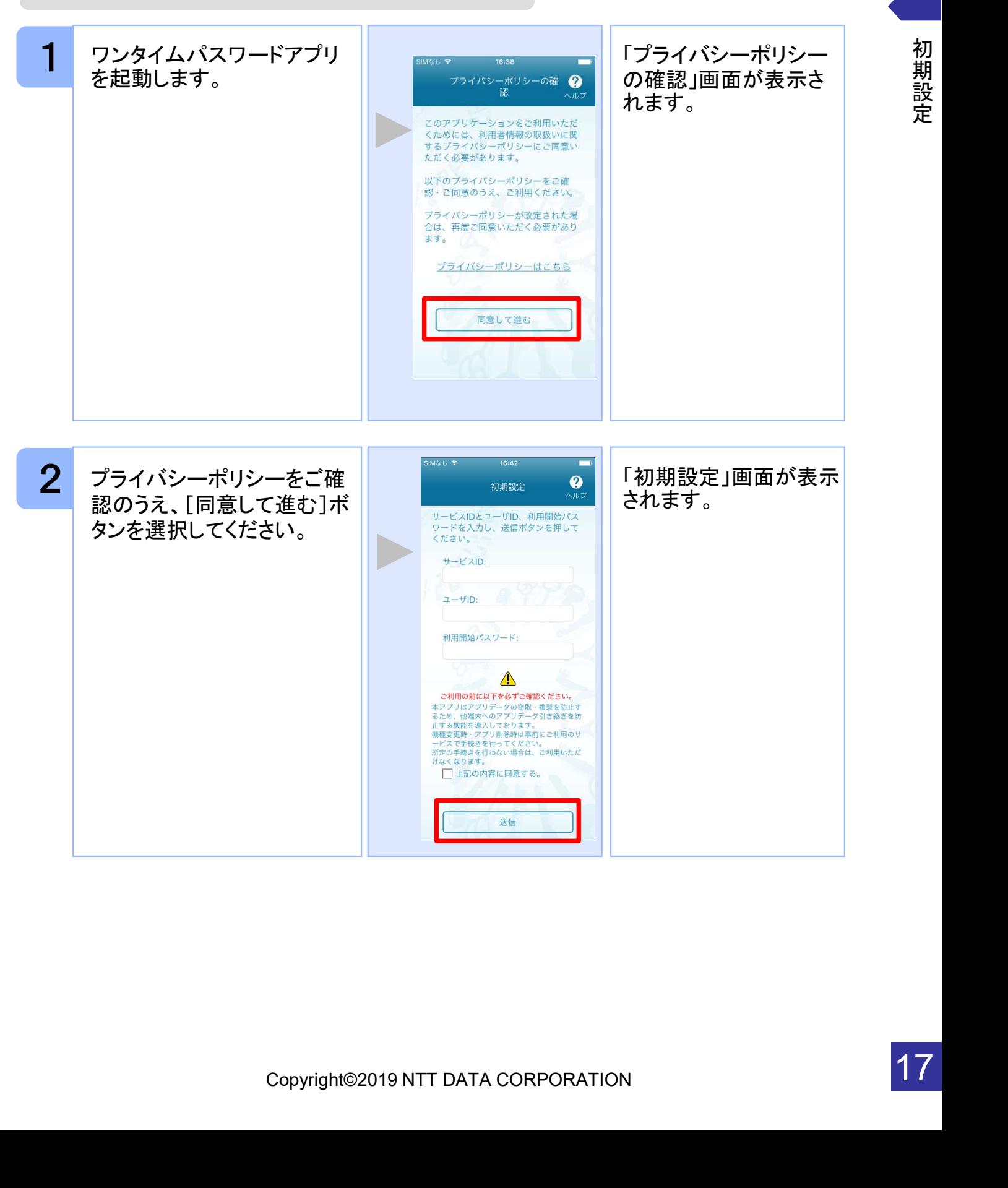

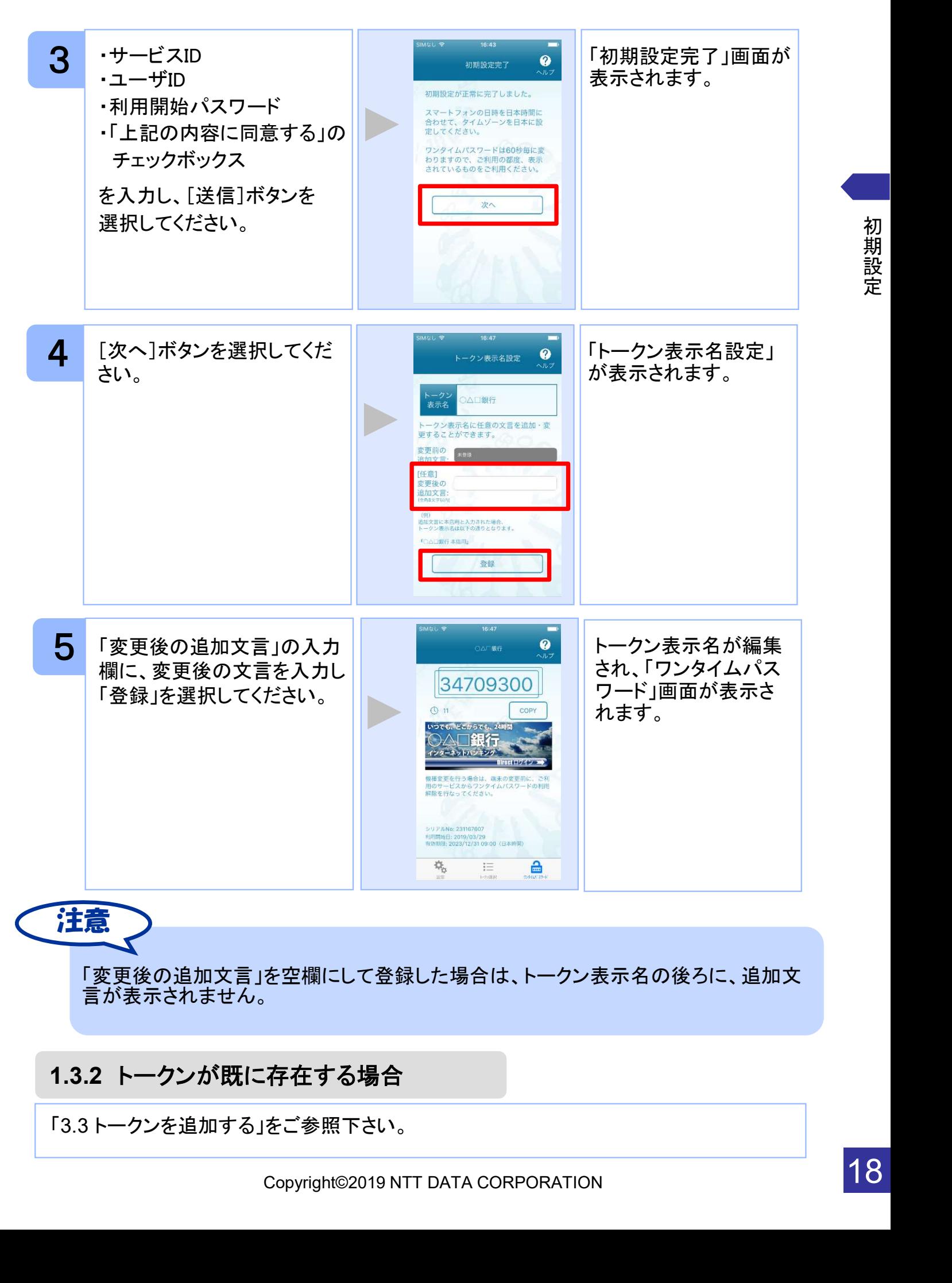

「変更後の追加文言」を空欄にして登録した場合は、トークン表示名の後ろに、追加文 言が表示されません。

## 1.3.2 トークンが既に存在する場合

「3.3トークンを追加する」をご参照下さい。

初 期 設 定

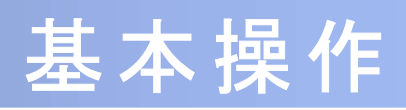

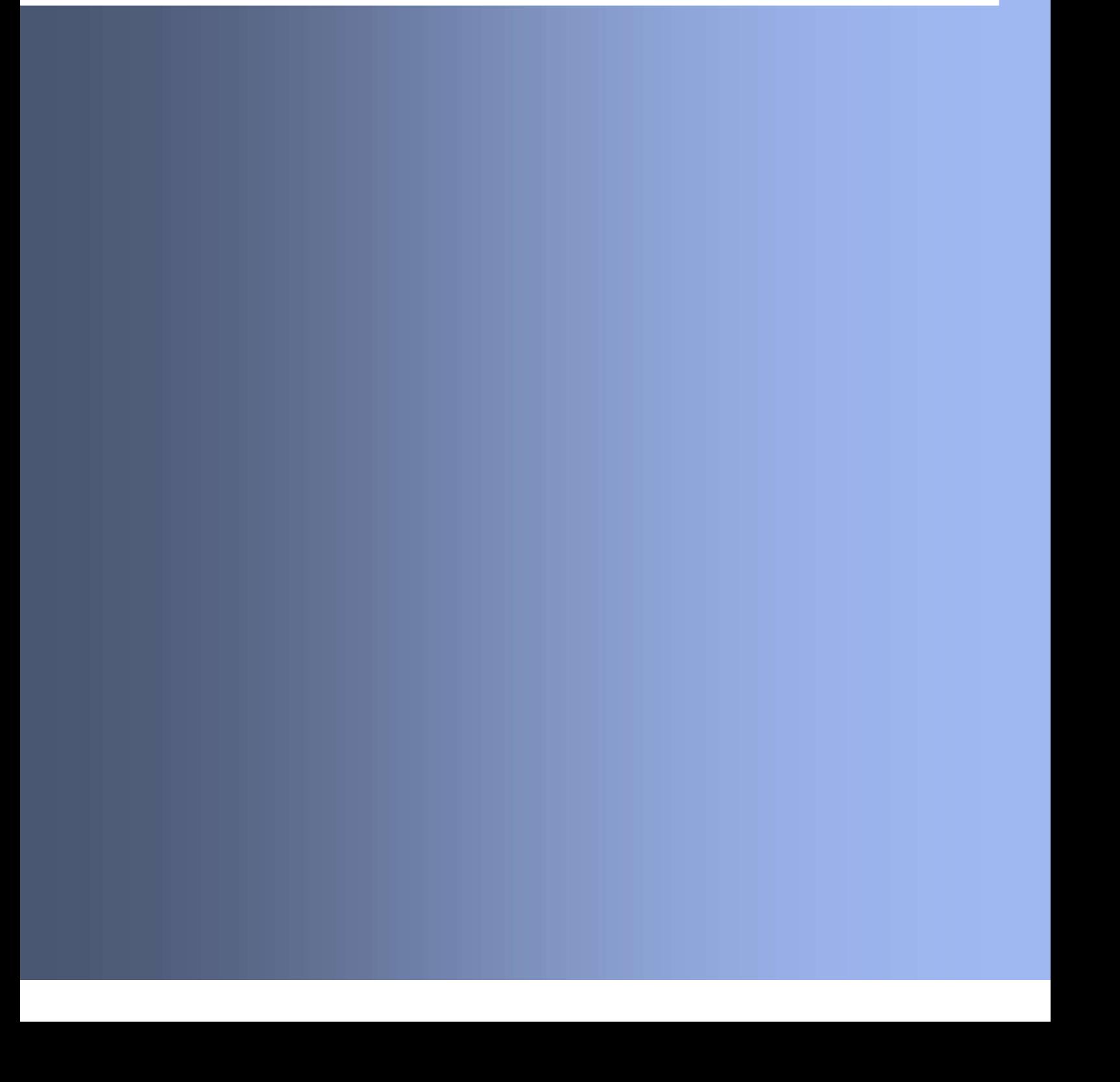

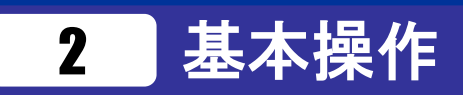

# 2.1 ワンタイムパスワードを表示する

ワンタイムパスワードを表示します。

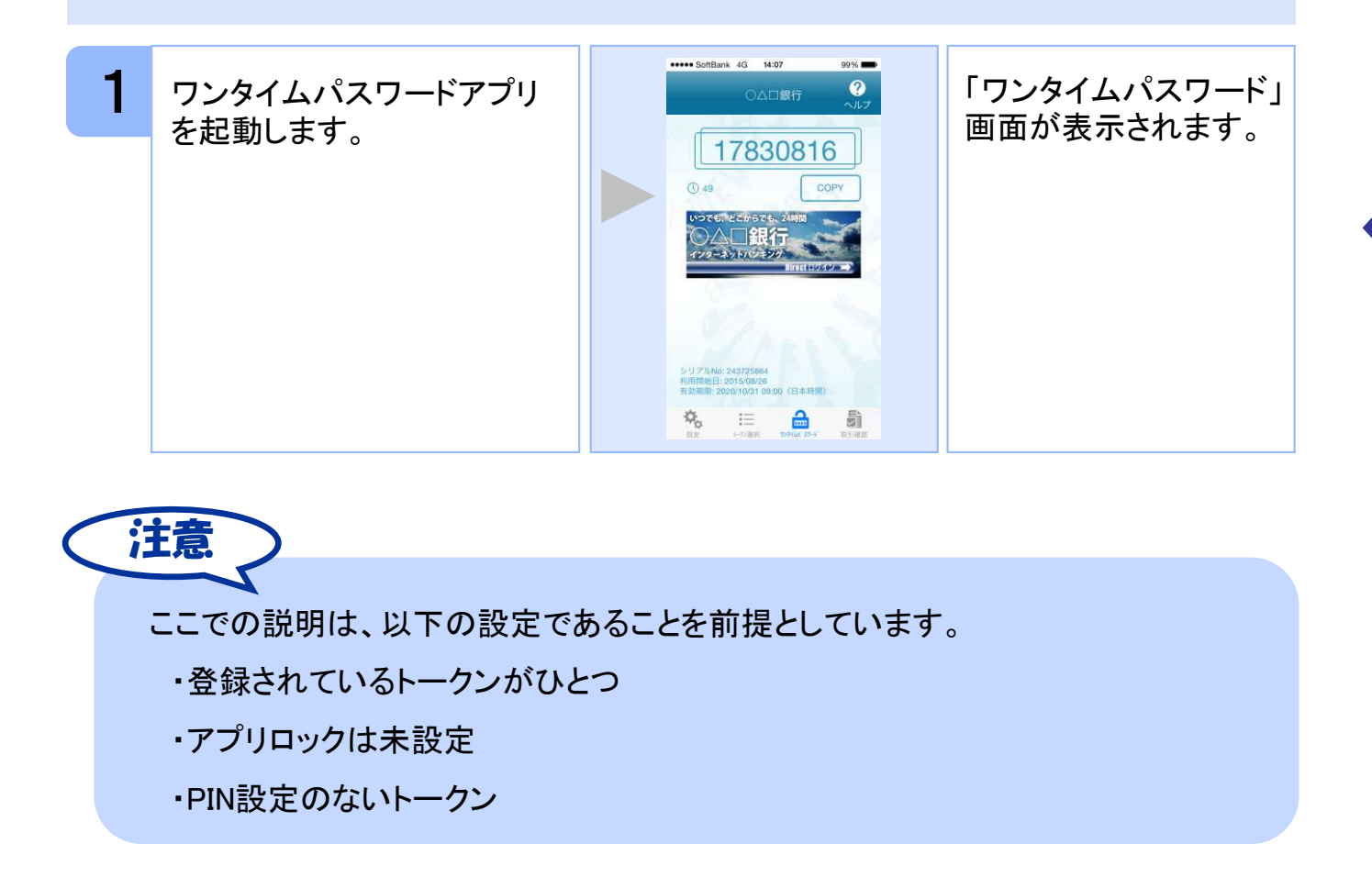

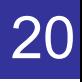

# 2.2 Webサイトへ移動する<br>webサイトへ移動する

Webサイトへ移動します。

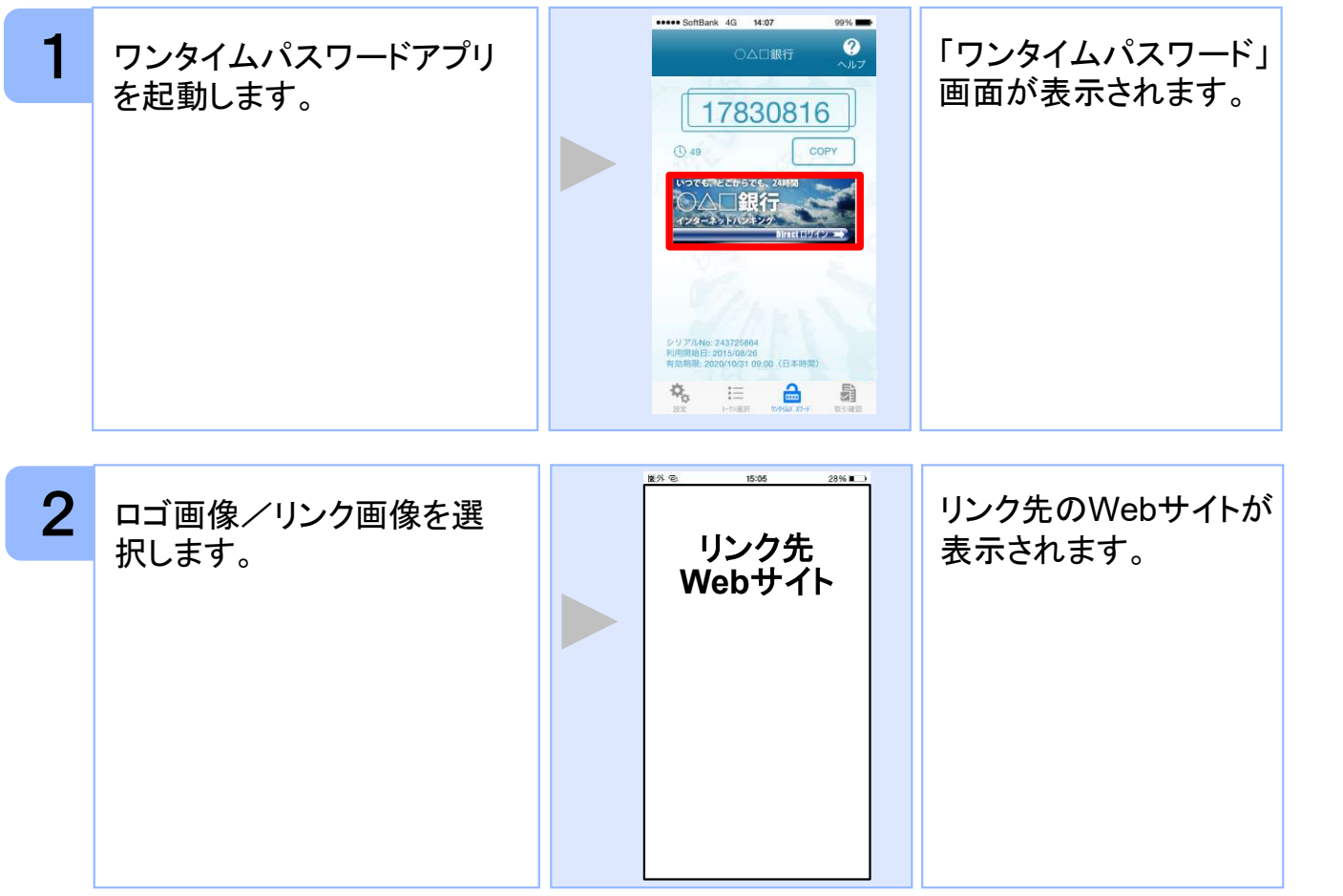

ないロゴ画像/リンク画像が表示されることがあります。<br><リンク画像を選択してもWebサイトへは移動しません。<br><br><<br>Copyright©2019 NTT DATA CORPORATION 注意 リンク先が含まれていないロゴ画像/リンク画像が表示されることがあります。 その場合、ロゴ画像/リンク画像を選択してもWebサイトへは移動しません。

## 2.3 ワンタイムパスワードアプリを終了する

ご利用中のワンタイムパスワードアプリを終了します。

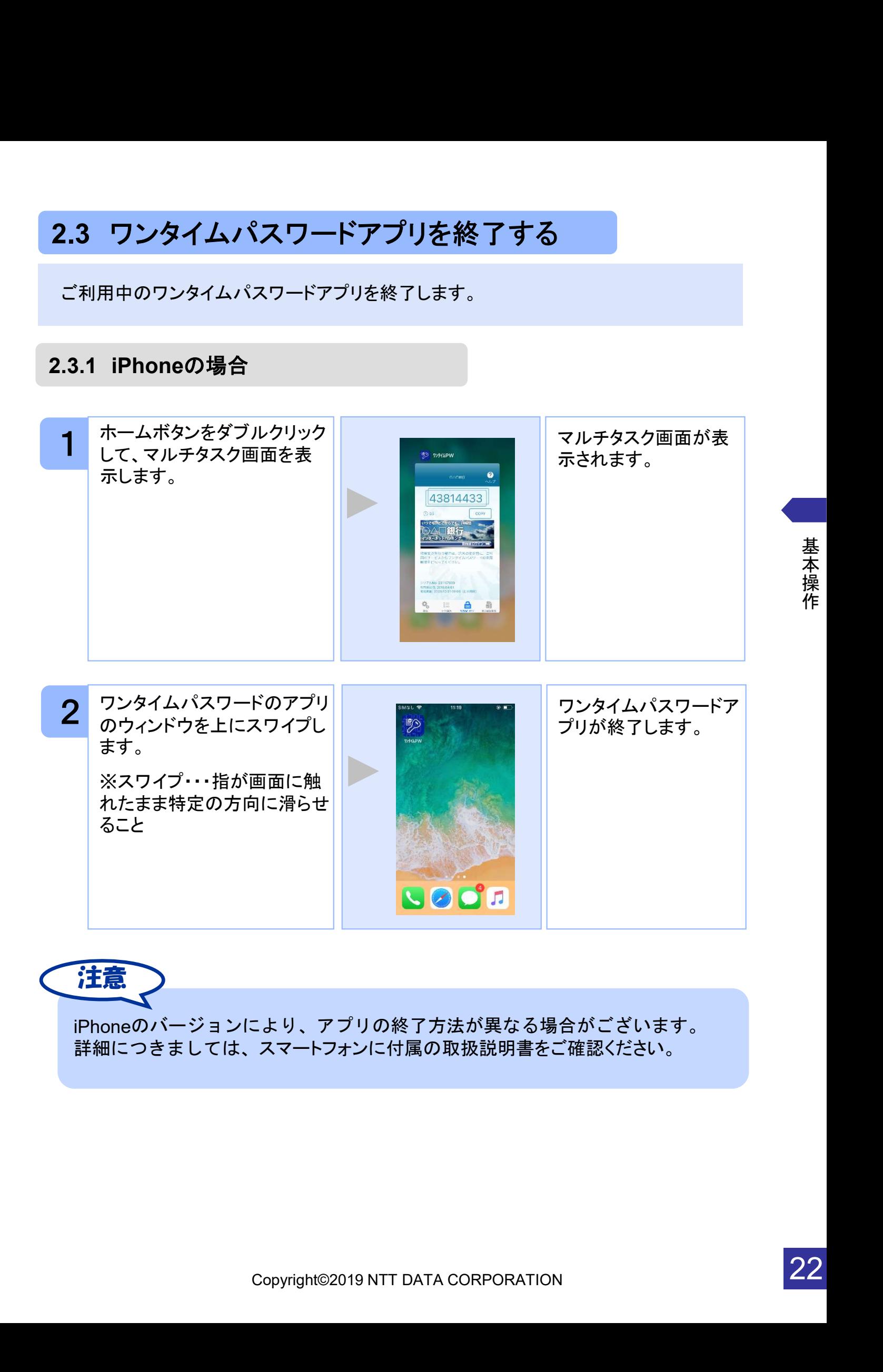

iPhoneのバージョンにより、アプリの終了方法が異なる場合がございます。 詳細につきましては、スマートフォンに付属の取扱説明書をご確認ください。

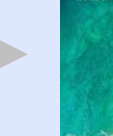

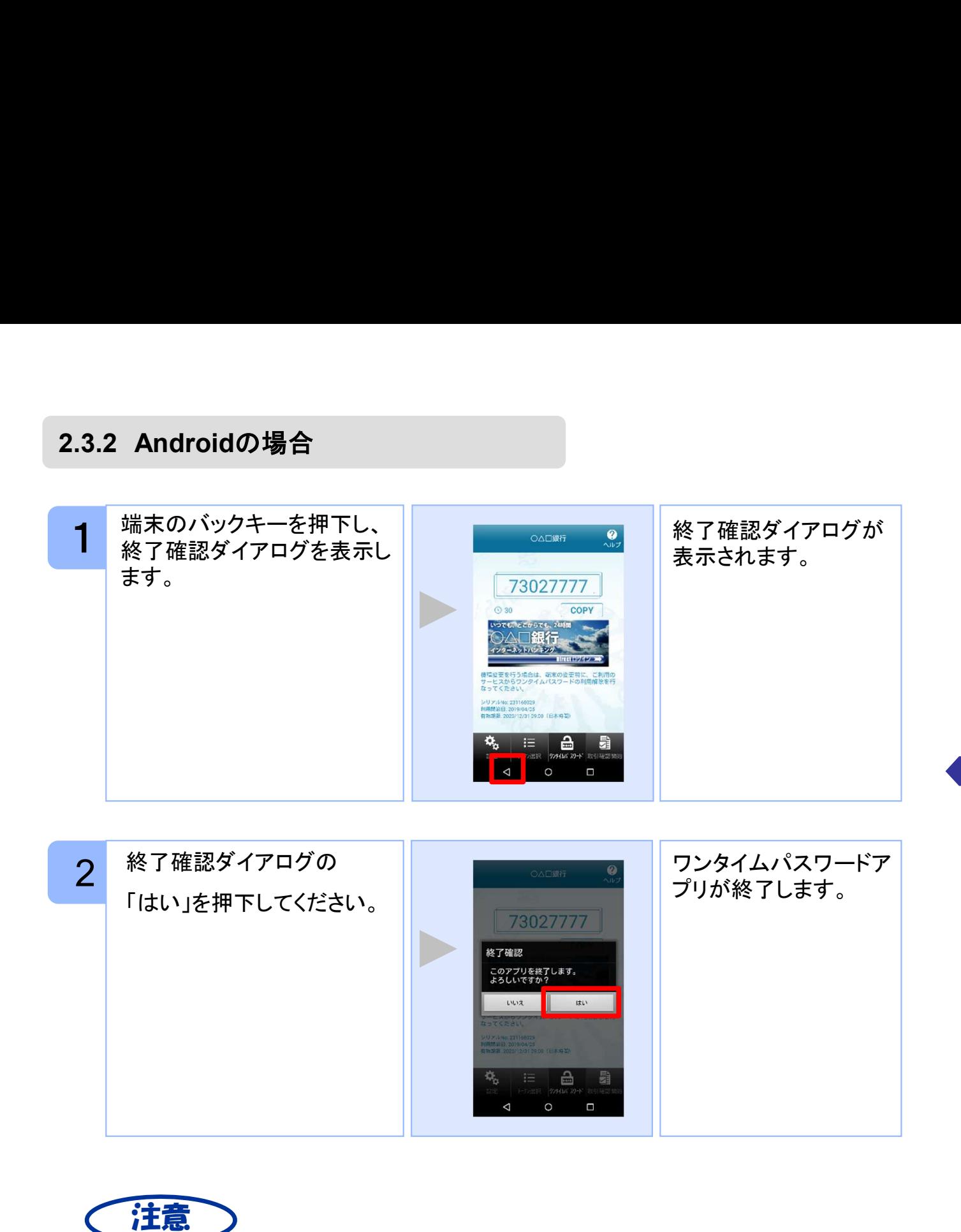

'ォンにより、アプリの終了方法が異なる場合がございます。<br>、スマ<del>ー</del>トフォンに付属の取扱説明書をご確認ください。<br><br>Copyright©2019 NTT DATA CORPORATION<br> ご利用のスマートフォンにより、アプリの終了方法が異なる場合がございます。 詳細につきましては、スマートフォンに付属の取扱説明書をご確認ください。

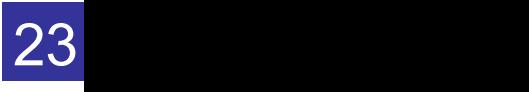

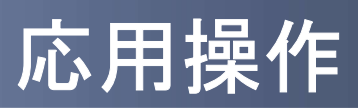

 $\begin{array}{c} \begin{array}{c} \begin{array}{c} \begin{array}{c} \end{array} \end{array} \end{array}$ 

# 3 応用操作

## 3.1 ワンタイムパスワードアプリを起動する

ここでは以下のそれぞれの場合について説明します。

- 3.1.1 複数のトークンが登録されている場合
- 3.1.2 アプリロック設定が行われている場合(アプリロックについては 3.5 参照のこと)
- 3.1.3 PIN設定のあるトークンの場合(PINについては 3.8 参照のこと)
- 3.1.4 すべての設定が行われている場合

(複数トークンの登録、アプリロック設定、PIN設定のあるトークンをご利用の場合)

## 3.1.1 複数のトークンが登録されている場合

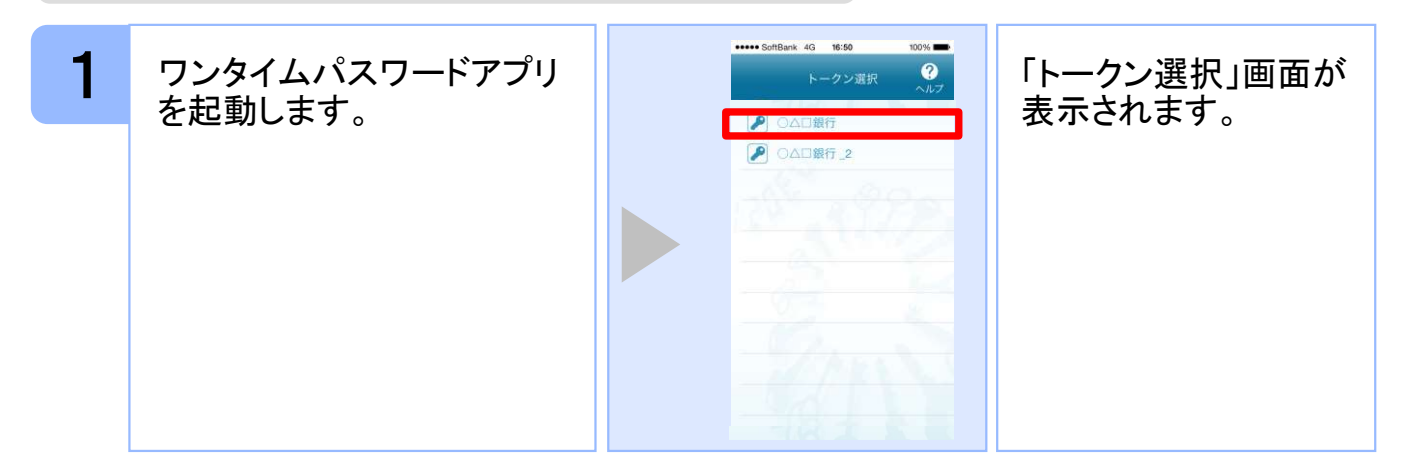

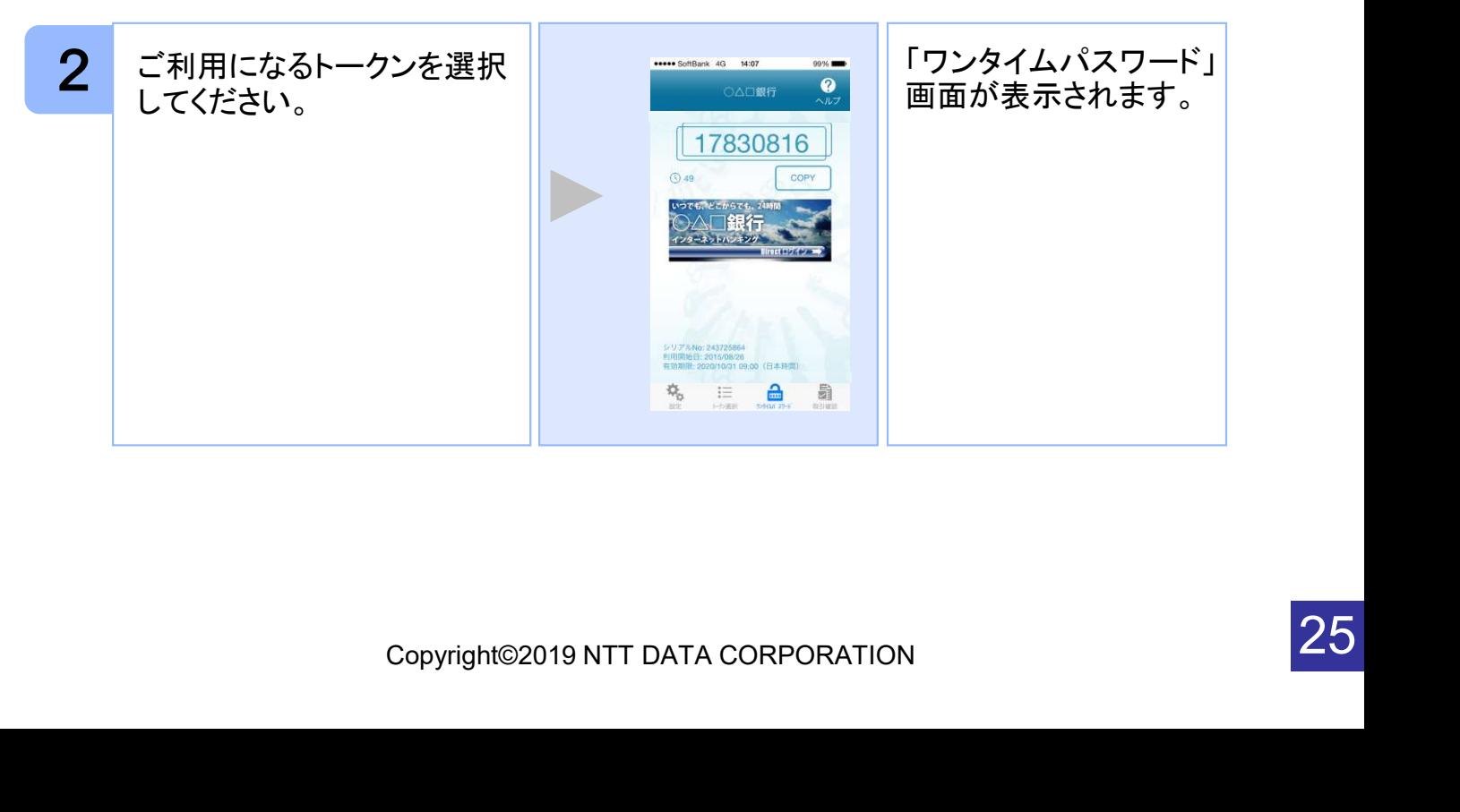

応 用 操 作

## 3.1.2 アプリロック設定が行われている場合

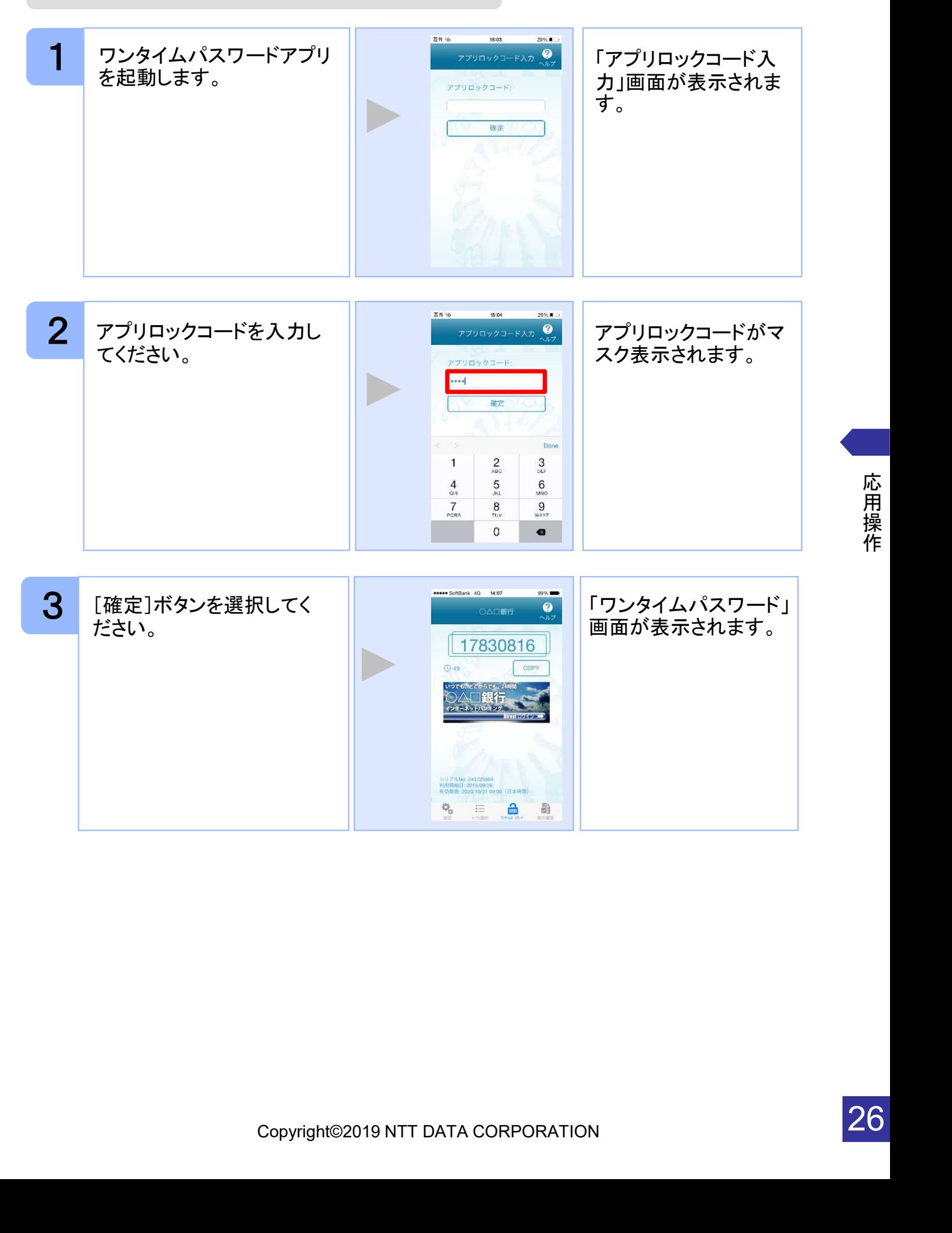

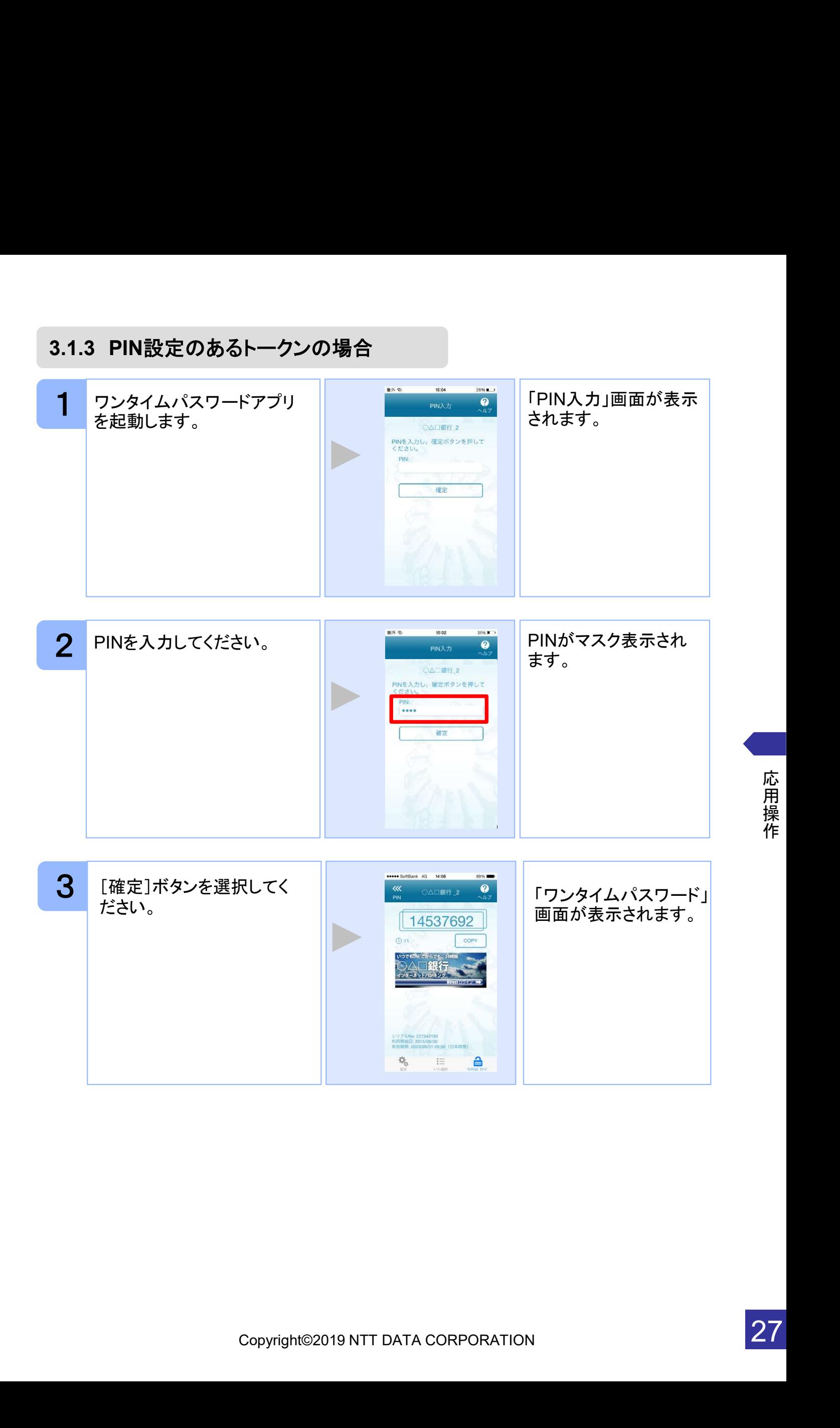

## 3.1.4 すべての設定が行われている場合

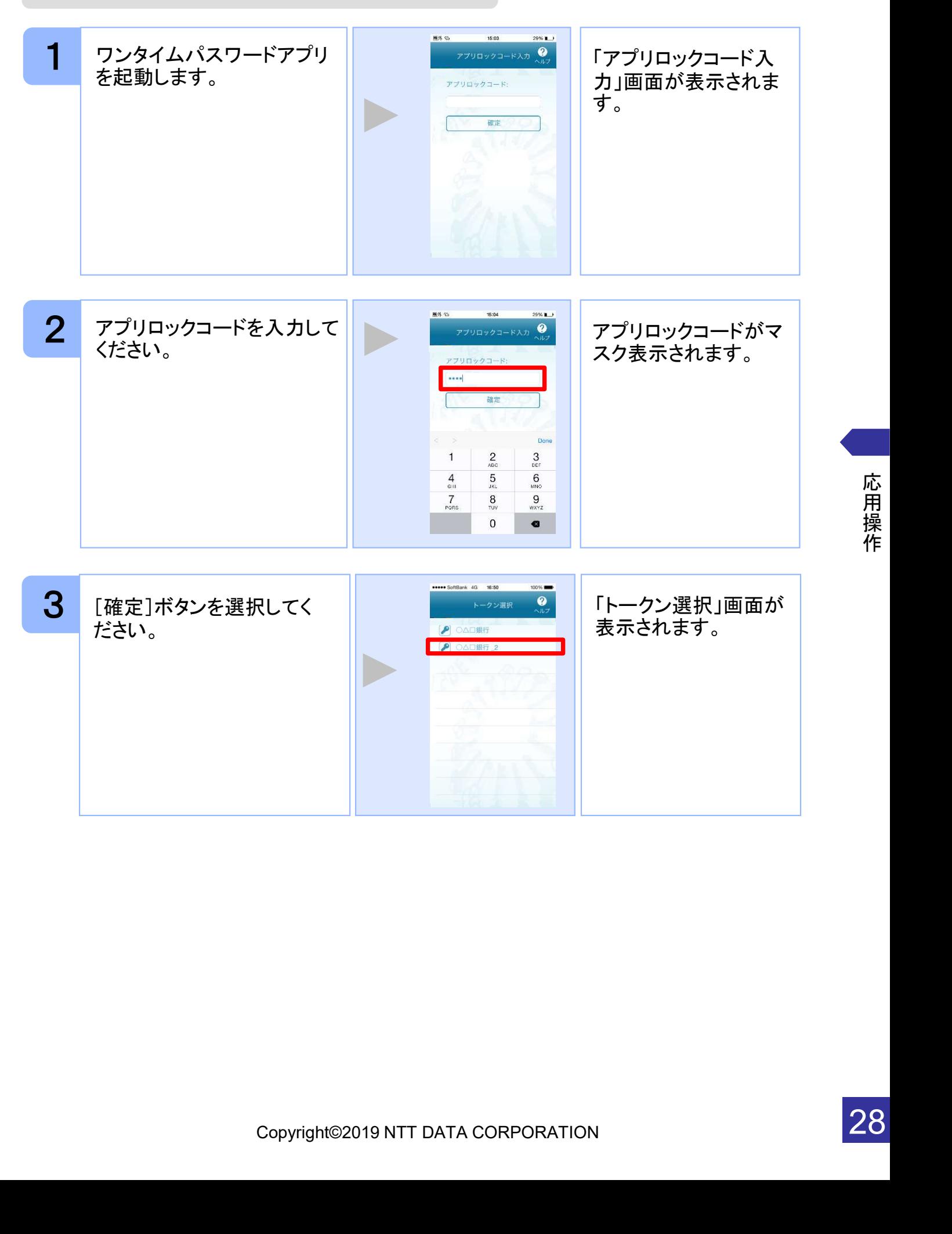

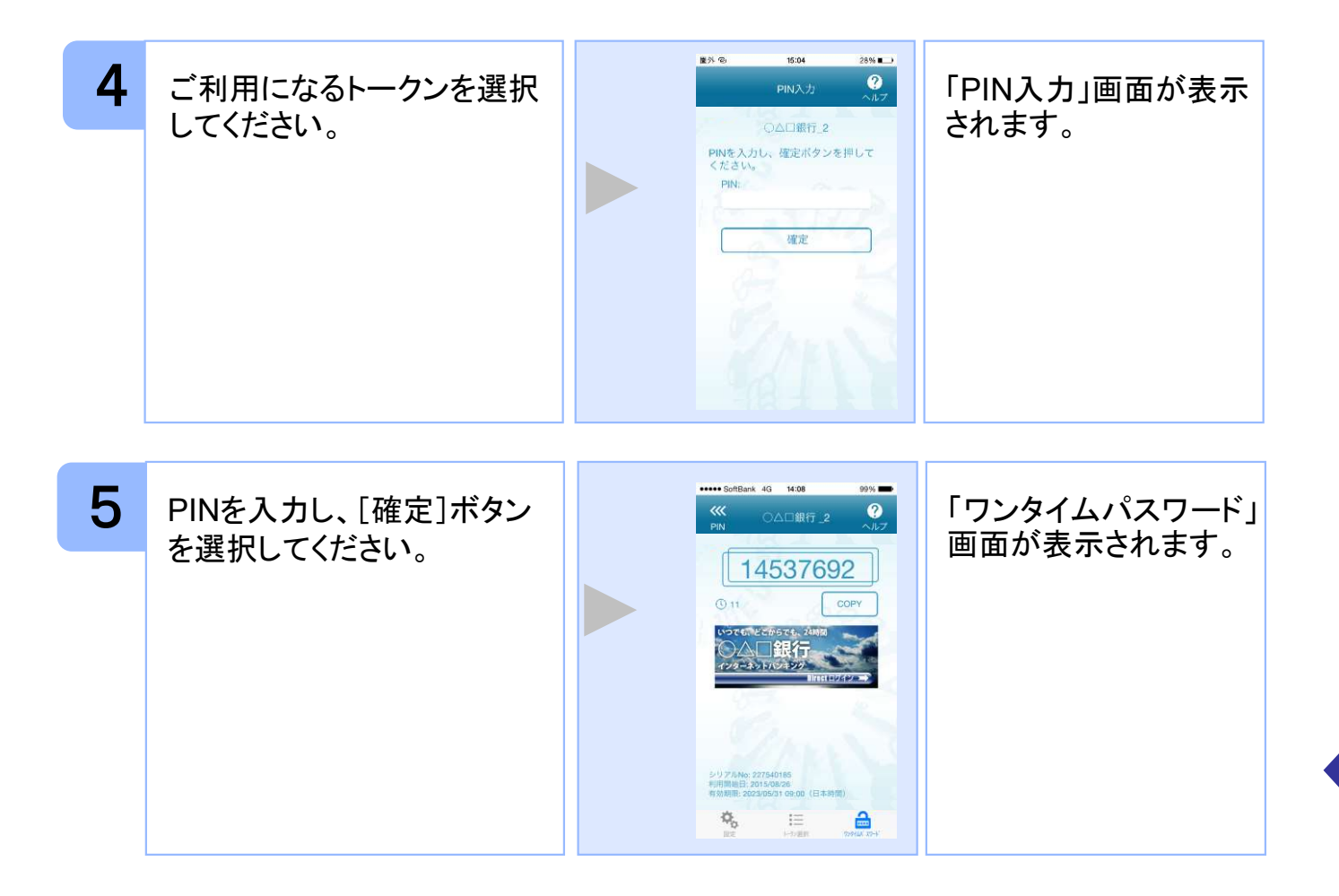

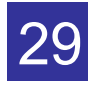

## 3.2 トークンを選択する

複数のトークンが登録されているときはトークンを選択することができます。

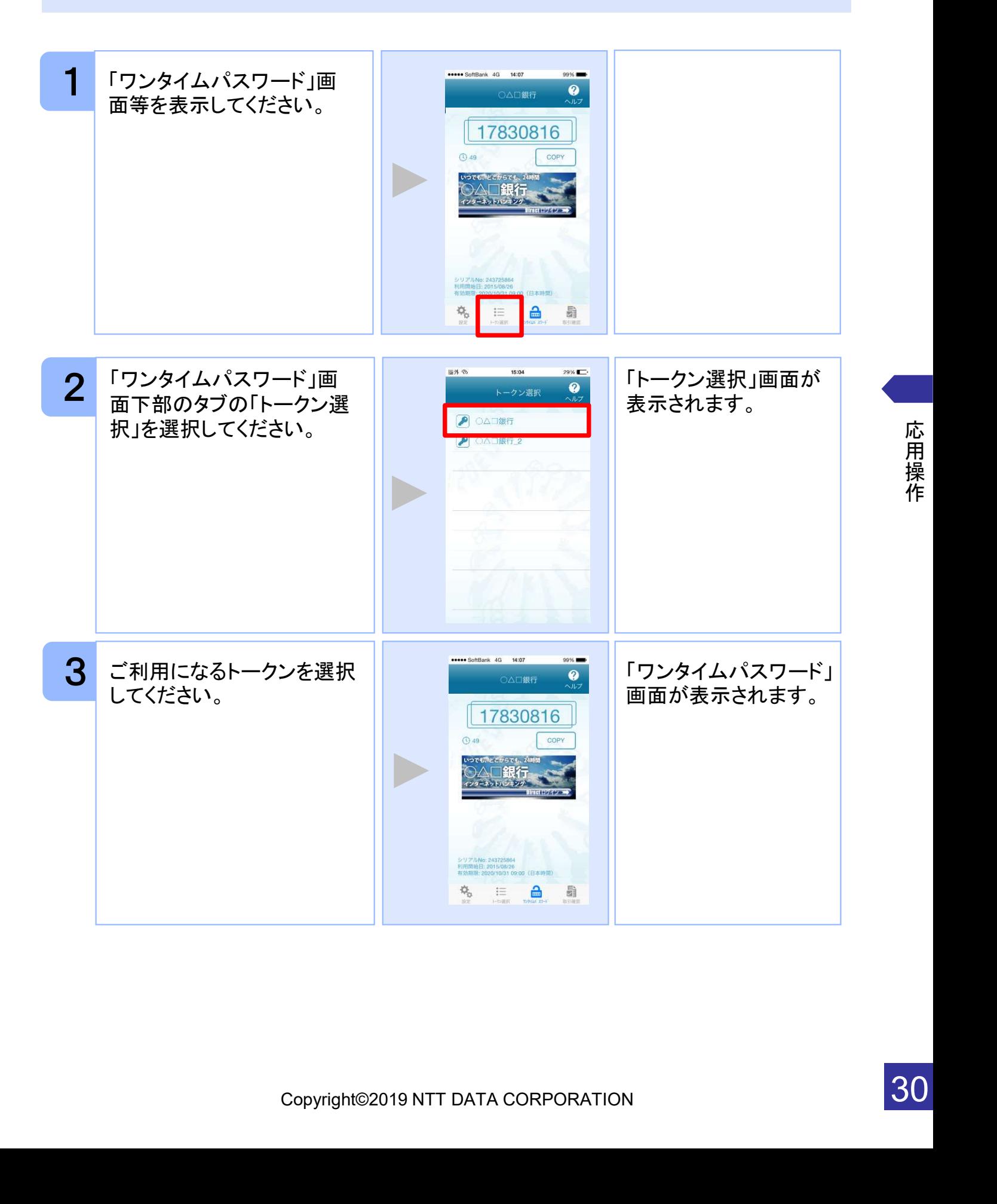

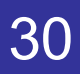

## 3.3 トークンを追加する

既にトークンが1つ以上存在する状態で、新たなトークンを発行する場合、トークンの 追加を行います。

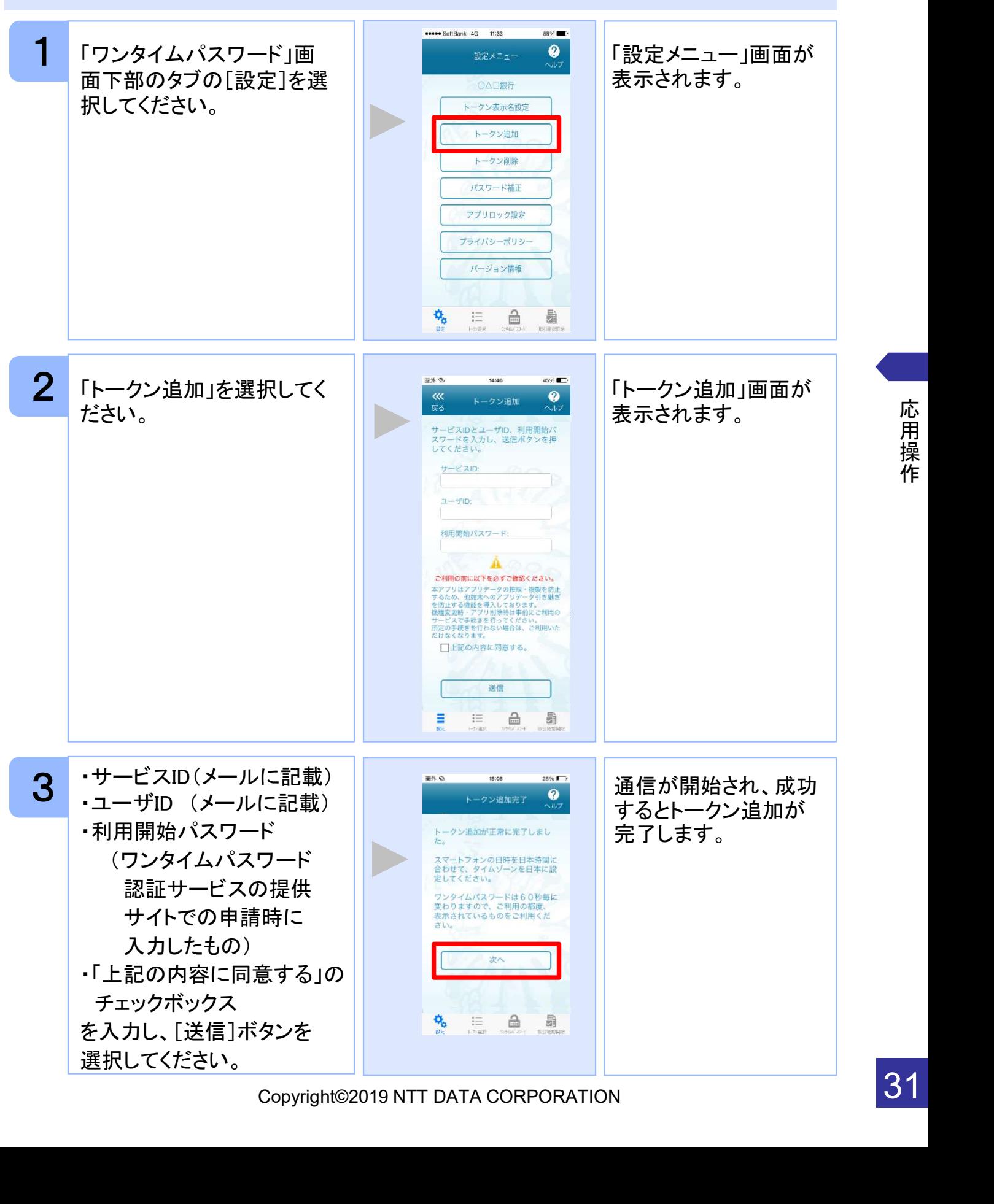

応 用 操 作

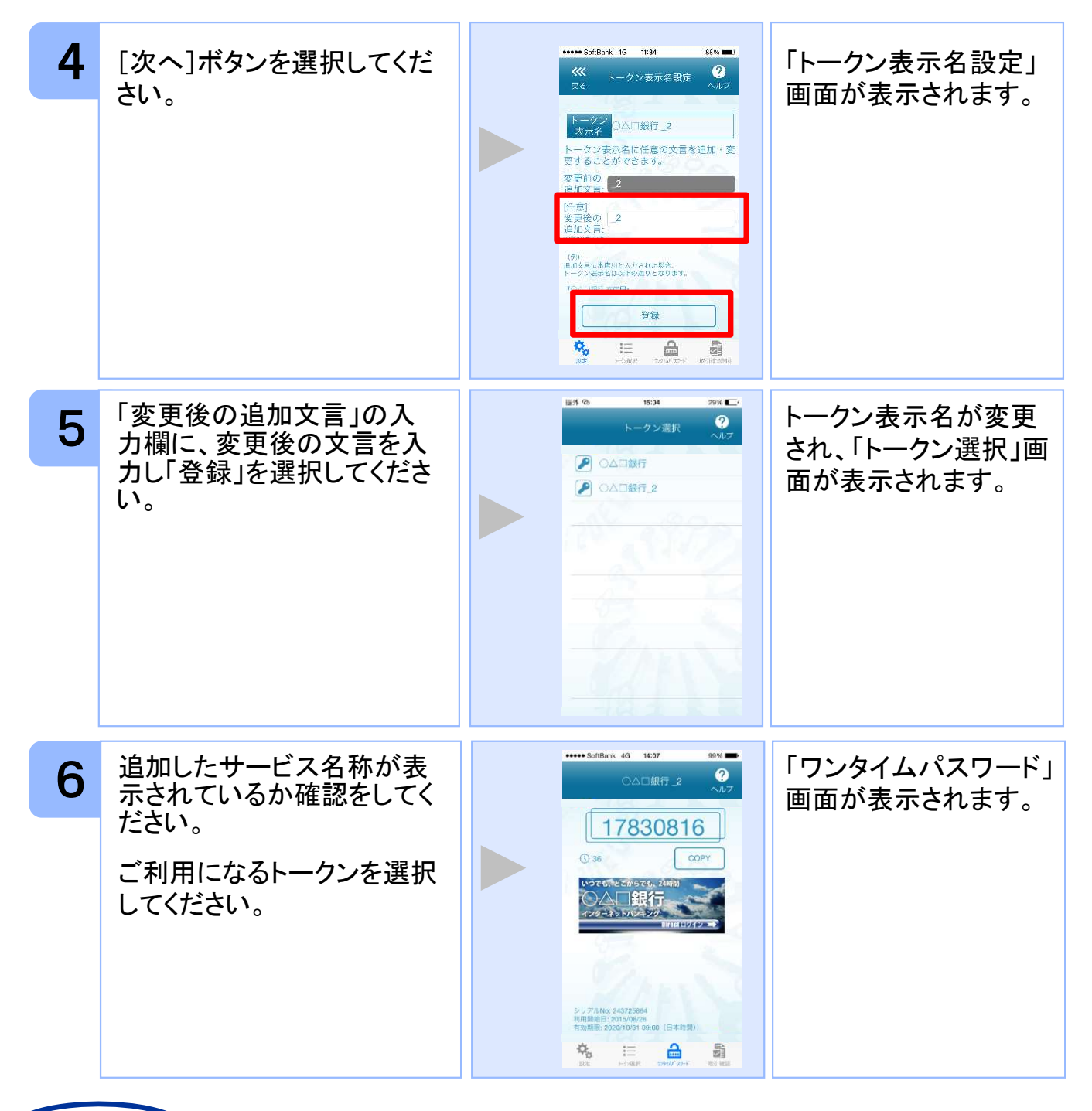

## 注意

トークンの登録は10件までです。

トークンがいっぱいになったときは、不要なトークンを削除してからトークンの追加 を行ってください。

までです。<br>ようたときは、不要なトークンを削除してからトークンの追加<br>-ビスのトークンを複数個格納した場合は、追加した順にサー<br>3, \_4 … と表示されます。<br>3, \_4 … と表示されます。<br>2です。詳しくは、「3.12 トークン表示名に任意の文言を追<br>)上、編集を行ってください。)<br>Copyright©2019 NTT DATA CORPORATION 1アプリ内に、同一サービスのトークンを複数個格納した場合は、追加した順にサー ビス名称の後に\_2, \_3, \_4 ... と表示されます。 (\_2の部分は編集可能です。詳しくは、「3.12 トークン表示名に任意の文言を追 加・変更する」を参照の上、編集を行ってください。)

## 3.4 トークンを削除する

登録したトークンを削除できます。

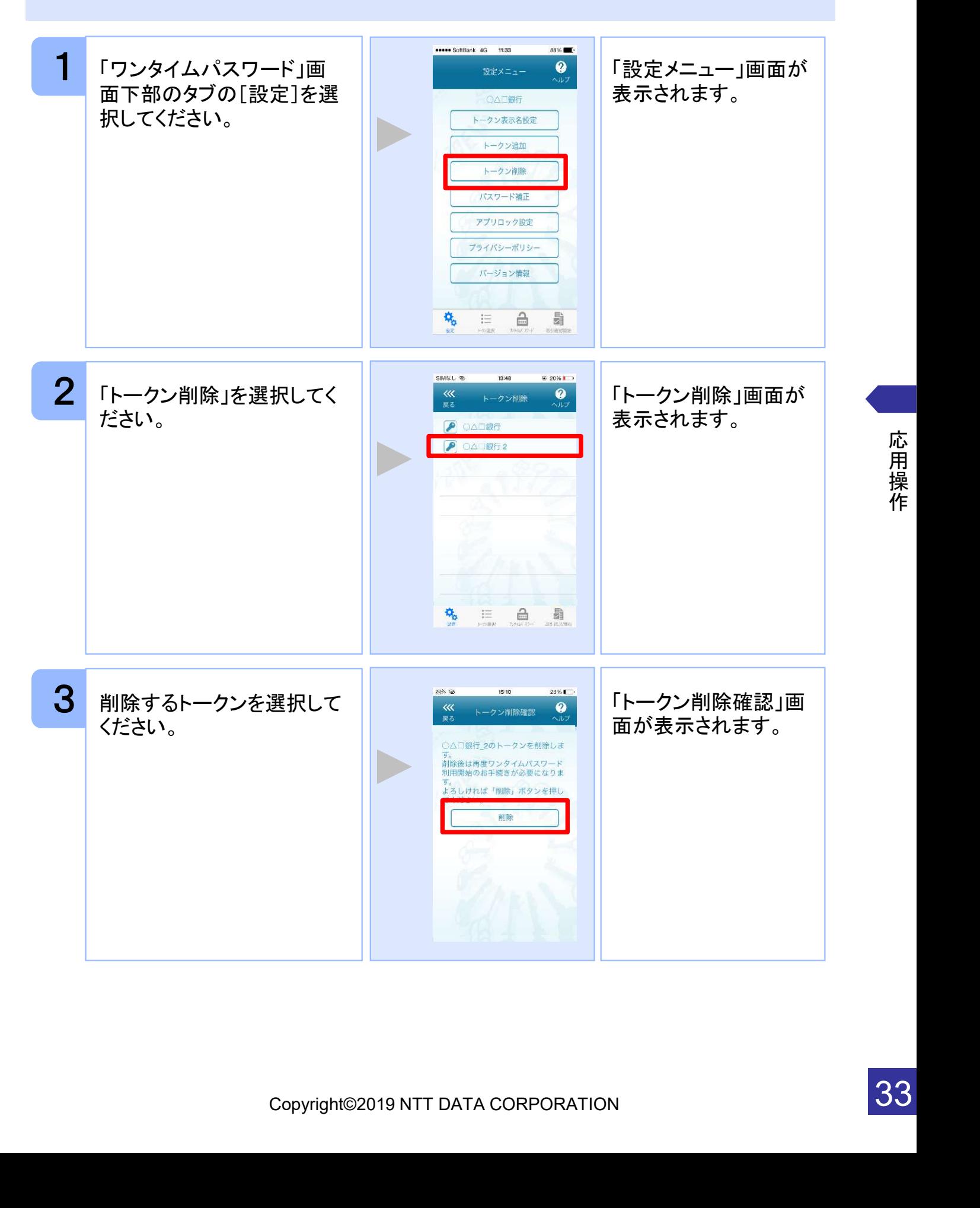

33

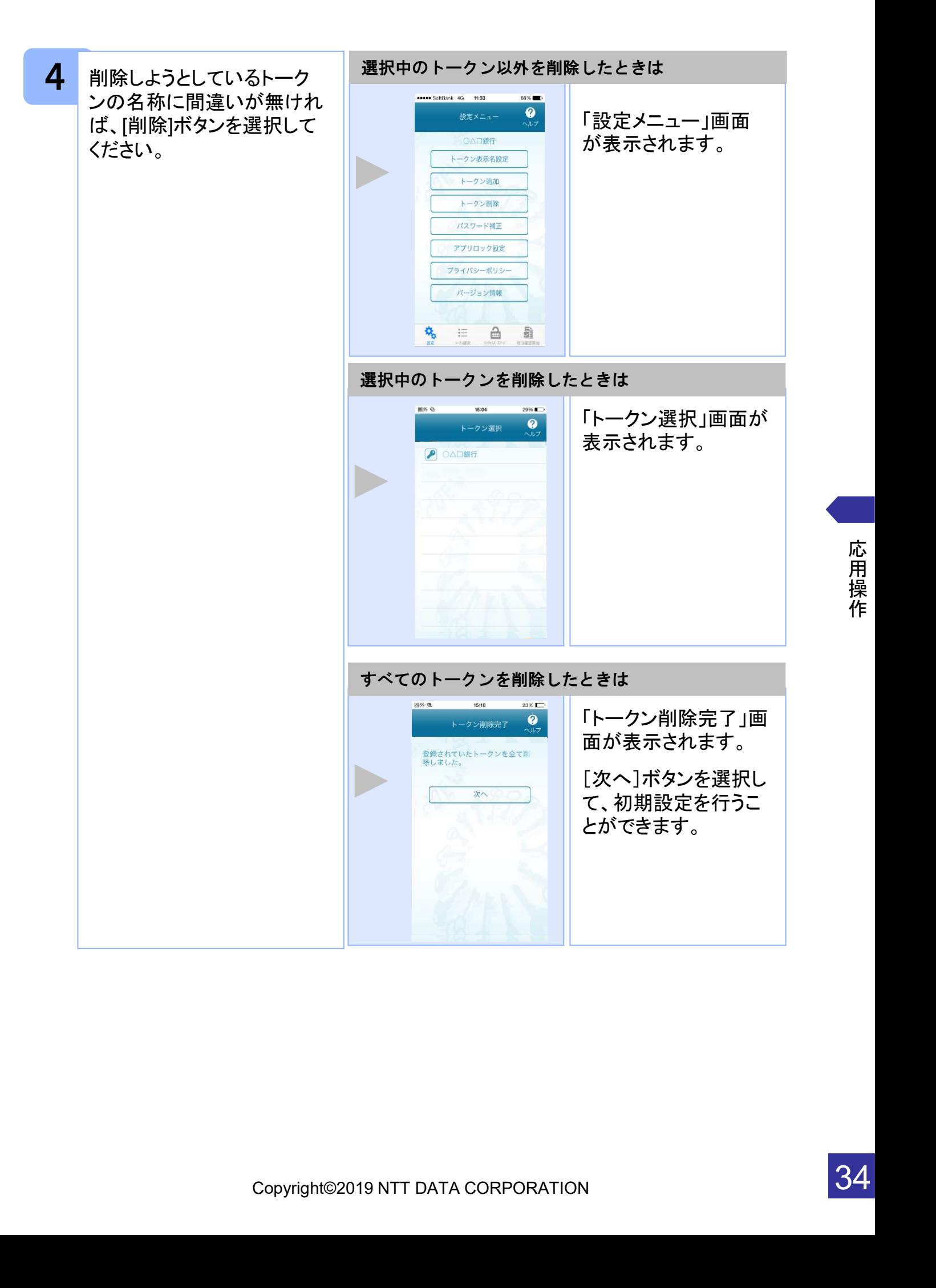

## 3.5 アプリロックを設定する

アプリロックは、ワンタイムパスワードアプリをロックするための機能です。 アプリロックコードを設定することによって、第三者による不正利用を防止します。 アプリロックは、設定後に無効にすることもできます。また、変更も可能です。 アプリロックコードで使用できる文字は、1~32文字の半角数字[0~9]です。 アプリロックコードを忘れてしまうと本アプリを起動できなくなります。 設定したアプリロックコードは忘れないようにしてください。

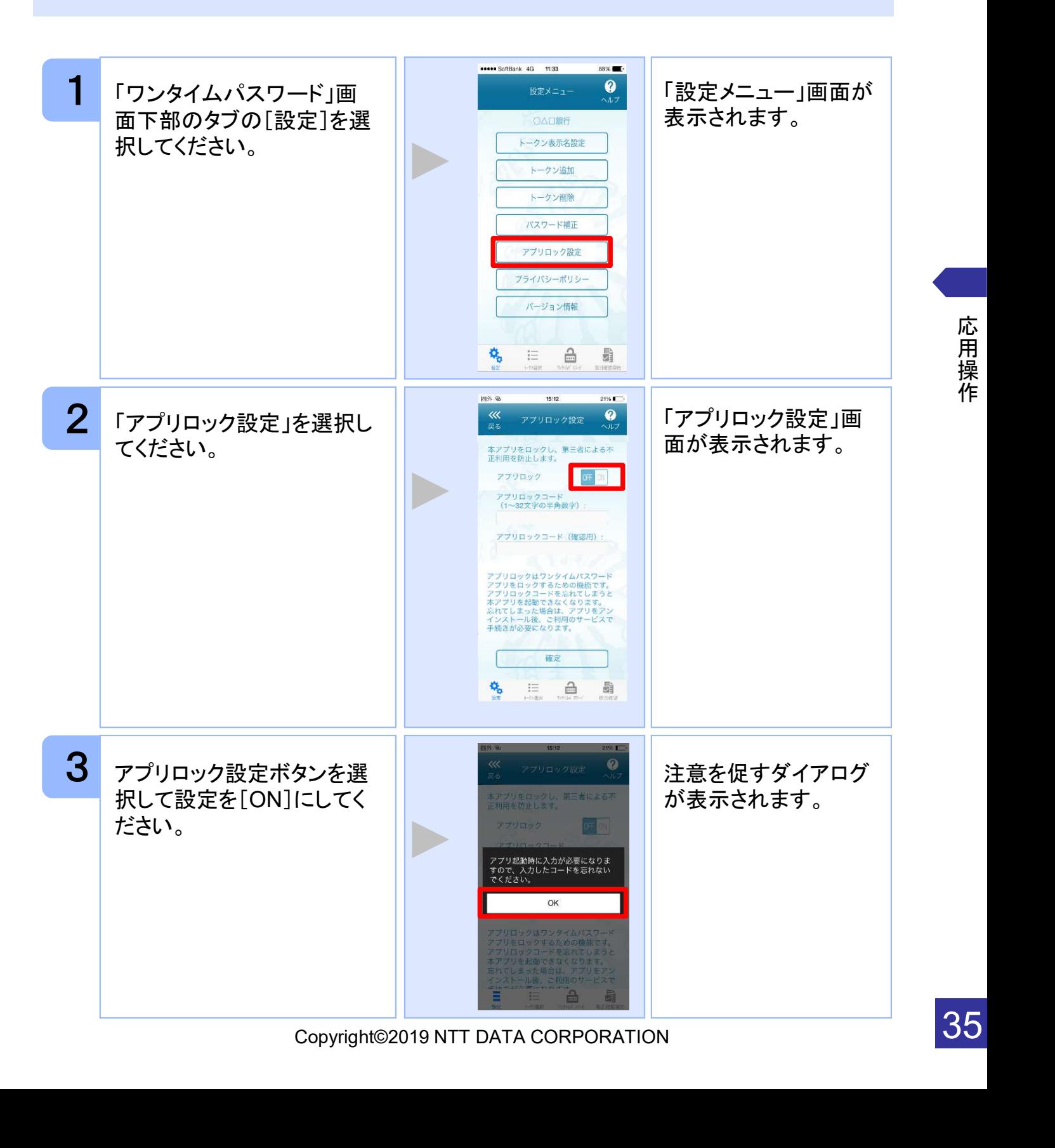
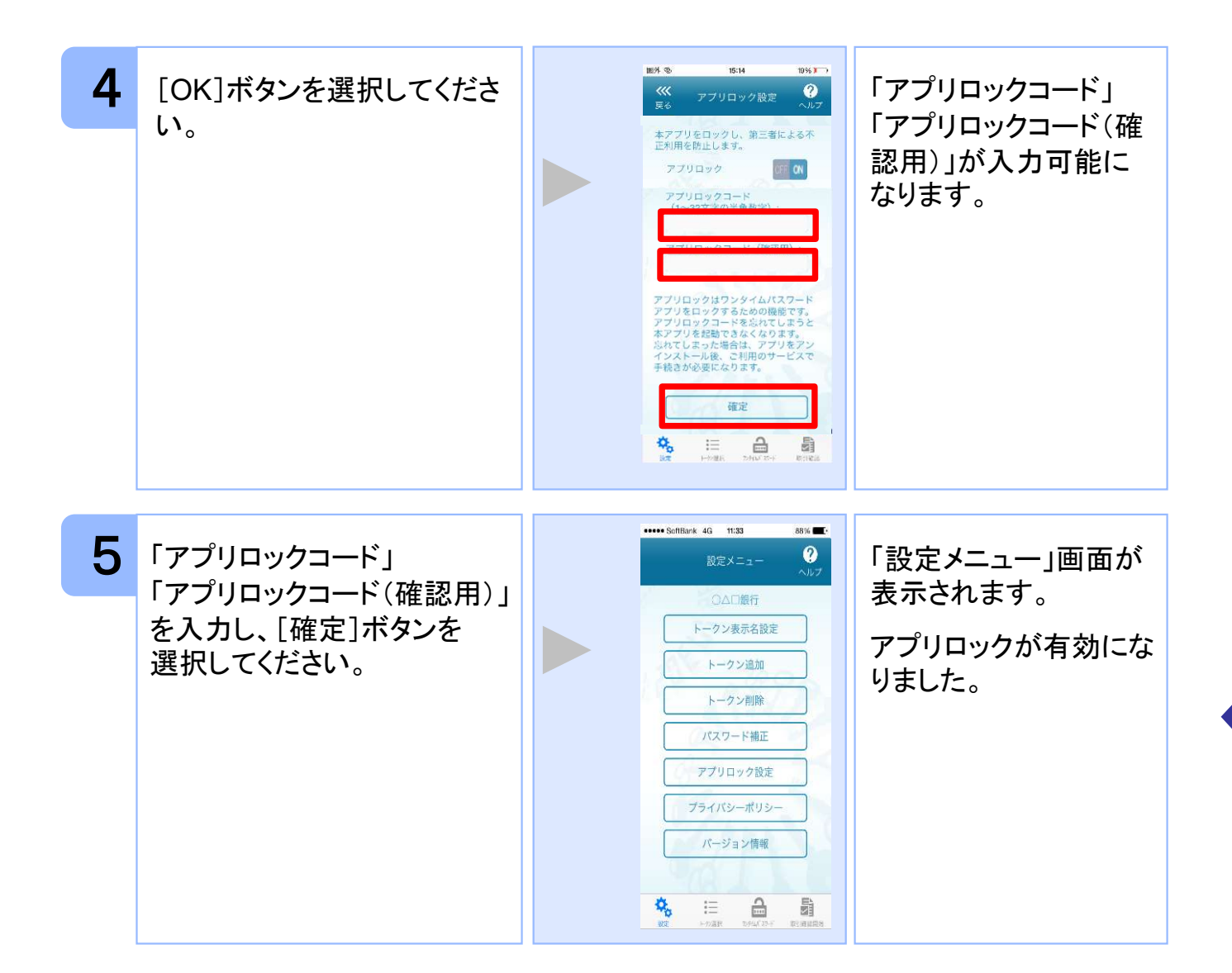

# 3.6 アプリロックコードを変更する

設定したアプリロックコードを変更します。 アプリロックコードで使用できる文字は、1~32文字の半角数字[0~9]です。 アプリロックコードを忘れてしまうと本アプリを起動できなくなります。 設定したアプリロックコードは忘れないようにしてください。

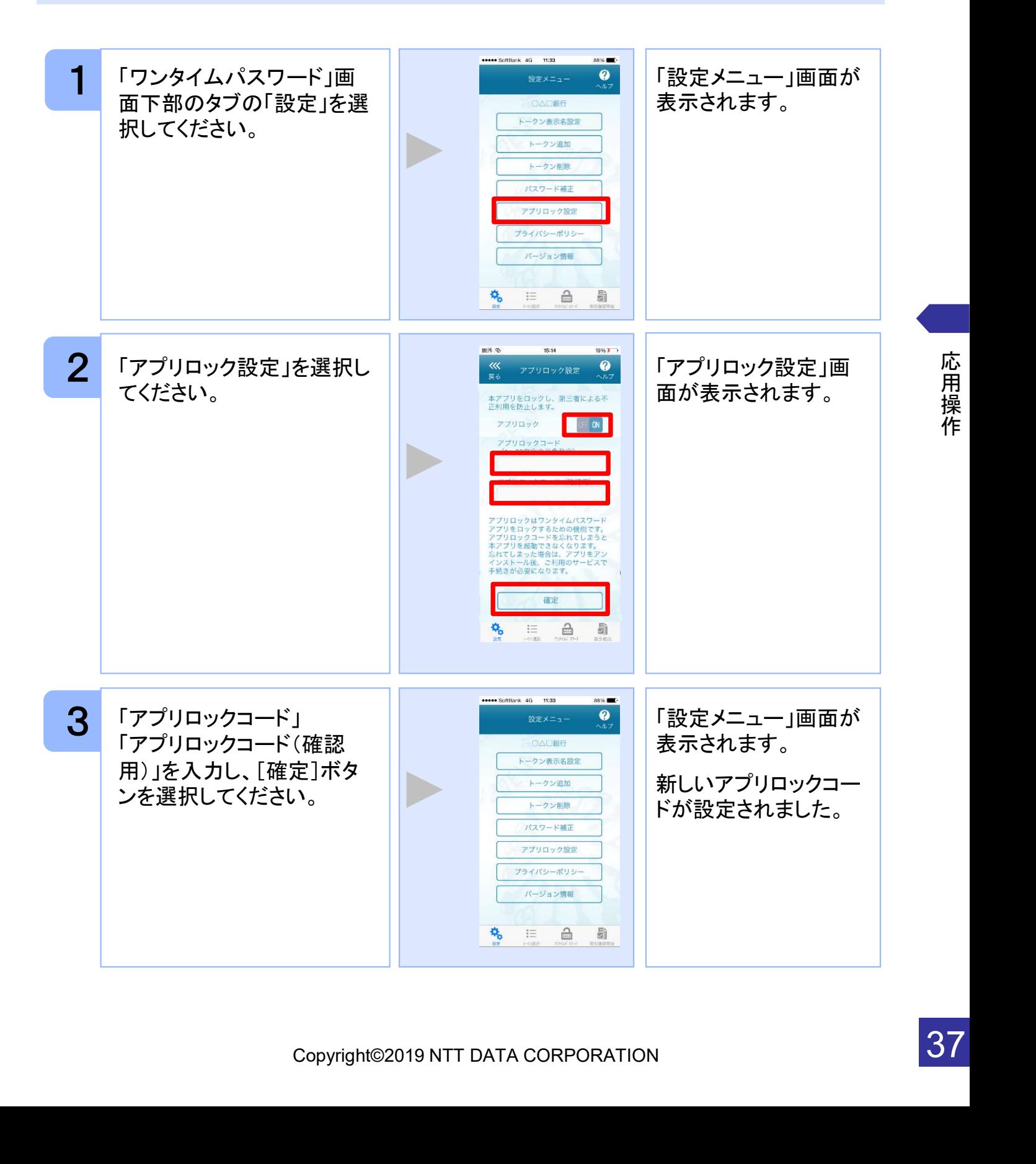

# 3.7 設定したアプリロックを無効にする

設定したアプリロックを無効にします。

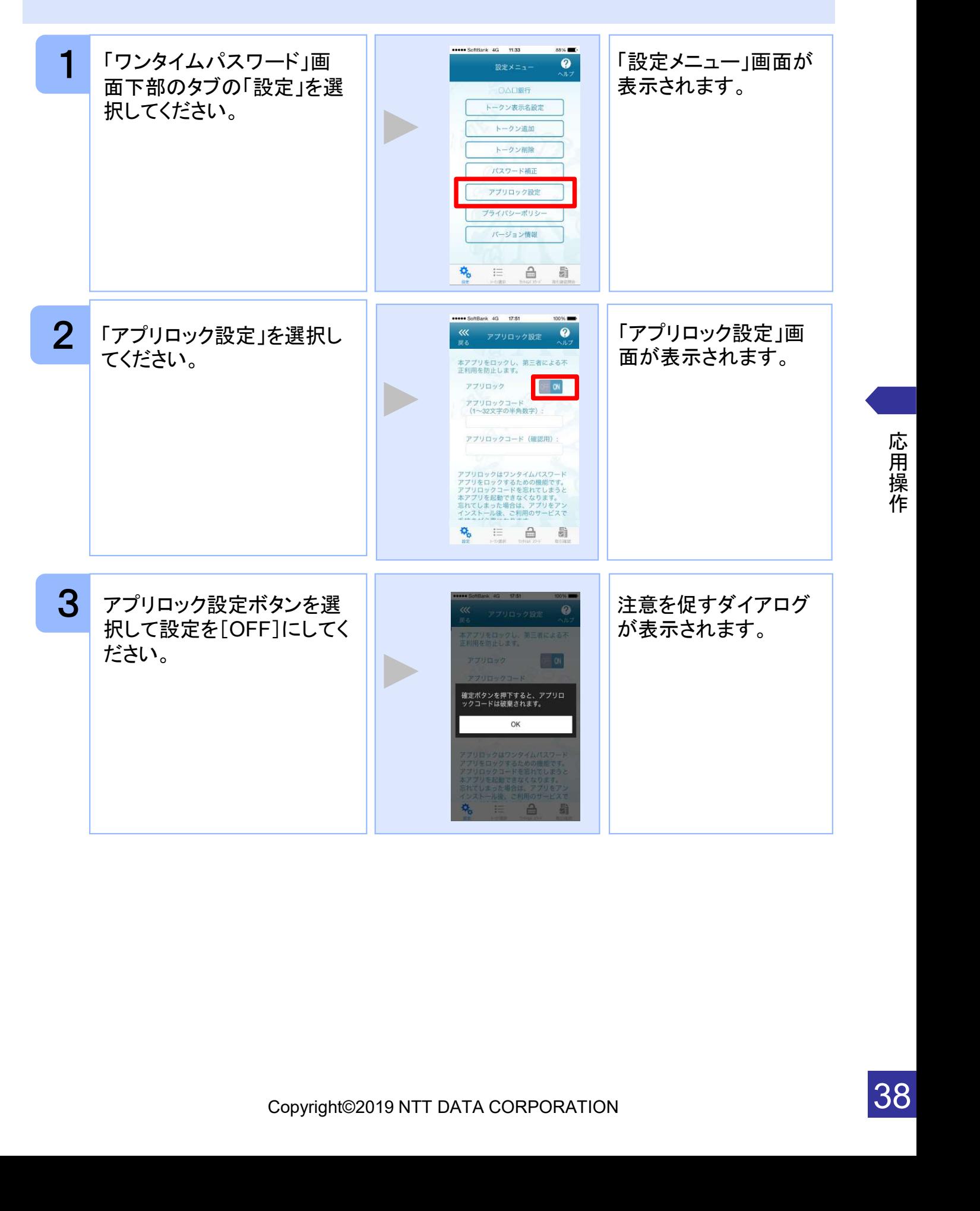

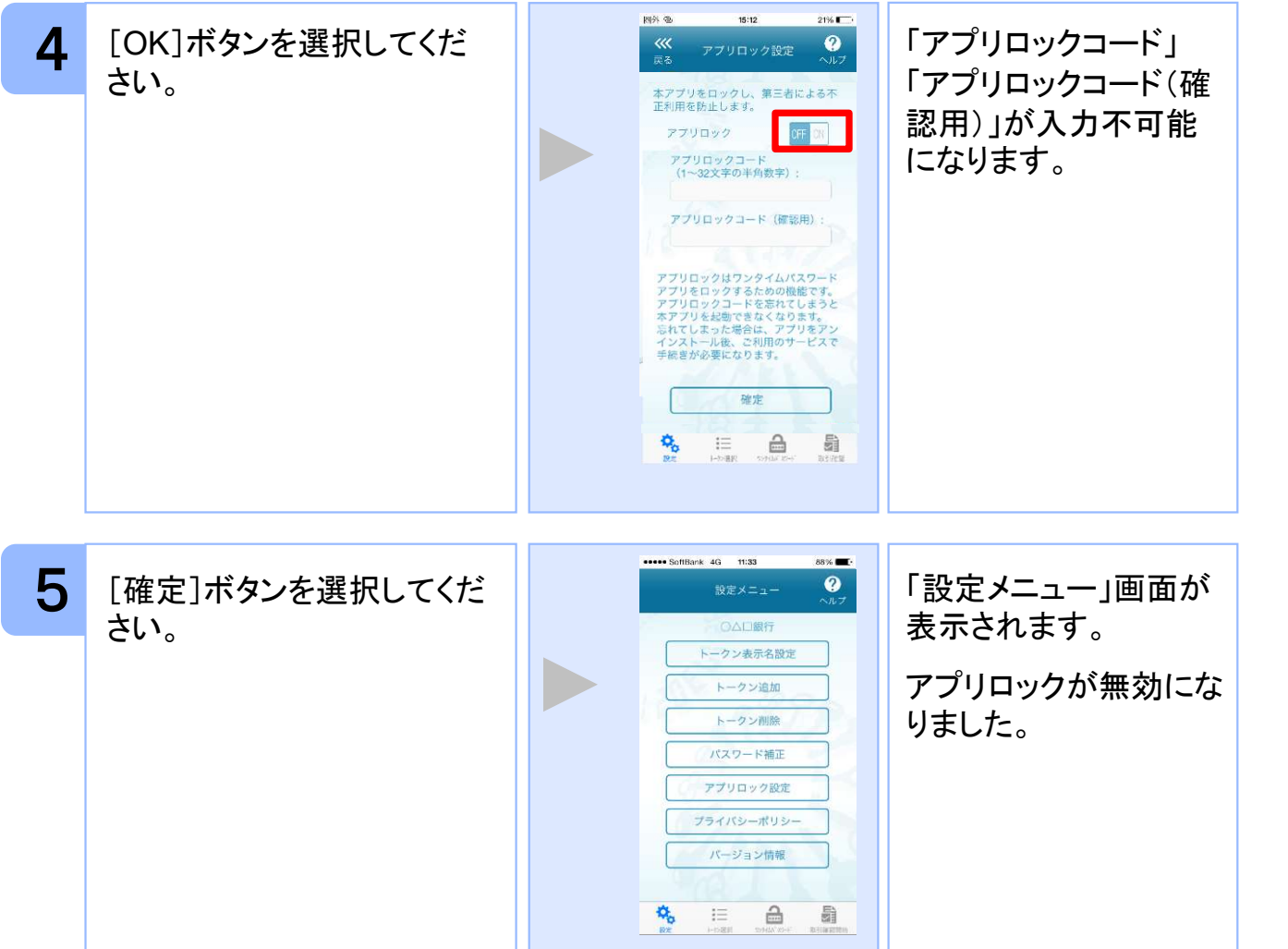

# 3.8 PINを変更する

設定したPINの変更ができます。

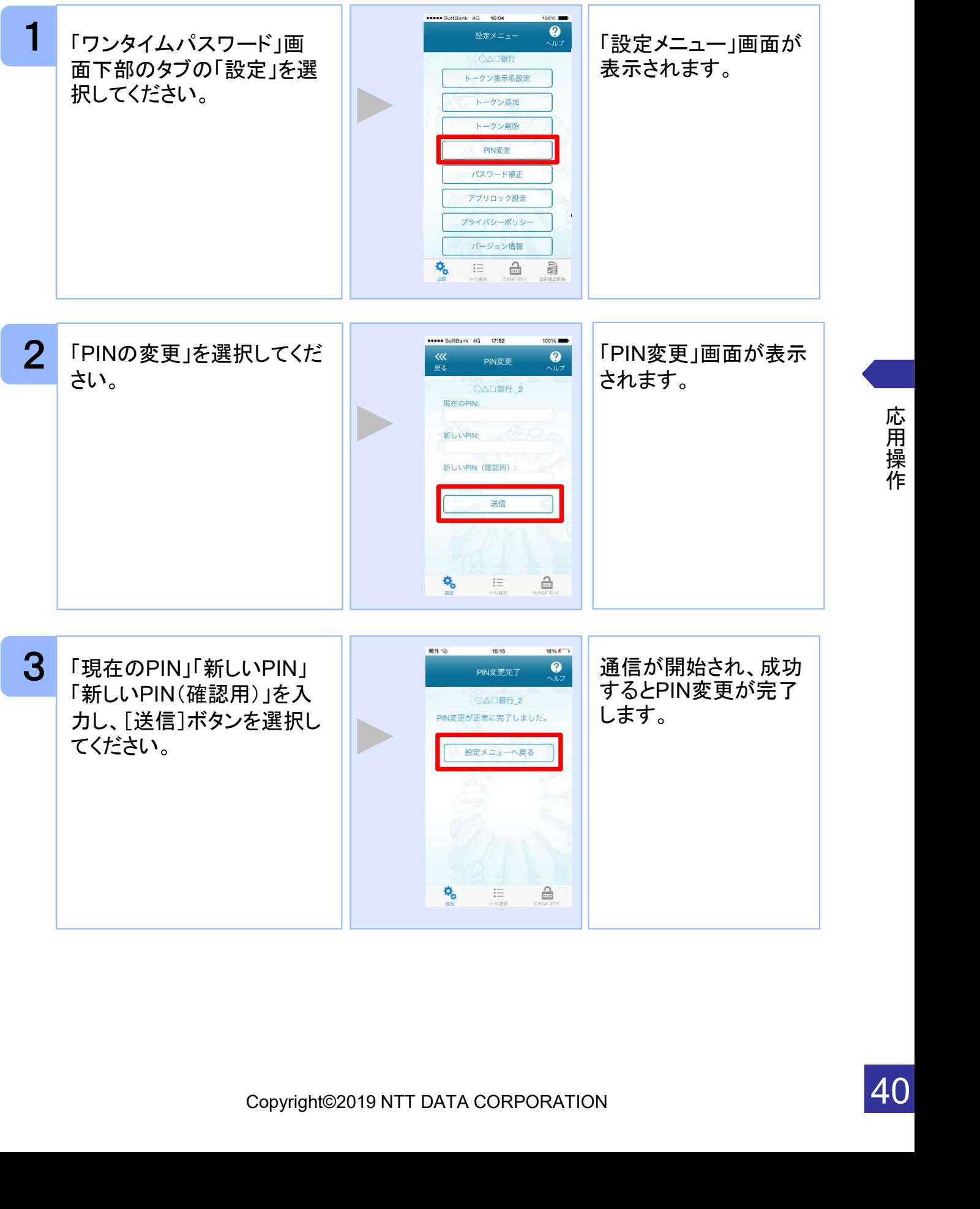

応 用

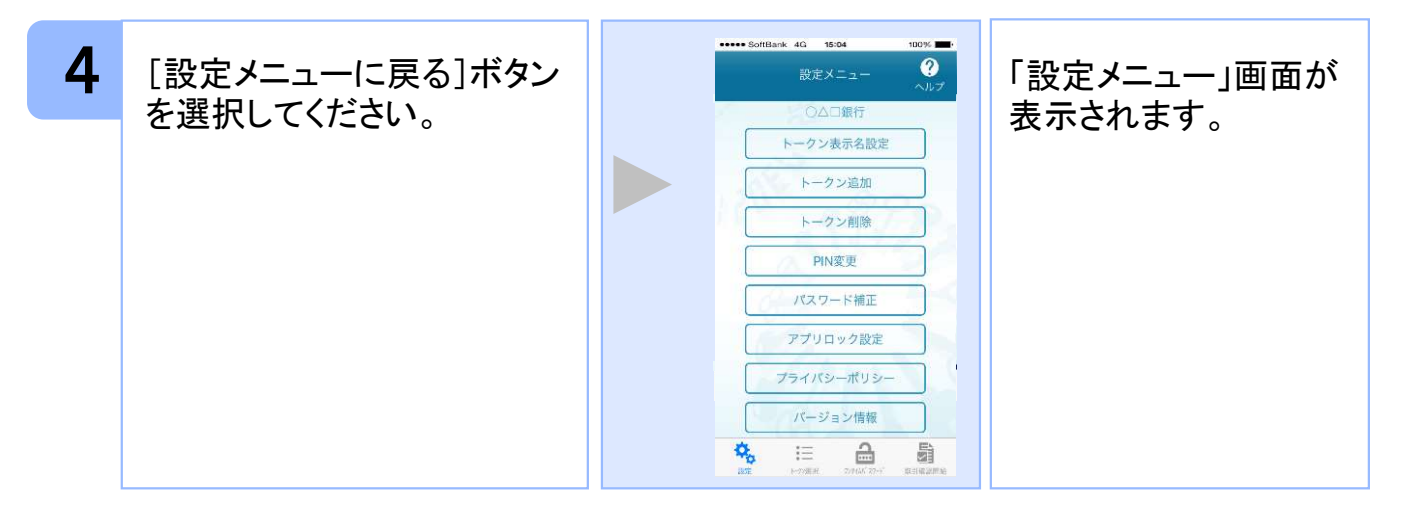

# 注意

PINの入力、およびPINの変更はサービスにより対応していない場合があります。 PINの変更で使用できる文字は、 4~8桁の半角数字[0~9]です。

ご利用のサービスにより、PINが設定されているトークンと設定されていないトークン があります。

# ■PINとは

PINとは、Personal Identification Numberの略で 、ユーザIDやパスワードと同様 に、本人性を確認するための暗証番号です。

# 3.9 有効期限を更新する

トークンには、有効期限が設定されています。

有効期限まで残り180日になると、「有効期限更新」画面が表示されます。 継続してご利用頂く場合は、有効期限の更新をしてください。

### 3.9.1 有効期限まで180日以内の場合

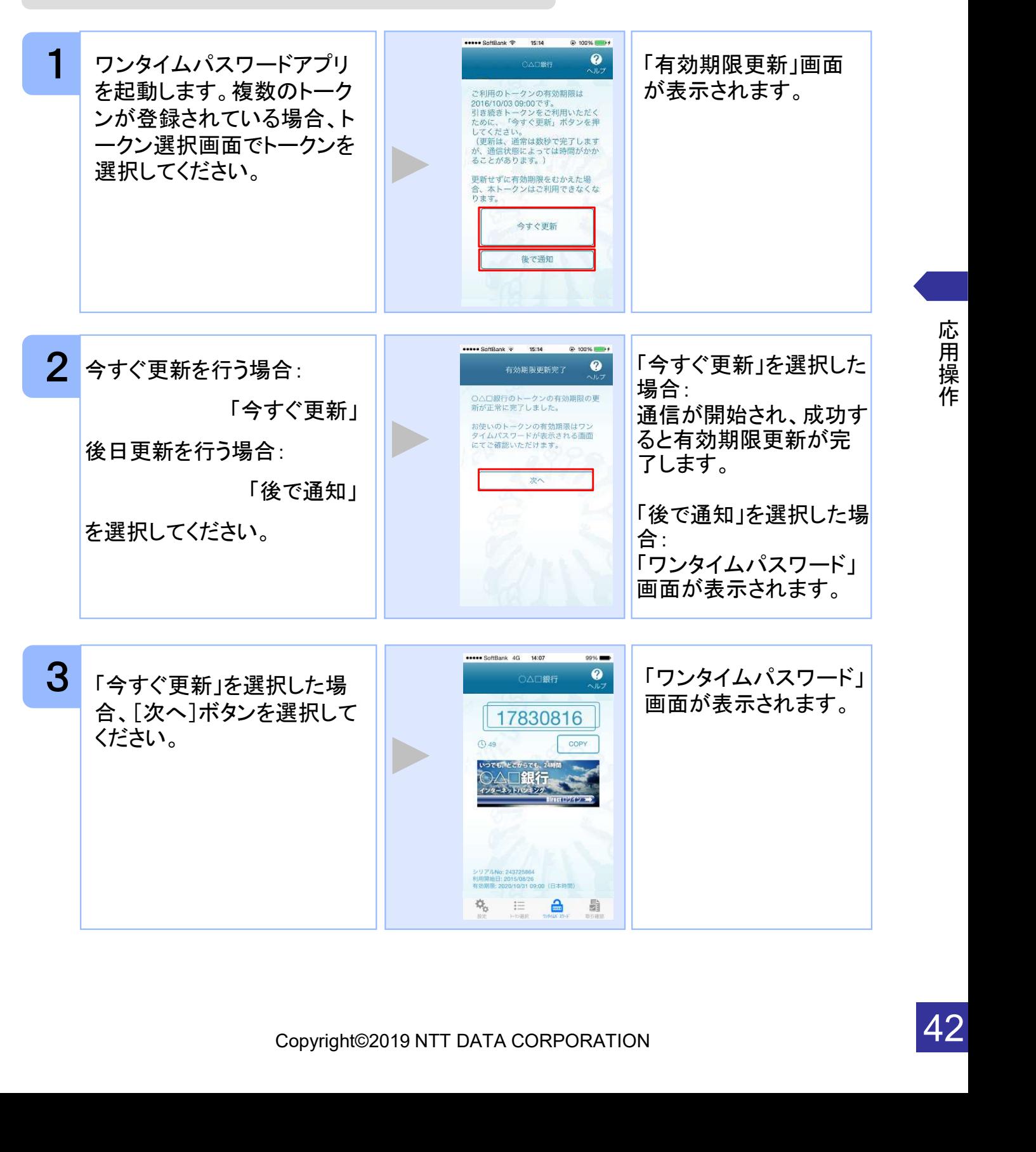

### 3.9.2 有効期限が切れた場合(1トークン格納時)

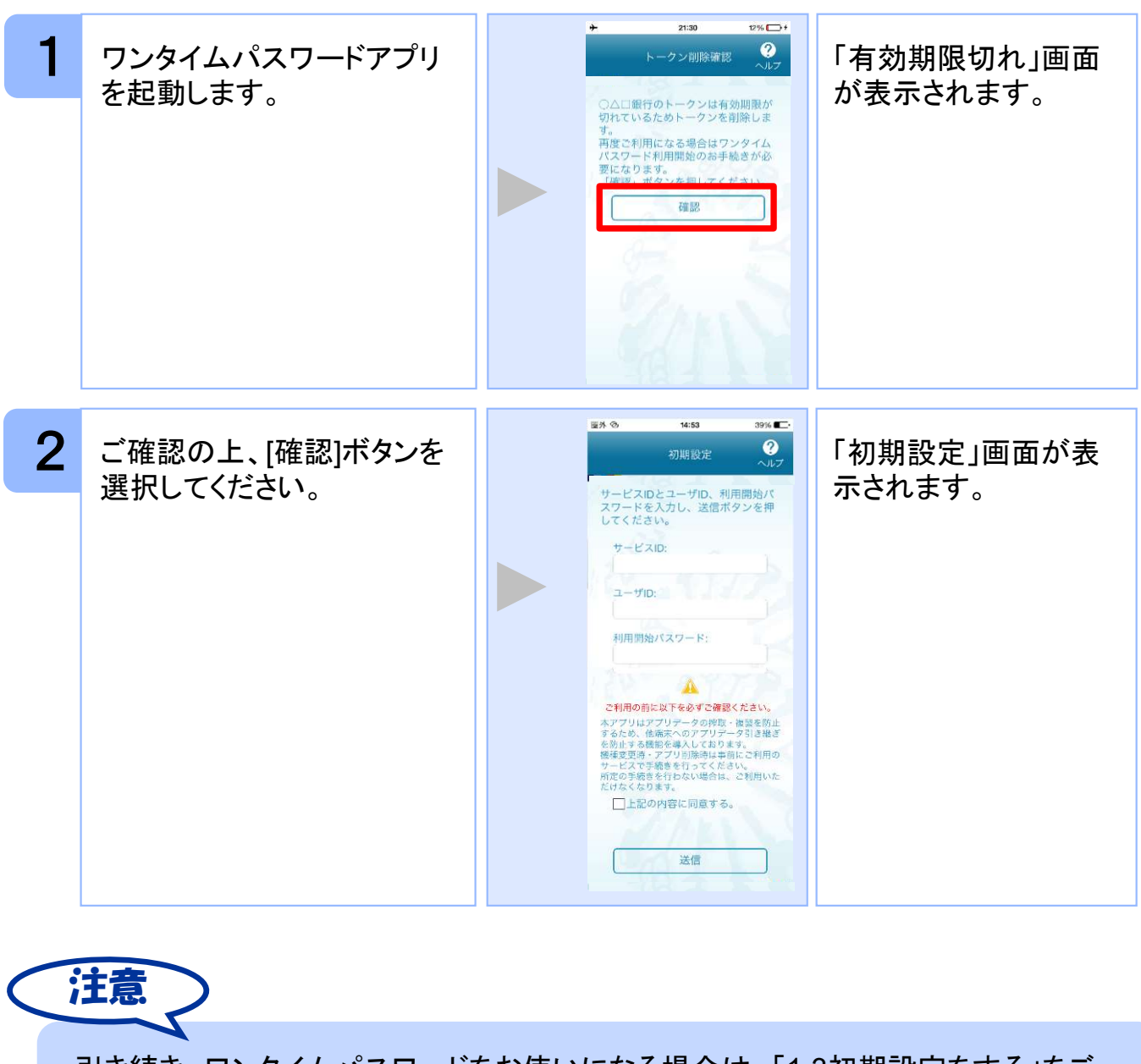

パスワードをお使いになる場合は、「1.3初期設定をする」をご<br><br>Copyright©2019 NTT DATA CORPORATION<br>Copyright©2019 NTT DATA CORPORATION 引き続き、ワンタイムパスワードをお使いになる場合は、「1.3初期設定をする」をご 参照ください。

### 3.9.3 有効期限が切れた場合(複数トークン格納時)

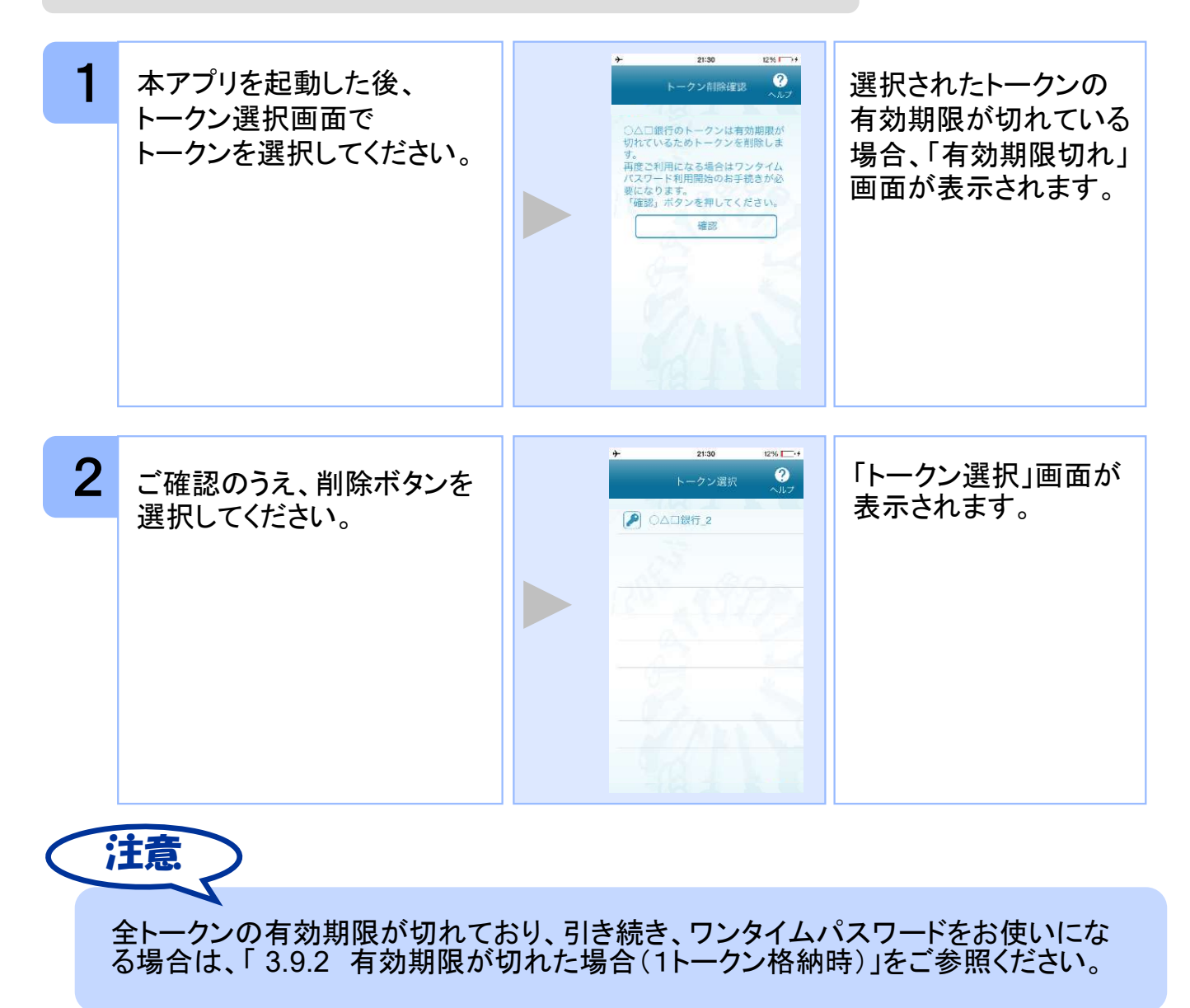

スマートフォンの時計とサーバーの時計が大きくずれた場合に、正しく認証されない場合 があります。

パスワード補正機能を使用することで、ワンタイムパスワードアプリとサーバーの時刻の ずれを補正し、正しく認証を行うことができます。

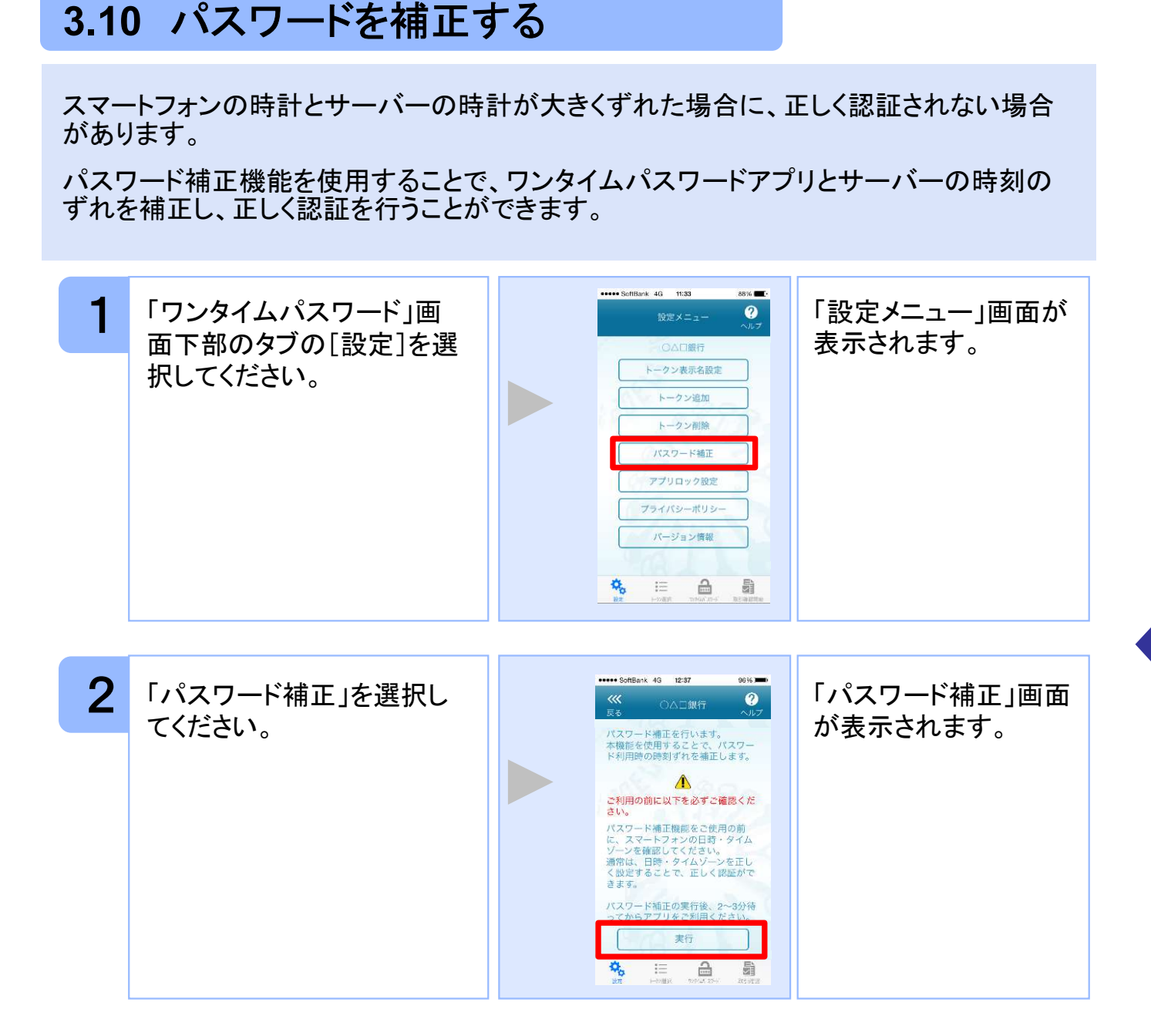

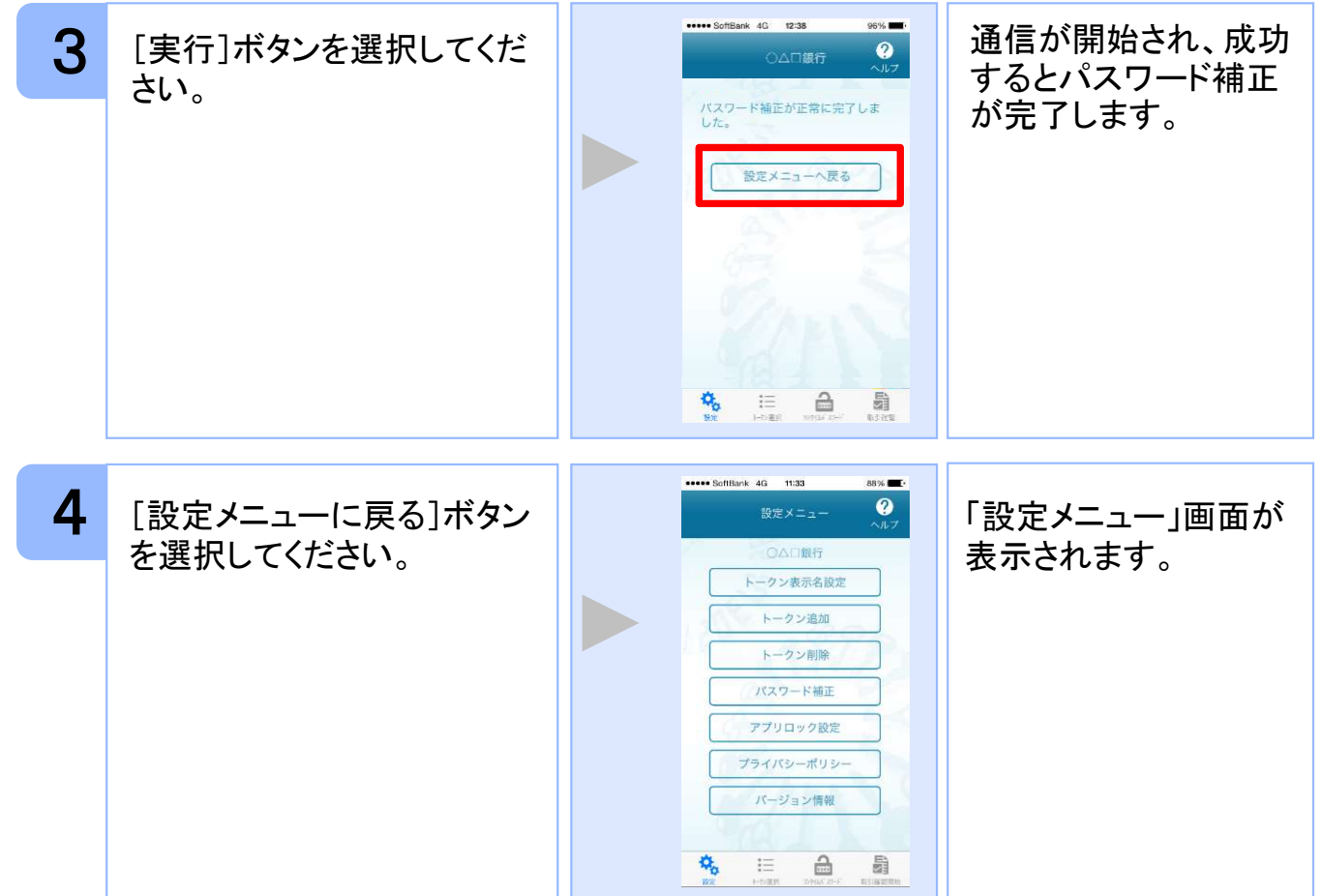

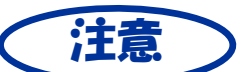

本機能を使う前に、まずスマートフォンの日時が正しく設定されているか確認して下 さい。通常の場合、日時を正しく設定すれば、正しく認証を行うことができます。

本機能を実行後は、2~3分待ってから認証を行って下さい。

# 3.11 ワンタイムパスワードアプリのバージョンを確認する

本アプリのバージョン情報を確認できます。

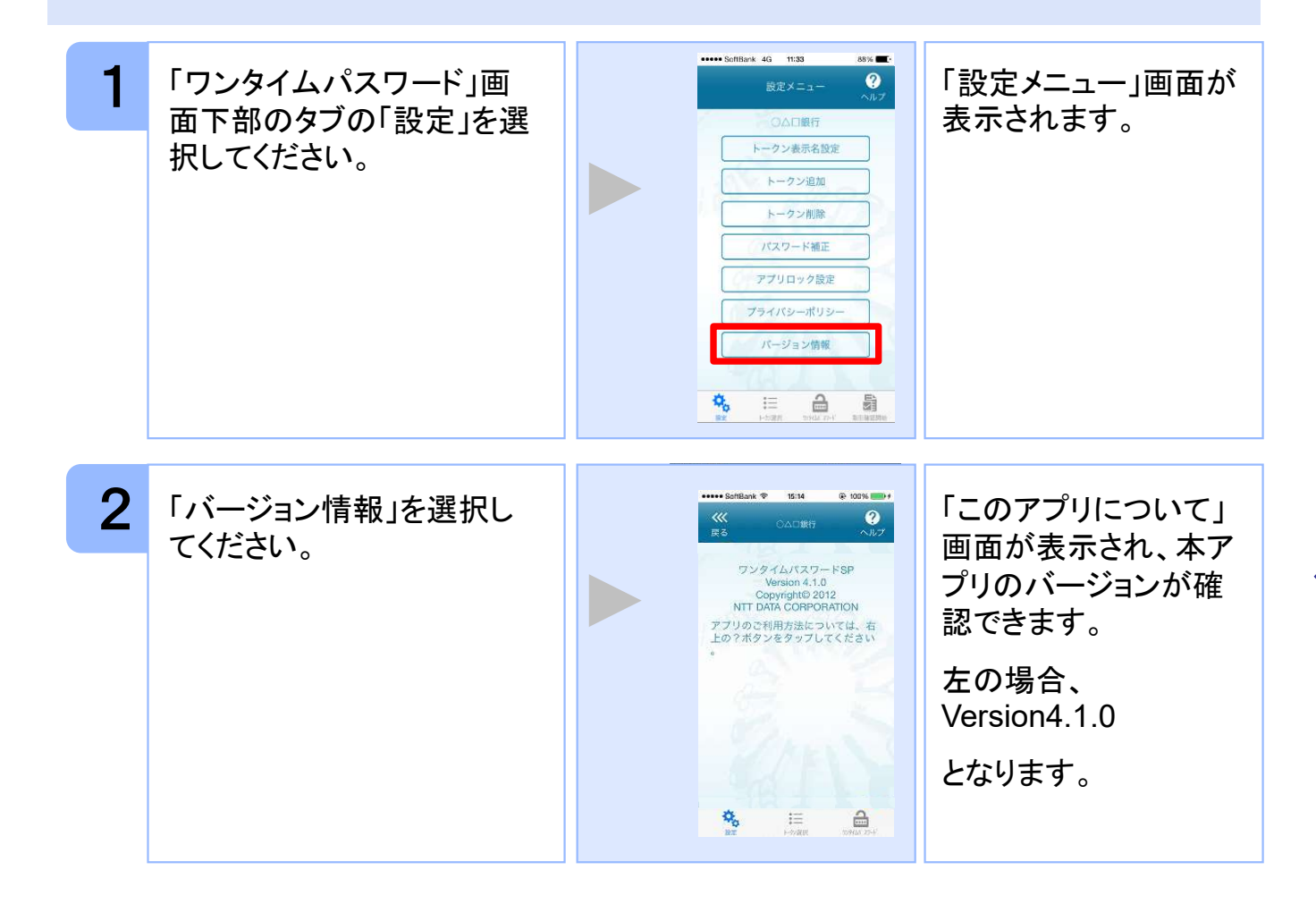

# 3.12 トークン表示名に任意の文言を追加・変更する

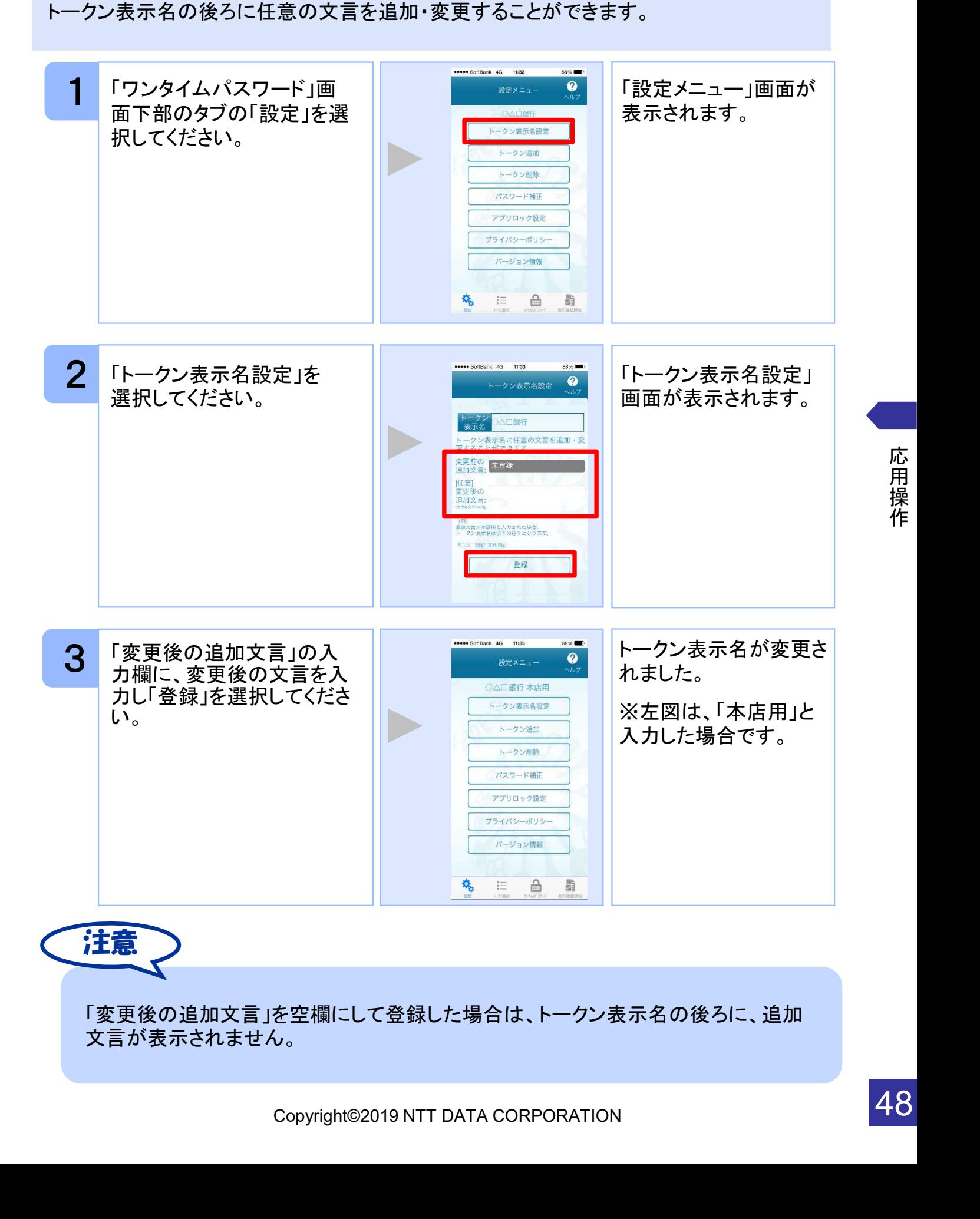

応 用 操 作

48

# 3.13 取引確認機能を利用する

取引確認機能とは、お客様の取引内容をアプリで確認し、認証を行う機能です。

本機能をご利用になることで、悪意のある第三者が取引情報を不正に書き換え、お客様 が意図しない取引を行うことを防止することができます。

本機能は、一部のサービスでのみ利用可能です(取引確認タブもしくは取引確認開始タ ブが表示されない場合はご利用になることができません)

#### 3.13.1 取引確認を開始する

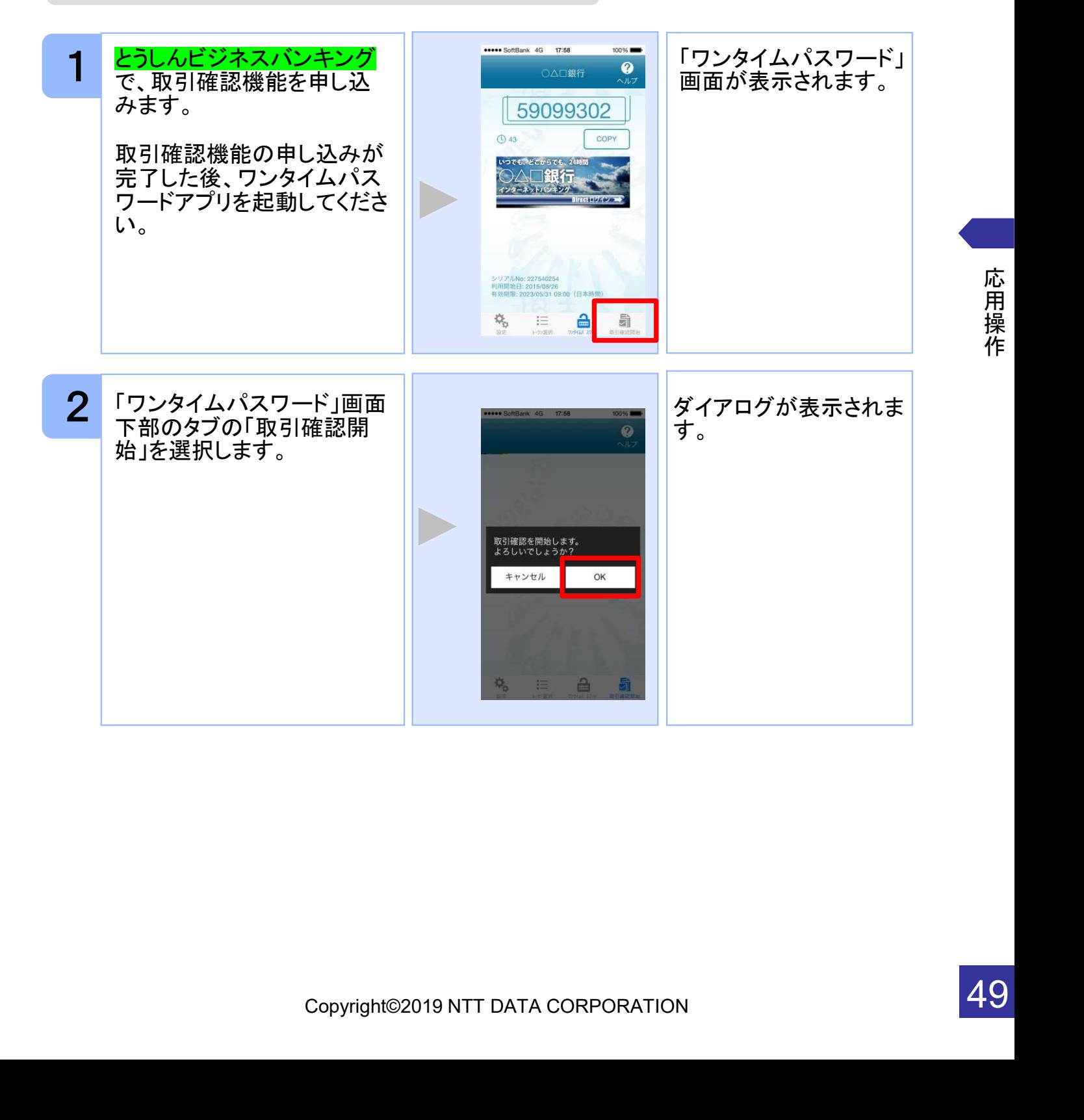

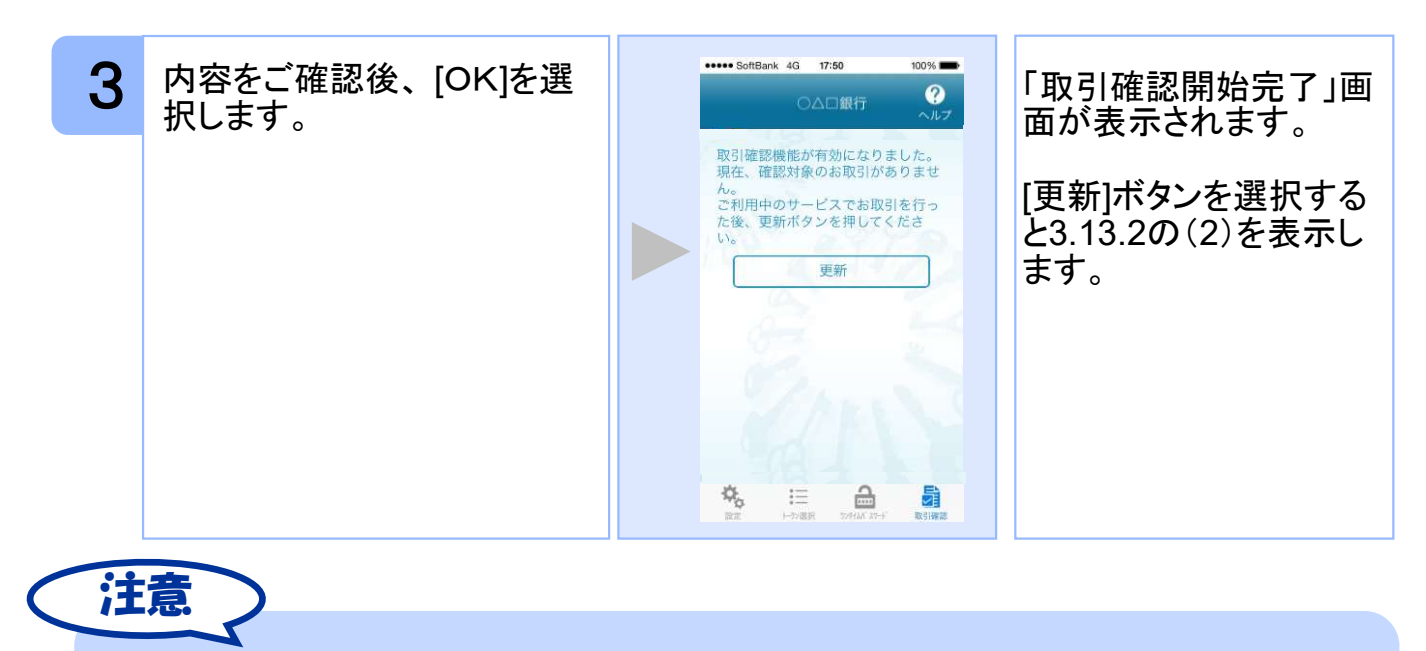

ここでの説明は、以下の設定であることを前提としています。 ・登録されているトークンがひとつ ・アプリロックは未設定 ・PIN設定のないトークン

#### 3.13.2 取引確認を利用する

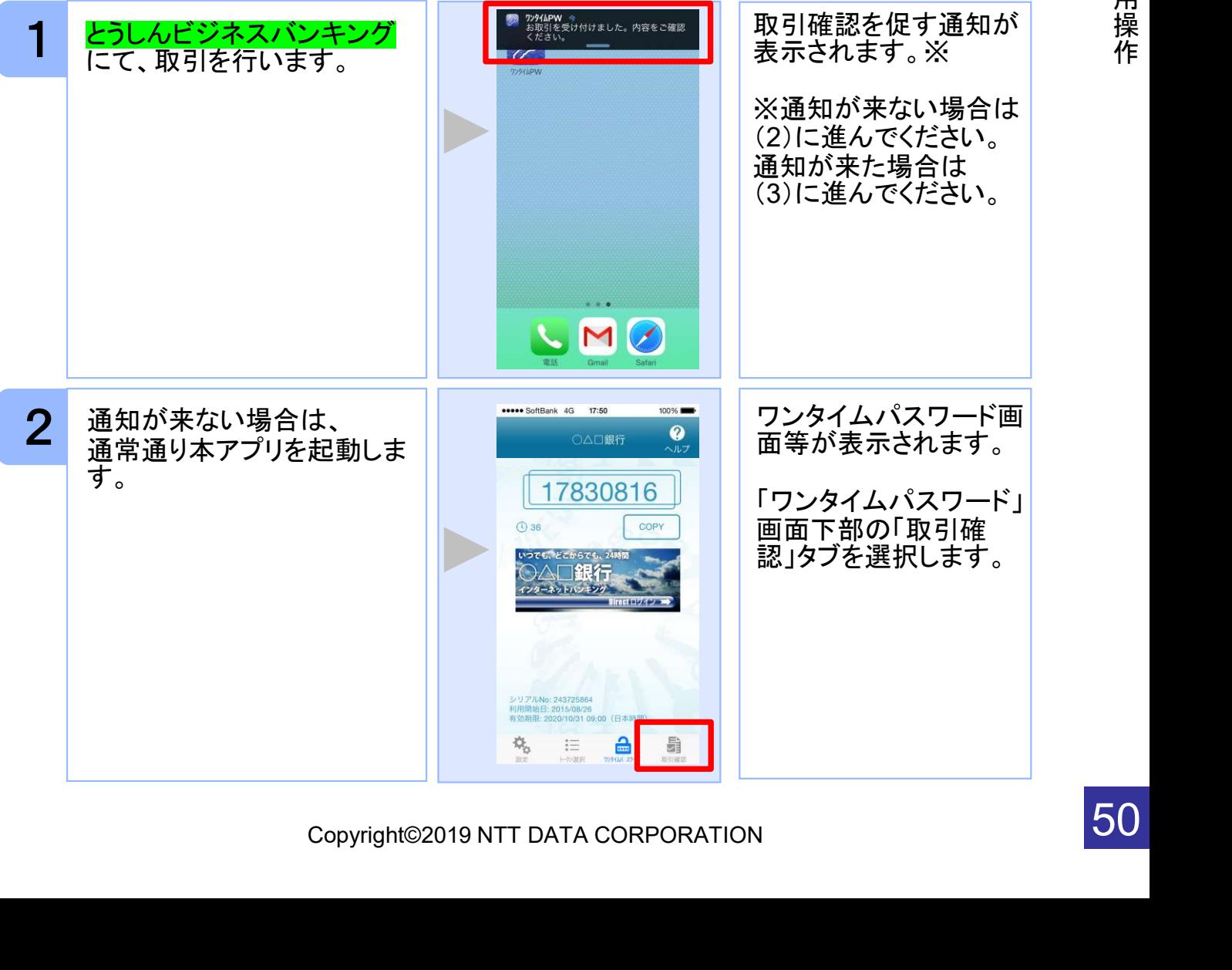

応 用 操

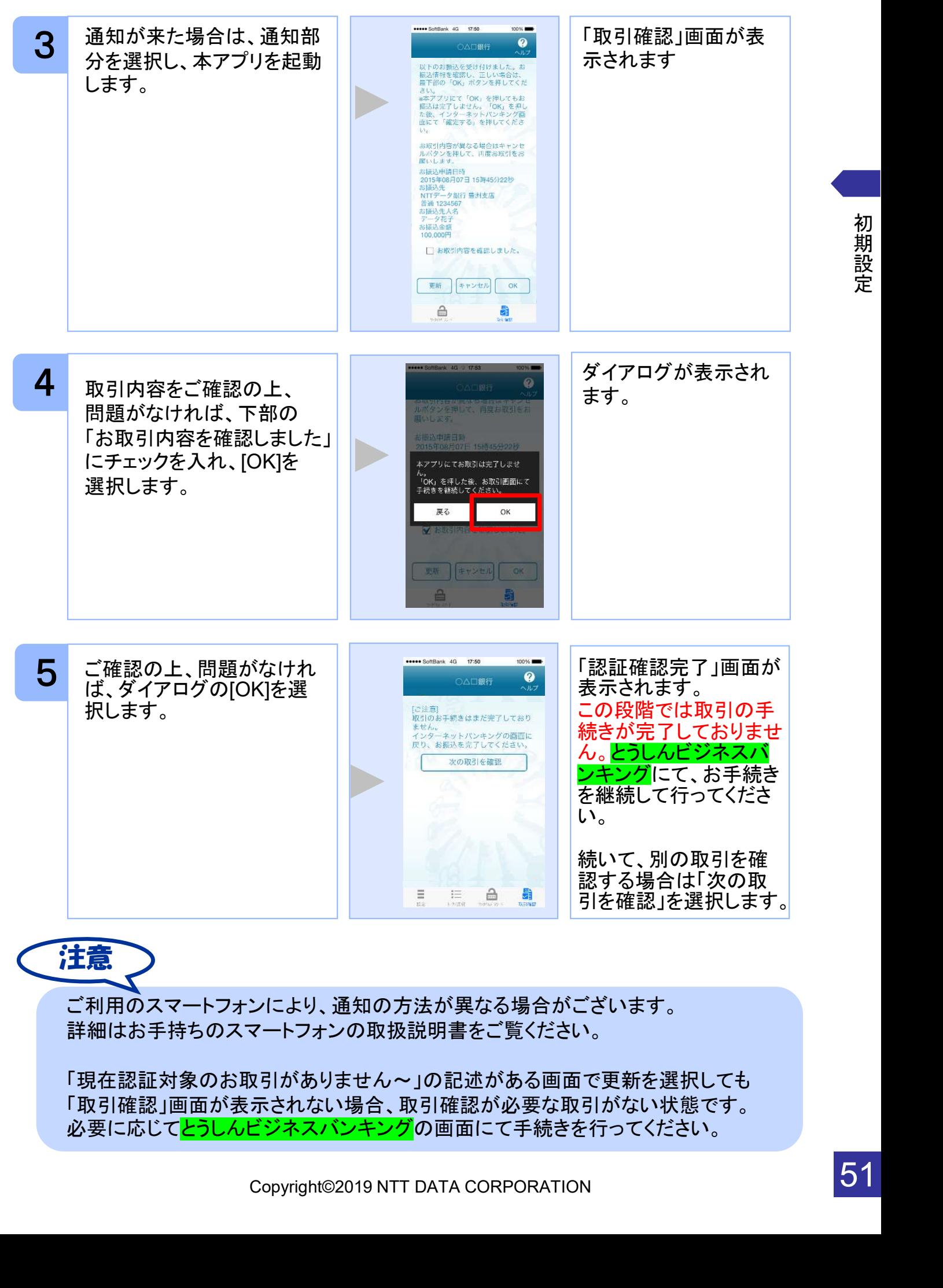

初 期 設 定

## 3.14 生体認証ログイン機能を利用する

生体認証ログイン機能とは、スマートフォンの生体認証機能を利用してOTPの入力をする ことなく<mark>とうしんビジネスバンキング</mark>のサイトにログインすることができる機能です。

とうしんビジネスバンキングのサイトにログインする際、OTPを利用するか生体認証機能 利用するか選択することができます。

本機能は、一部のサービスでのみ利用可能です(生体認証ログイン関連のボタン等が表 示されない場合はご利用になることができません)

また、お使いのスマートフォンが以下の条件を満たしている必要もございます。 ①スマートフォンOS標準の生体認証(Android:指紋認証、iOS:TouchID/FaceID)に 対応していること ②スマートフォンOSのバージョンが、Android 6.0以上、または、iOS 9.0以上であること

本機能の画面はサービスごとに画面に表示される文言や画像が異なるためデフォルト設 定の説明とします。

#### 3.14.1 生体認証ログイン利用設定を行う

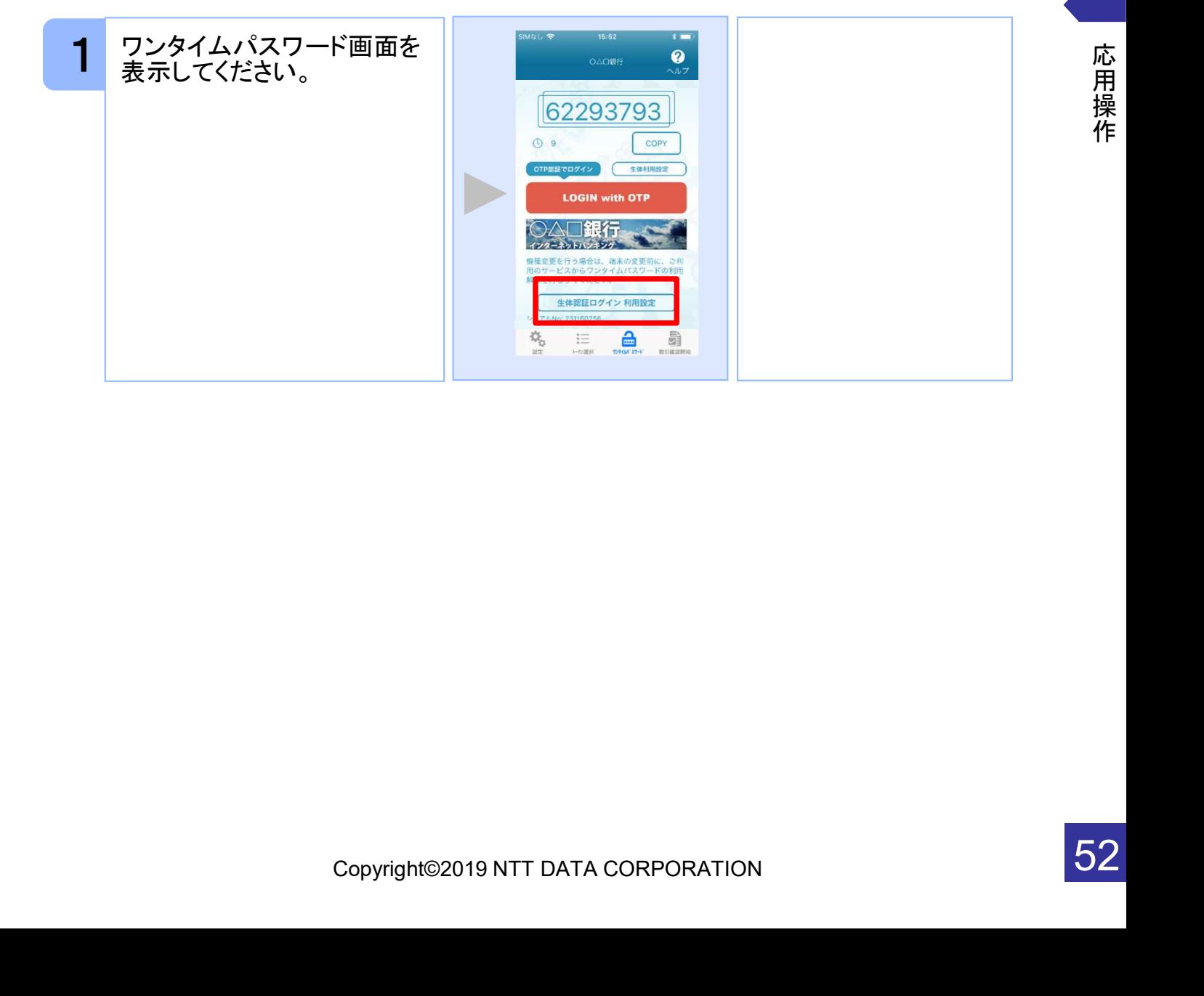

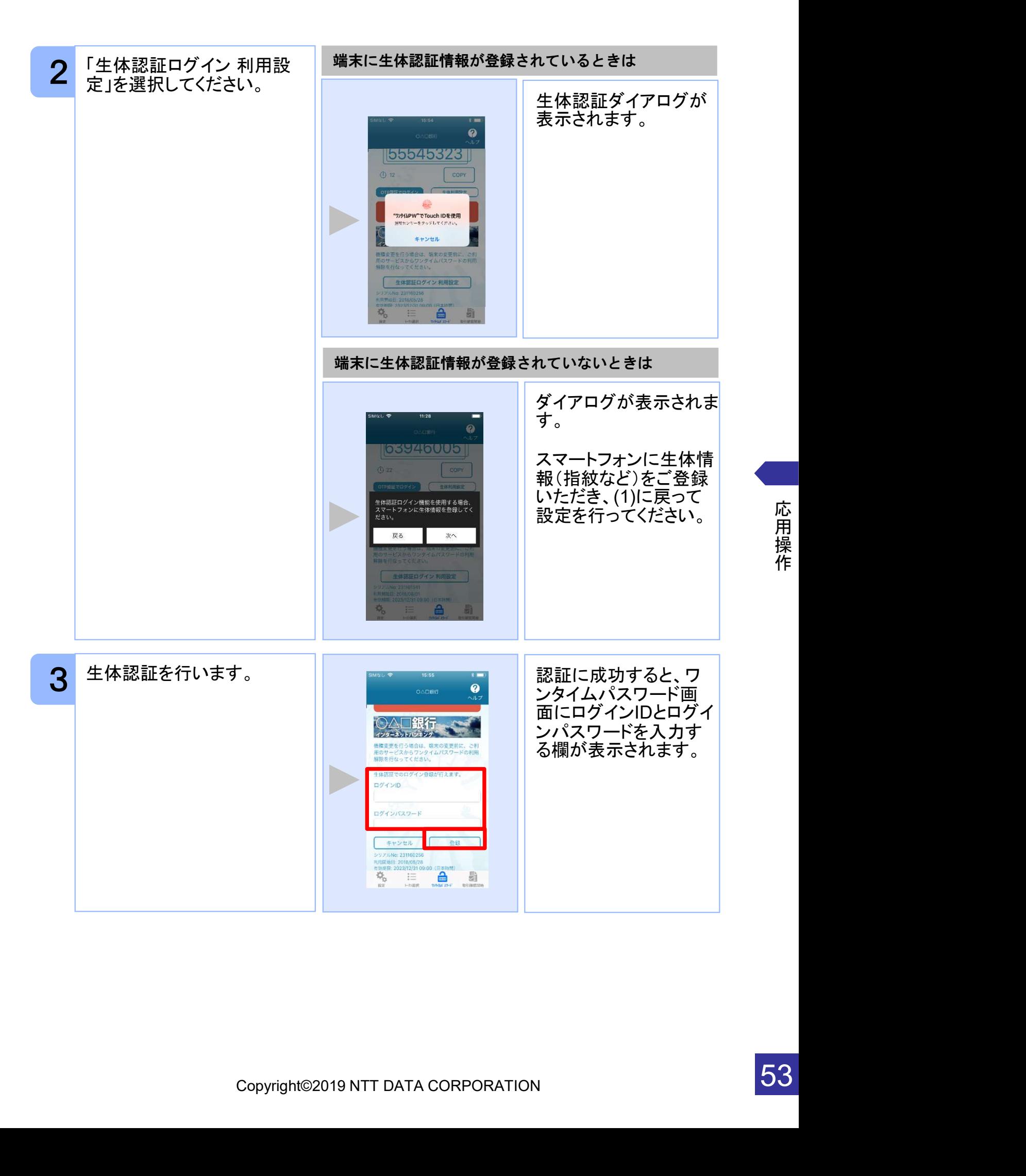

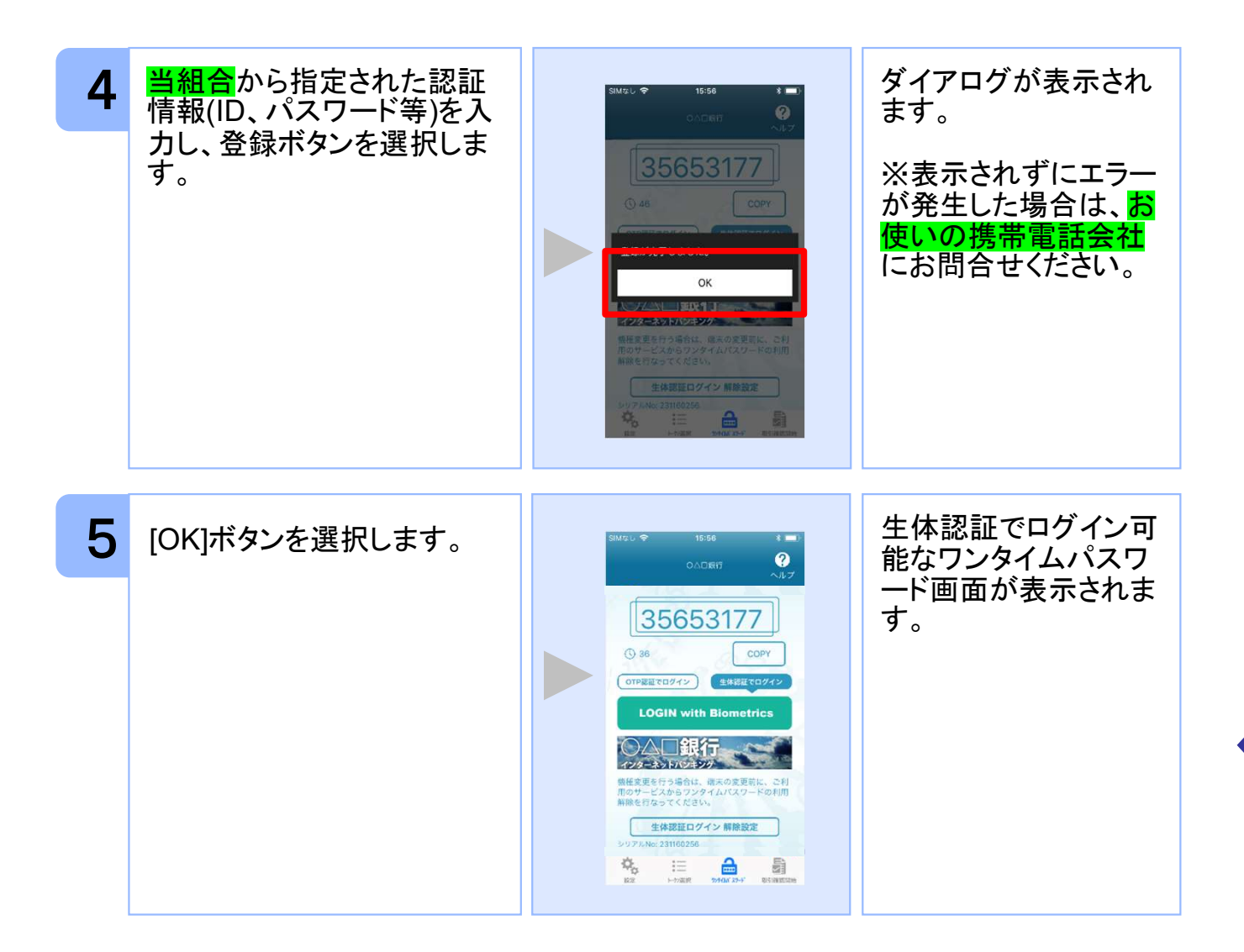

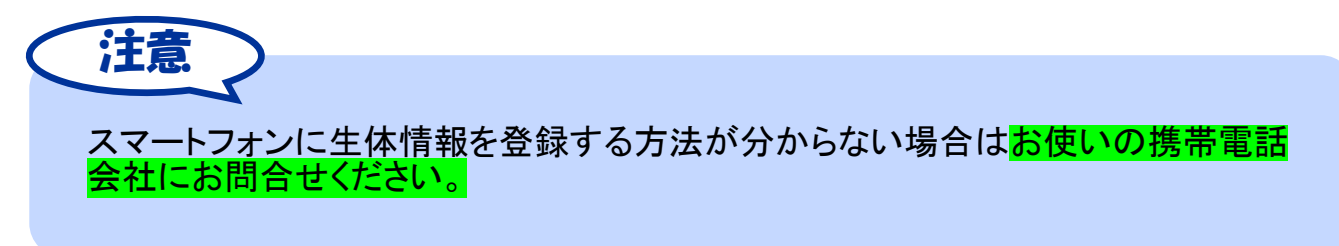

### 3.14.2 生体認証ログイン機能を利用する

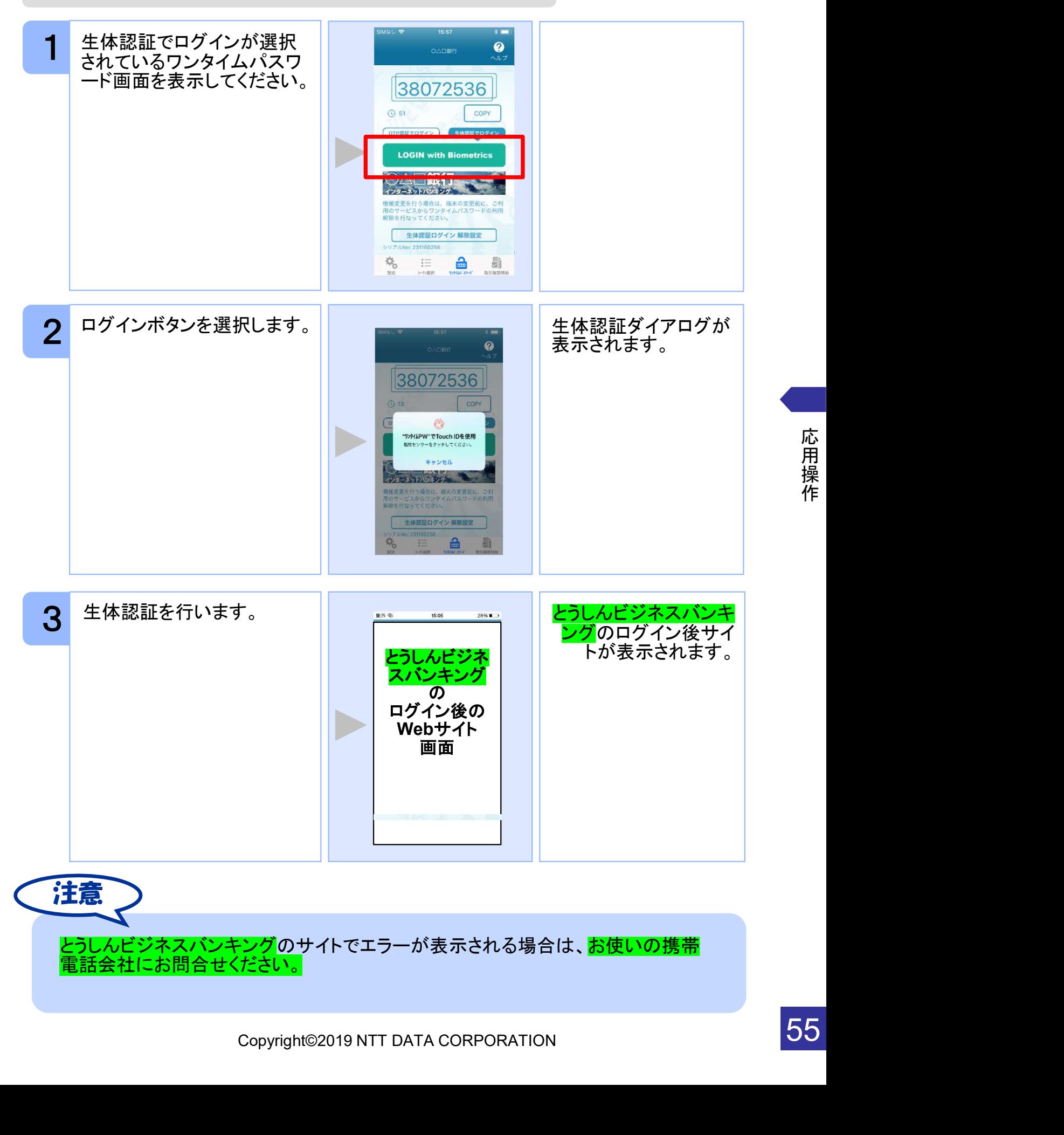

### 3.14.3 生体認証ログインからOTP認証ログインに切り替える

一時的に生体認証を使用できない場合はOTP認証ログインへ切り替えることが可能で す。

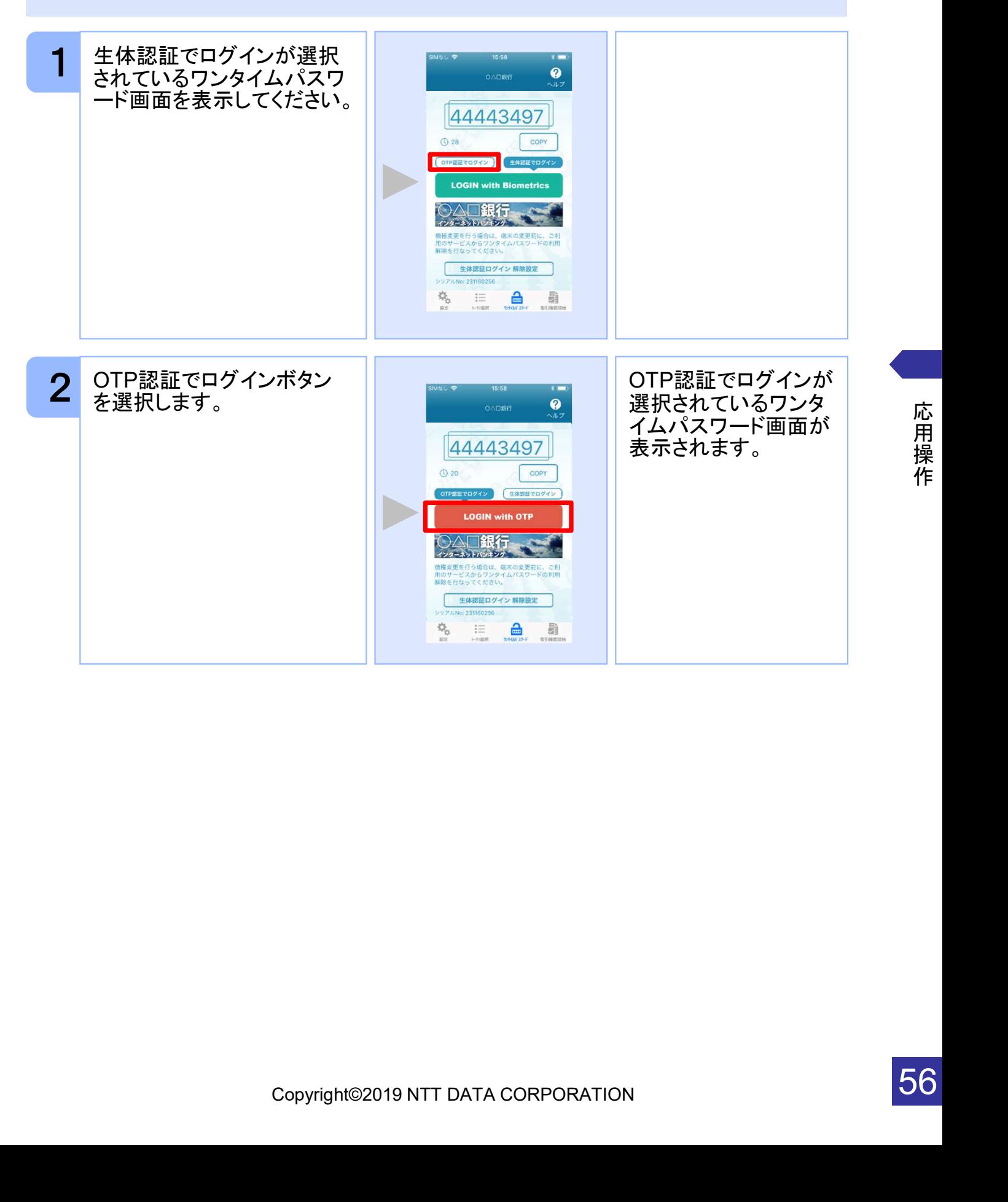

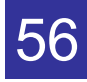

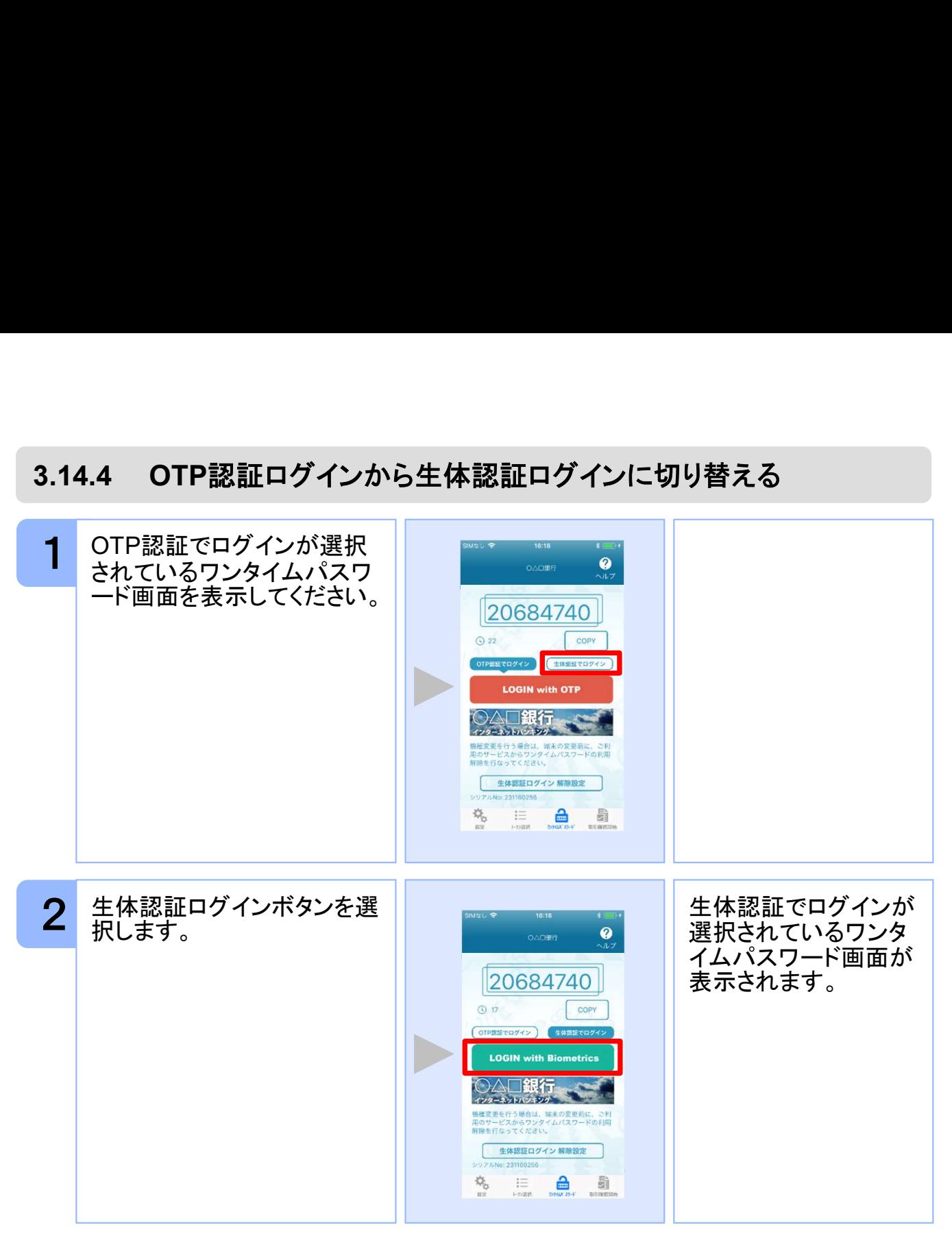

#### 3.14.5 生体認証解除設定を行う

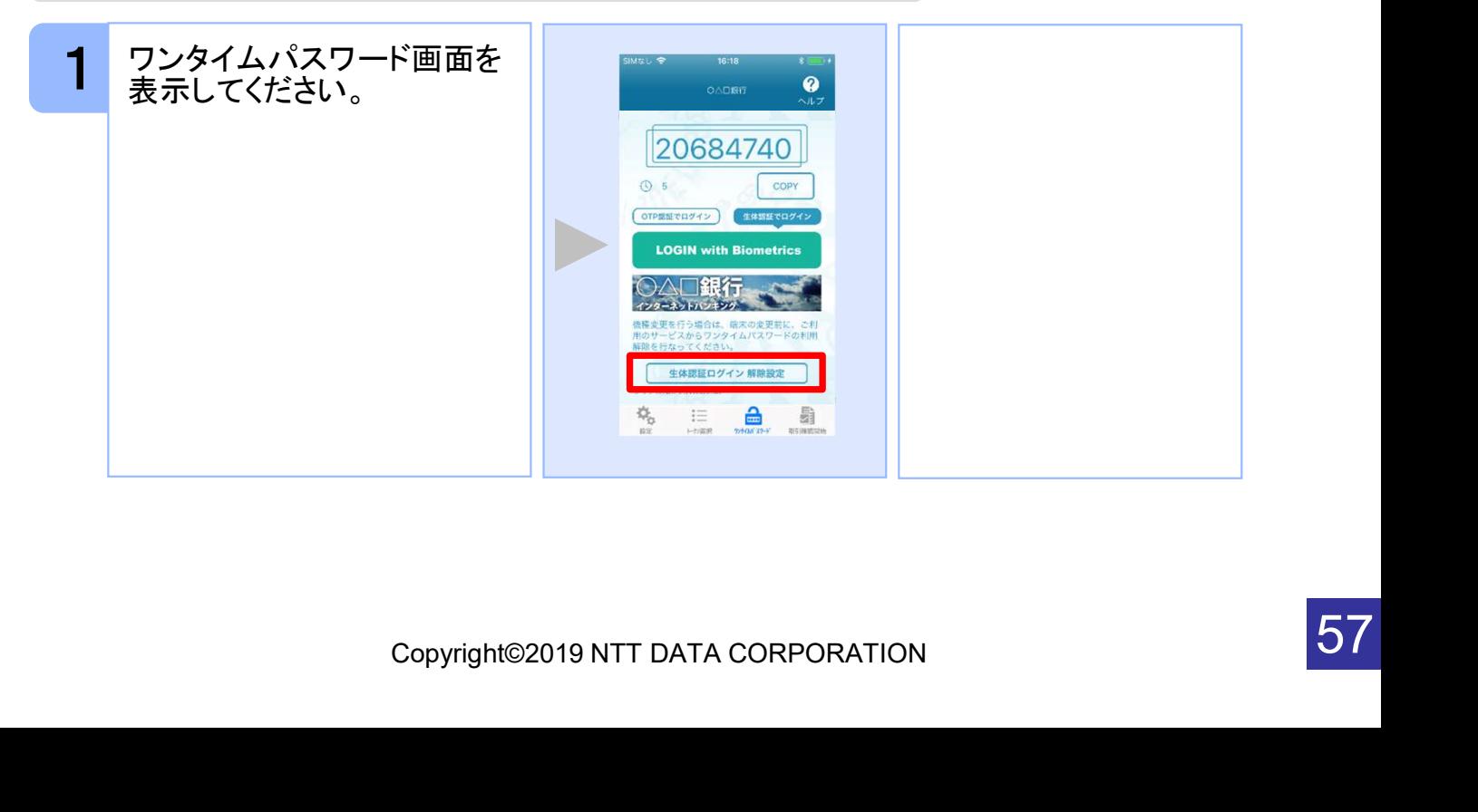

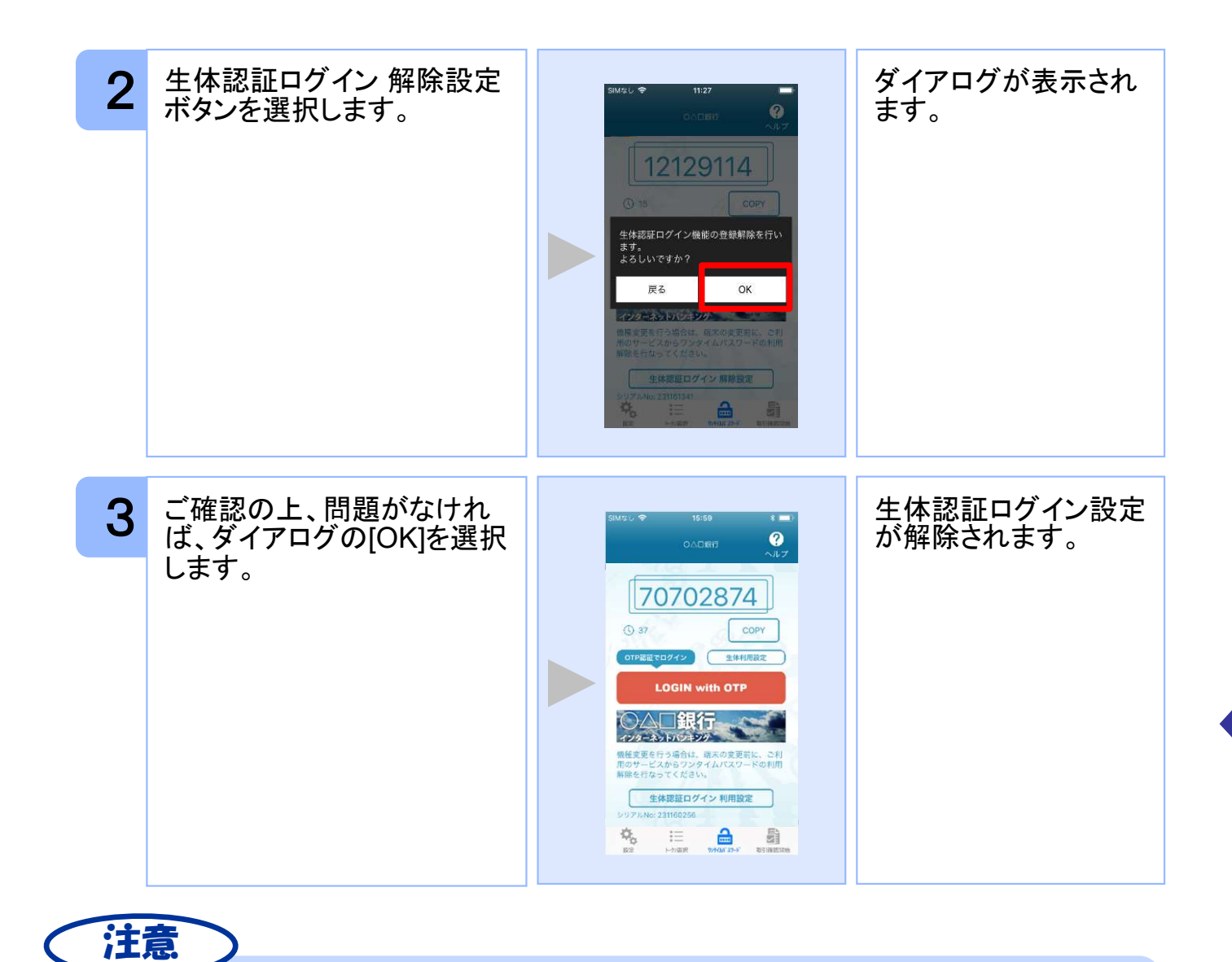

生体認証ログイン機能の使用を一時的に中止したい場合は「3.13.3 生体認証ログイン からOTP認証ログインに切り替える」をご参照ください。

# 3.15 プライバシーポリシーへの同意状態を解除する

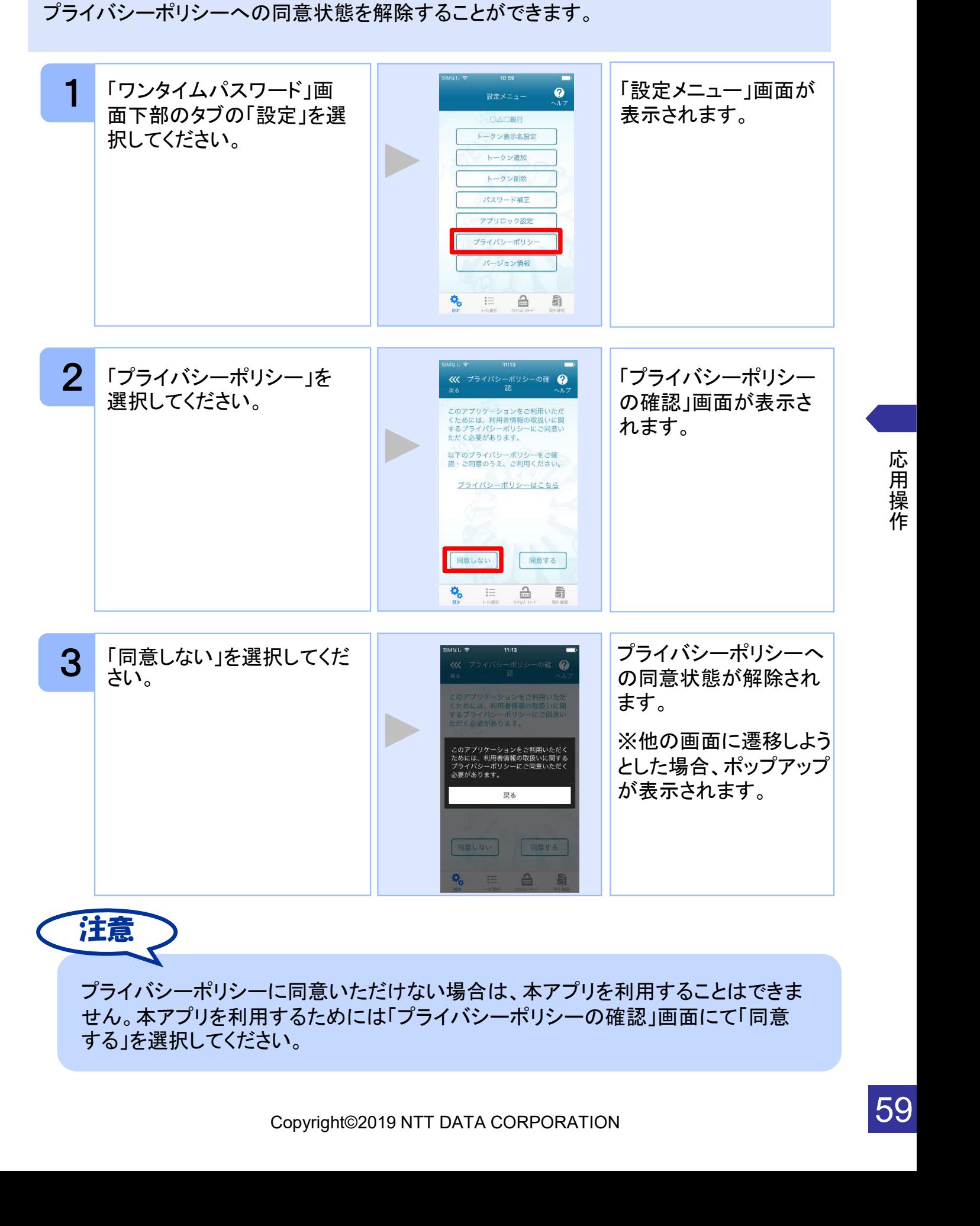

応 用 操 作

59

# 困ったときは

 $\begin{array}{c} \begin{array}{c} \begin{array}{c} \begin{array}{c} \end{array} \end{array} \end{array}$ 

# 1 困ったときは

# 4.1 メモリ不足について

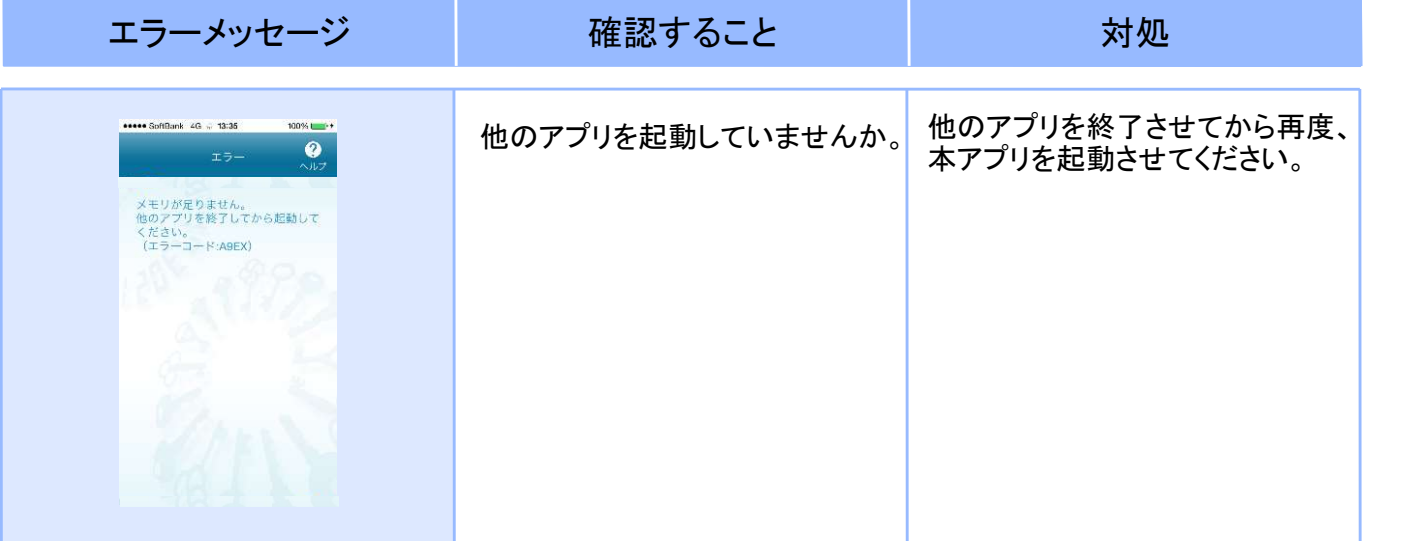

# 4.2 よくある質問

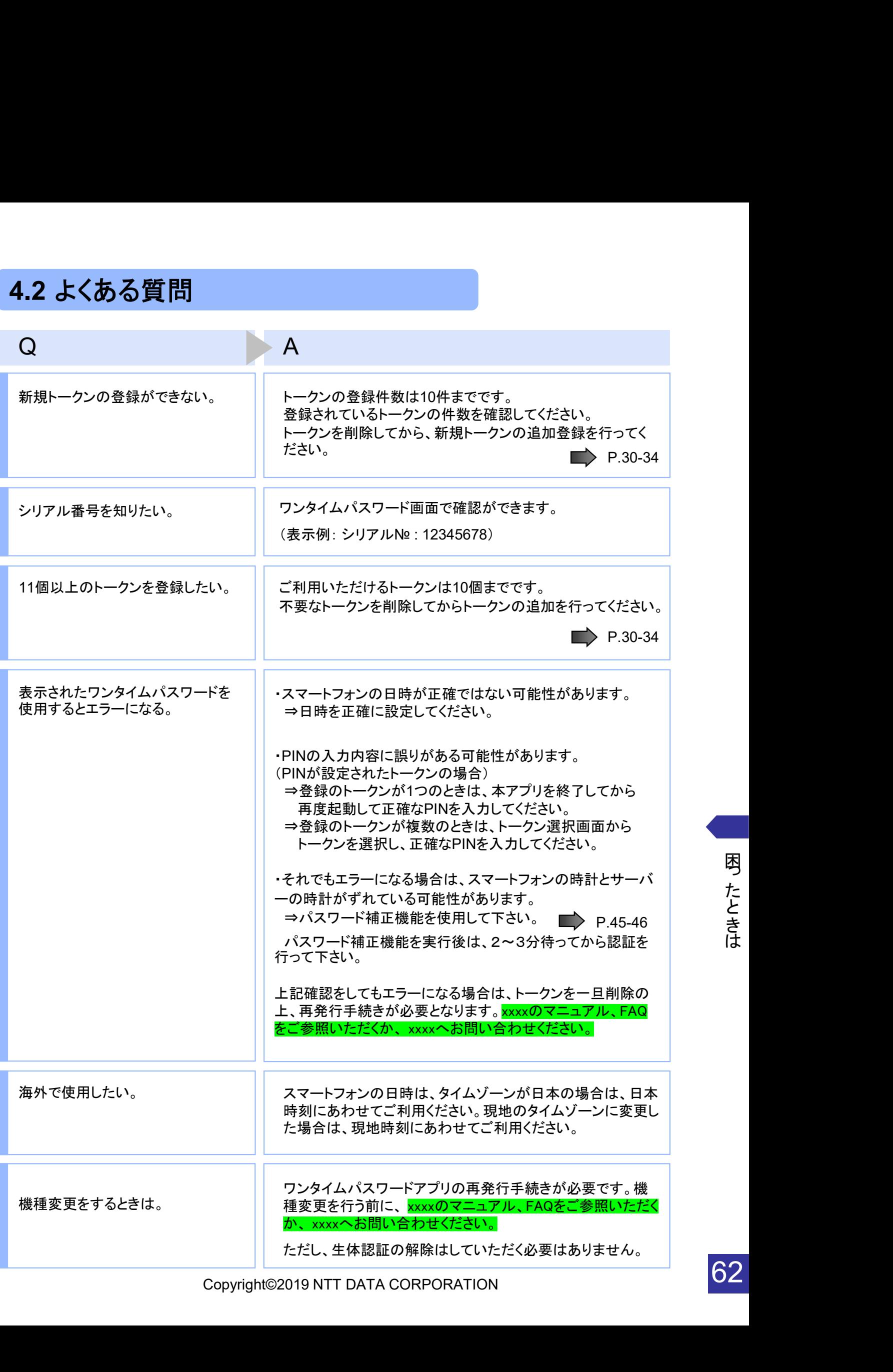

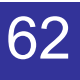

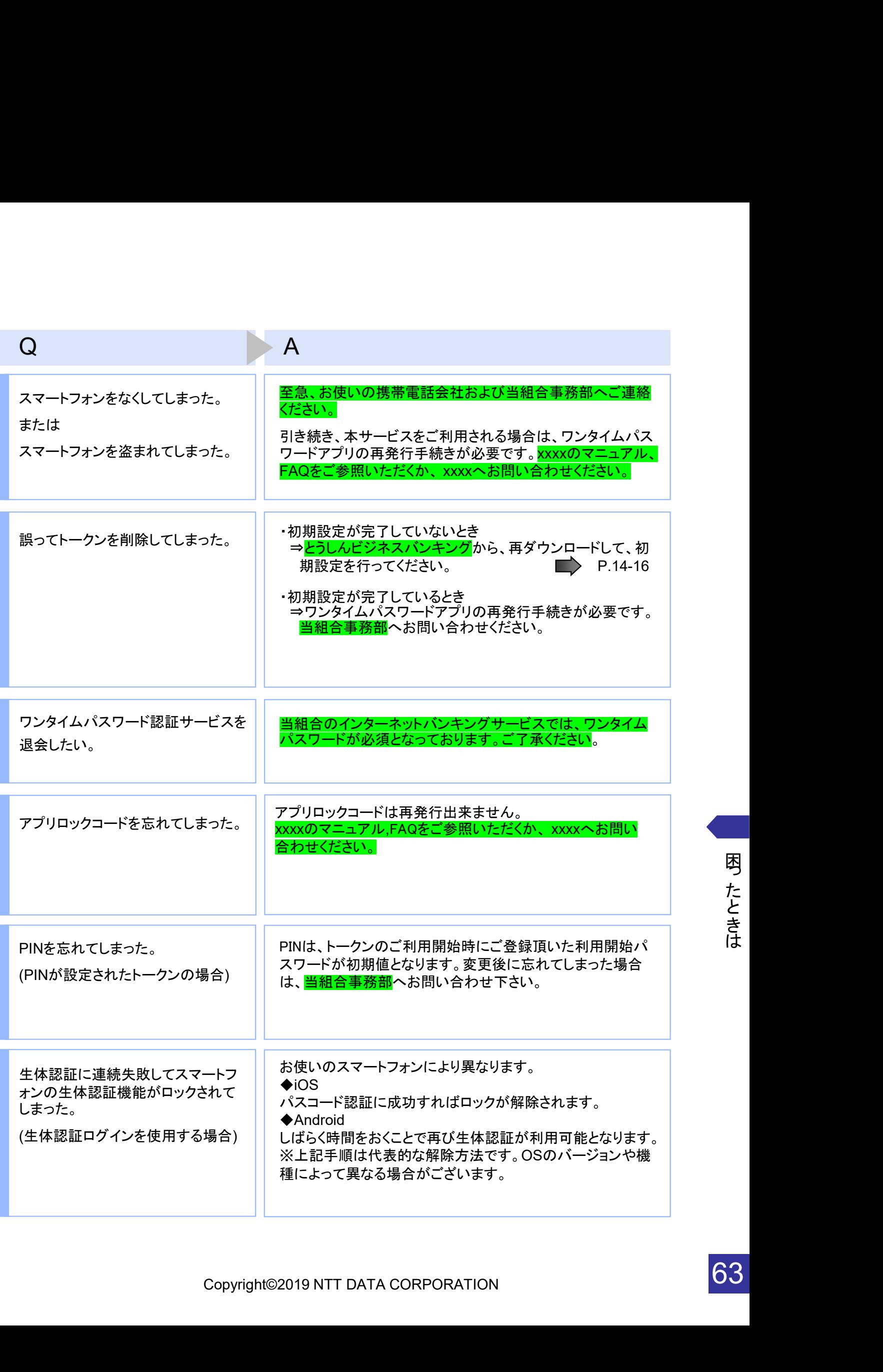

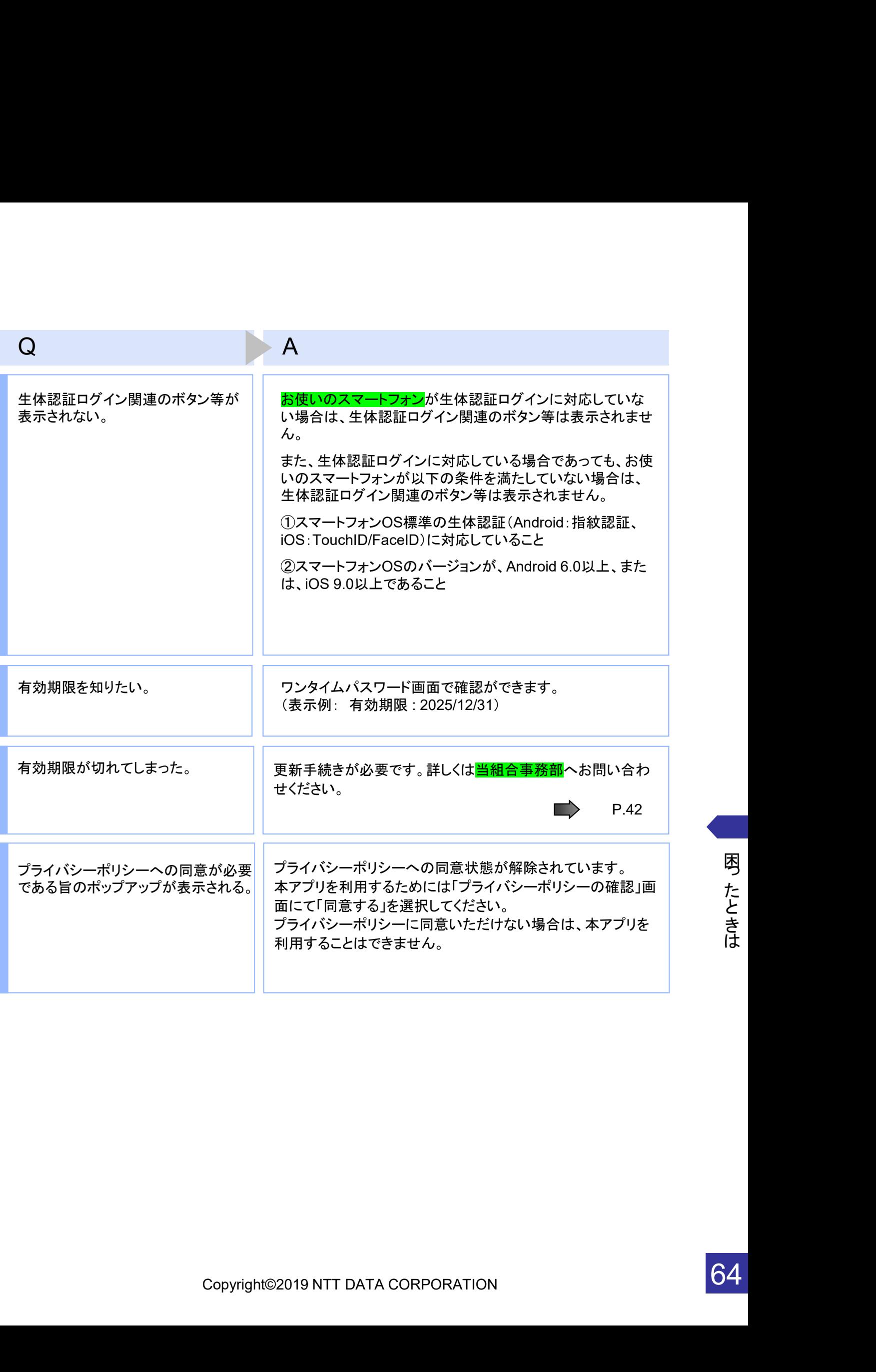

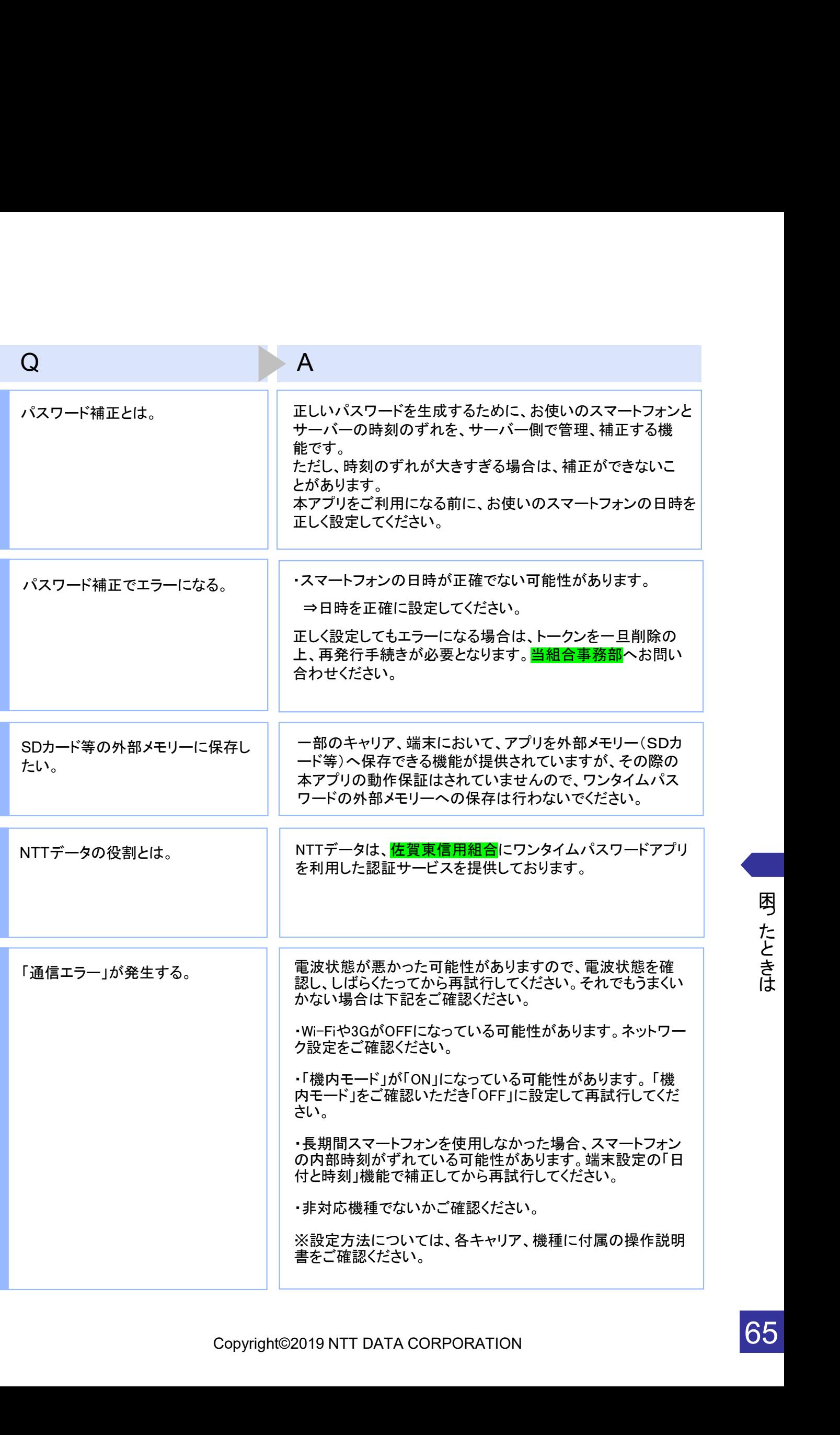

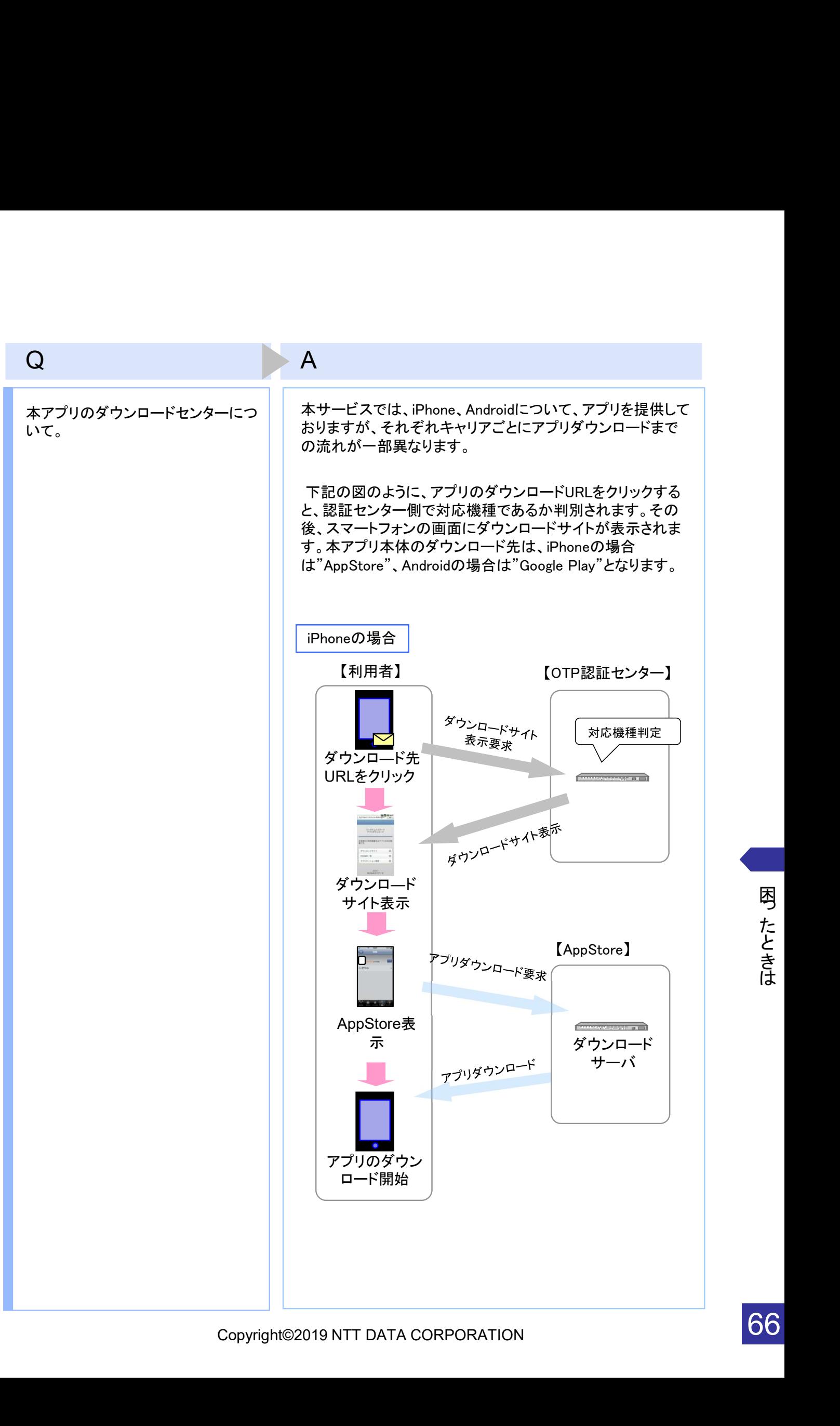

困っ た と き は

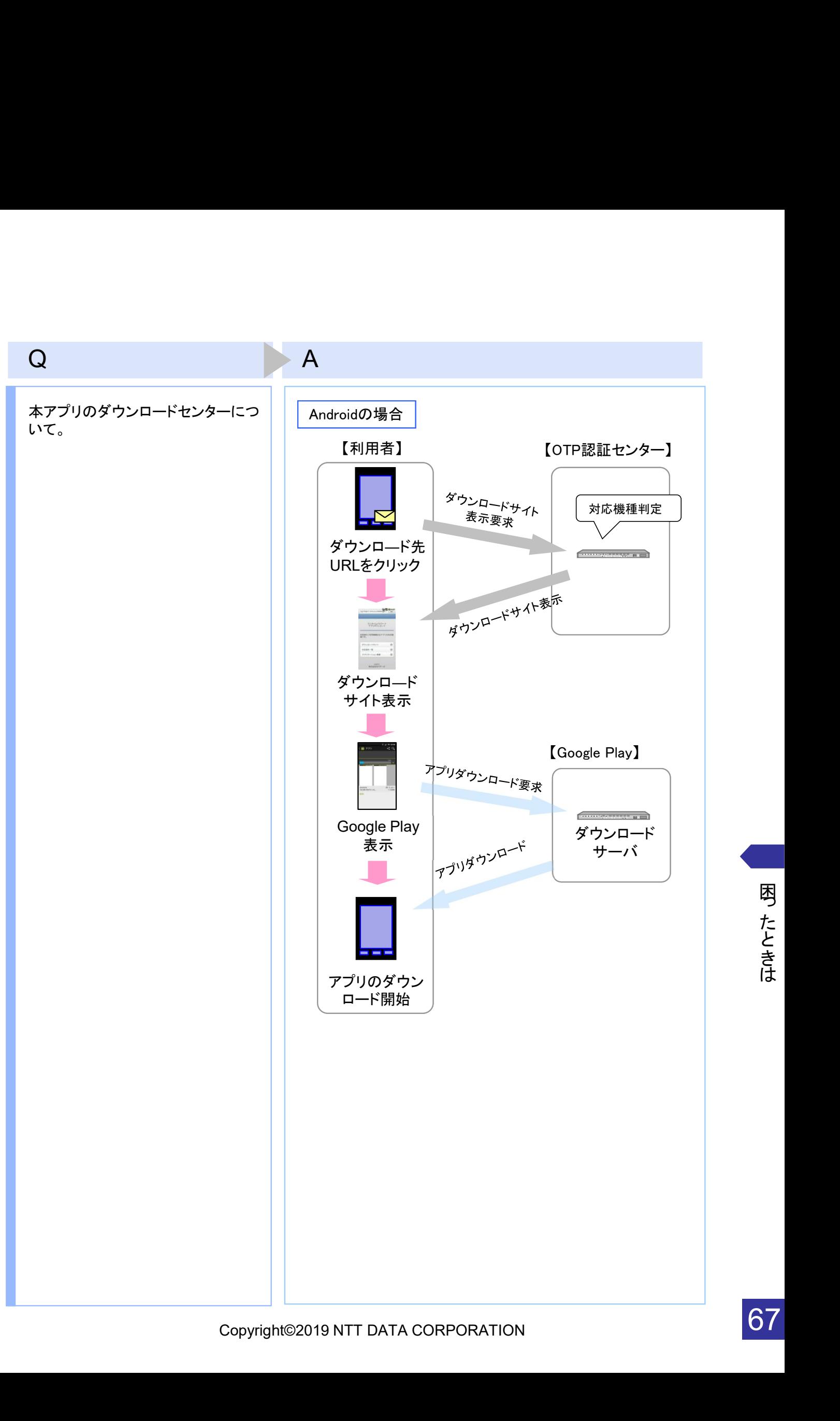

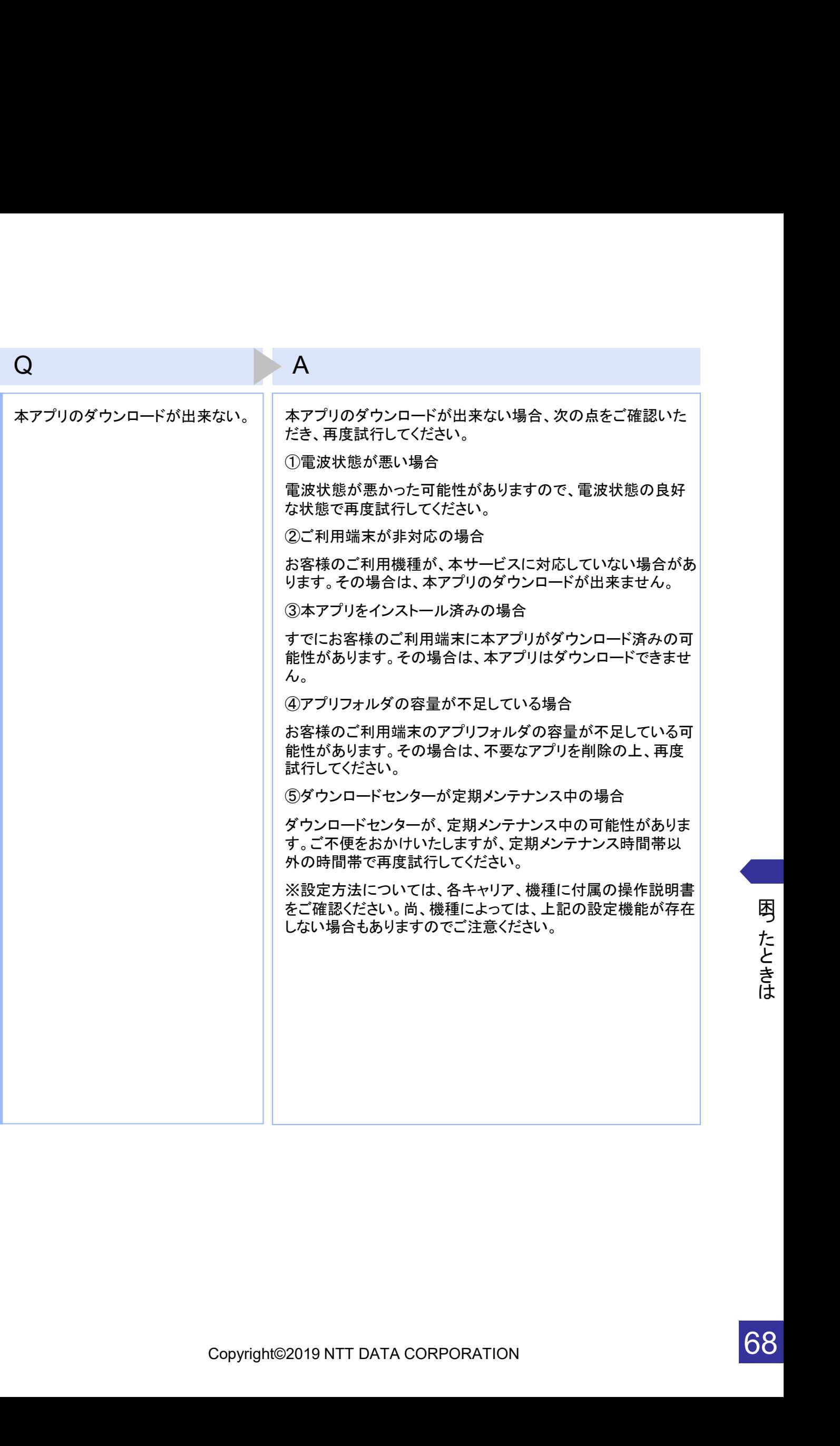

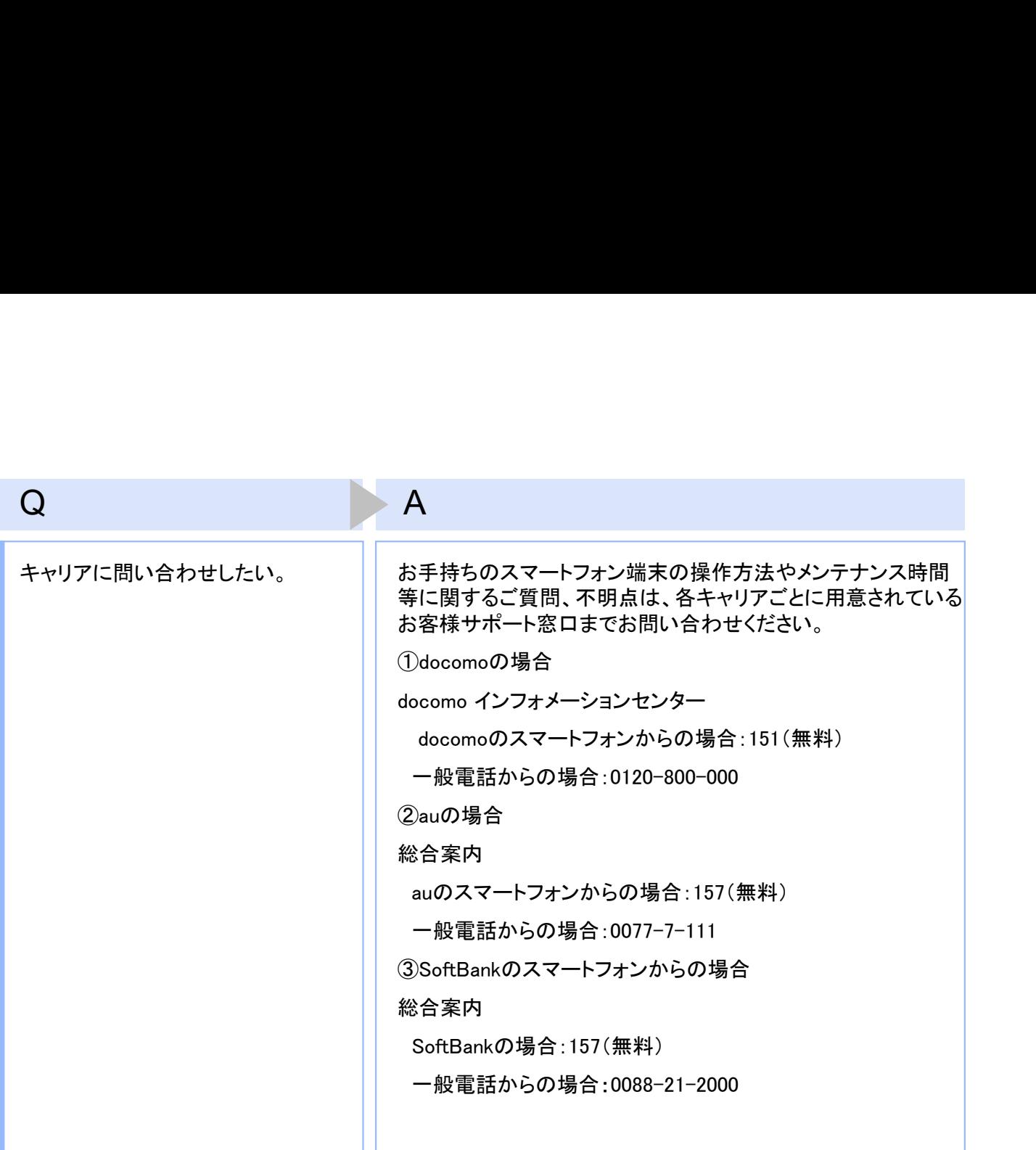

69

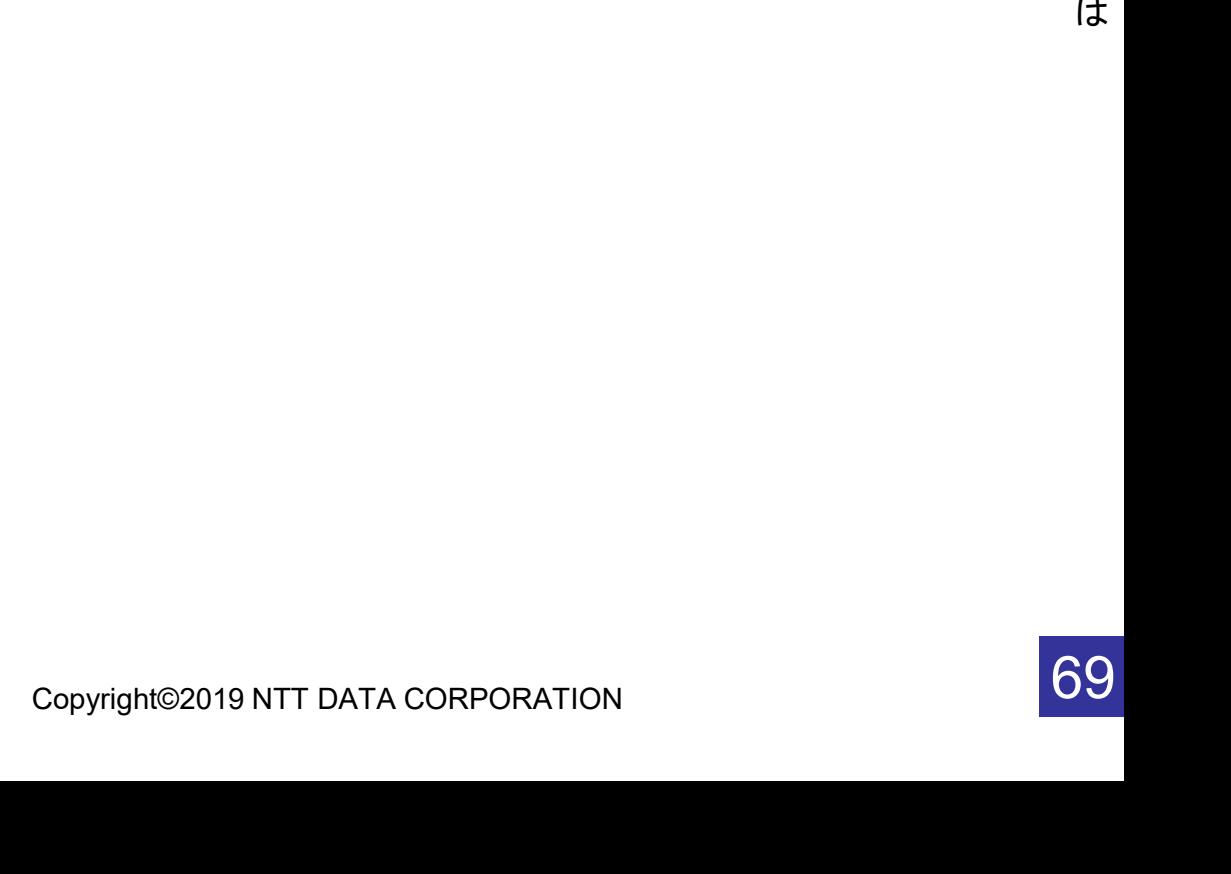

# 4.3 エラー表示一覧

【凡例】[A/B] はAまたはBが表示されることを意味します。

例えば、「[A/B] に失敗しました」の記載は、「Aに失敗しました。」または「Bに失敗しました。」が 表示されることを意味します。

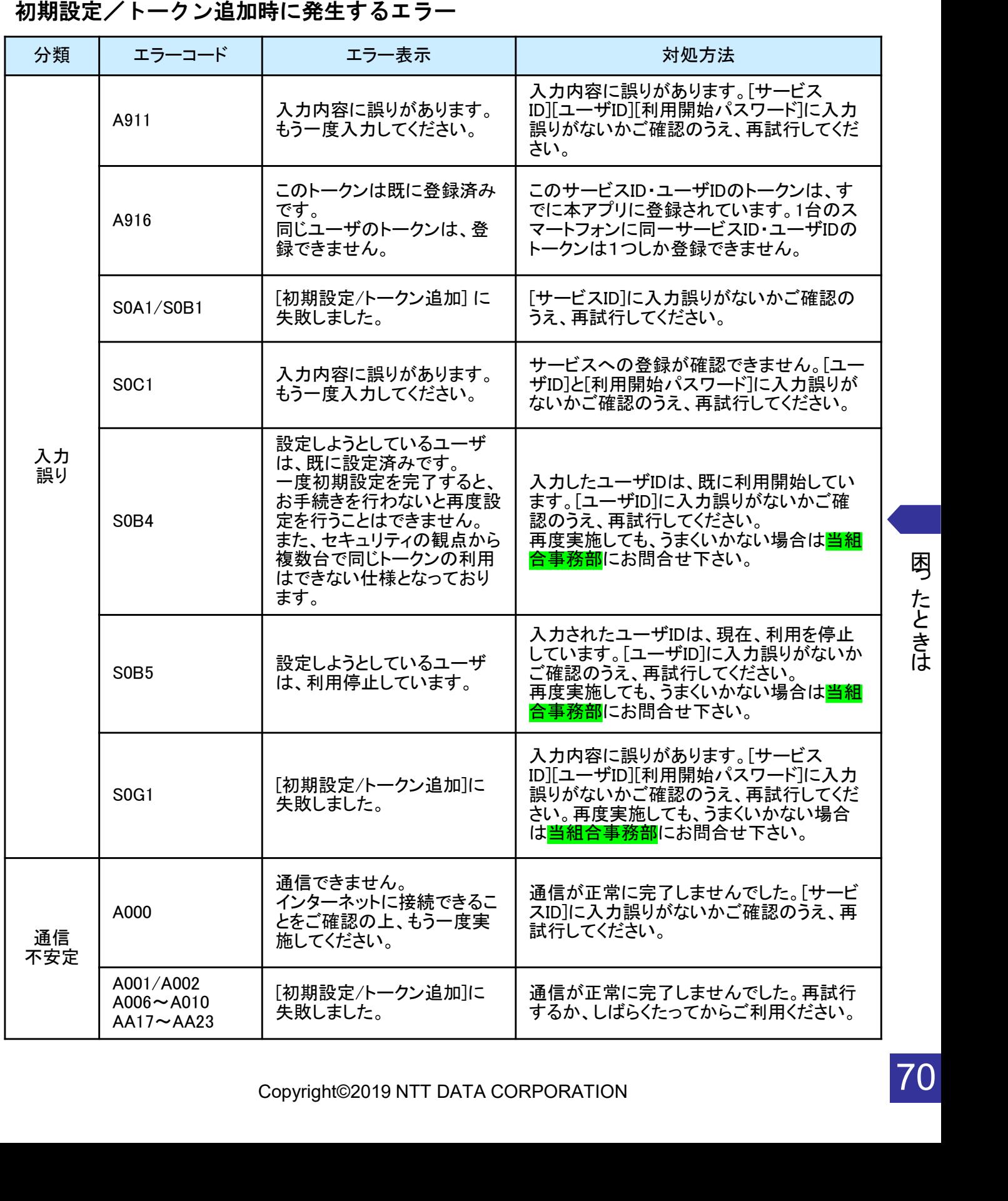

困っ た と き は

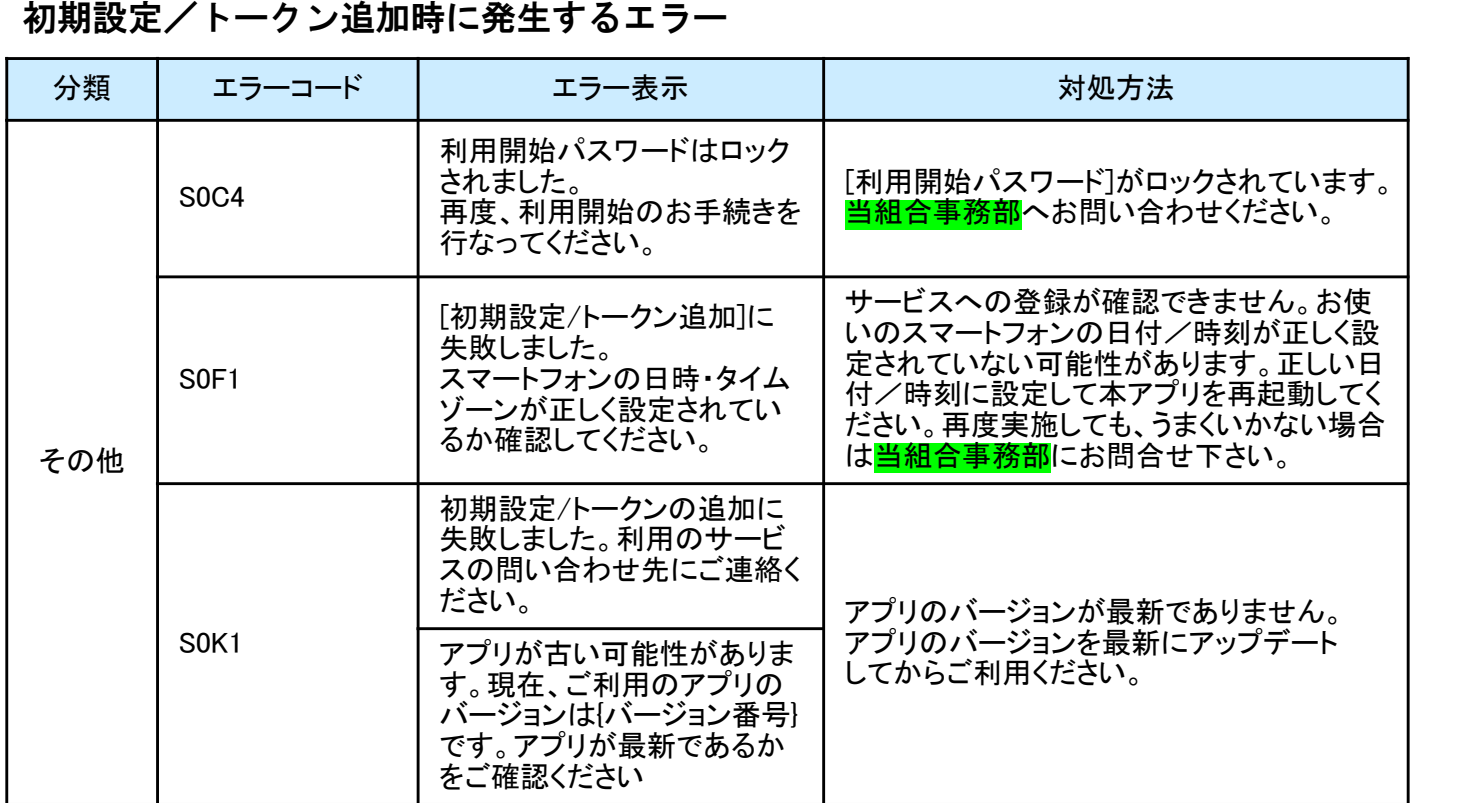

初期設定時にエラーが発生した場合は、ワンタイムパスワードアプリのダウンロードサイトから、お使いのスマート フォンが本アプリの対応機種であることを確認してください。

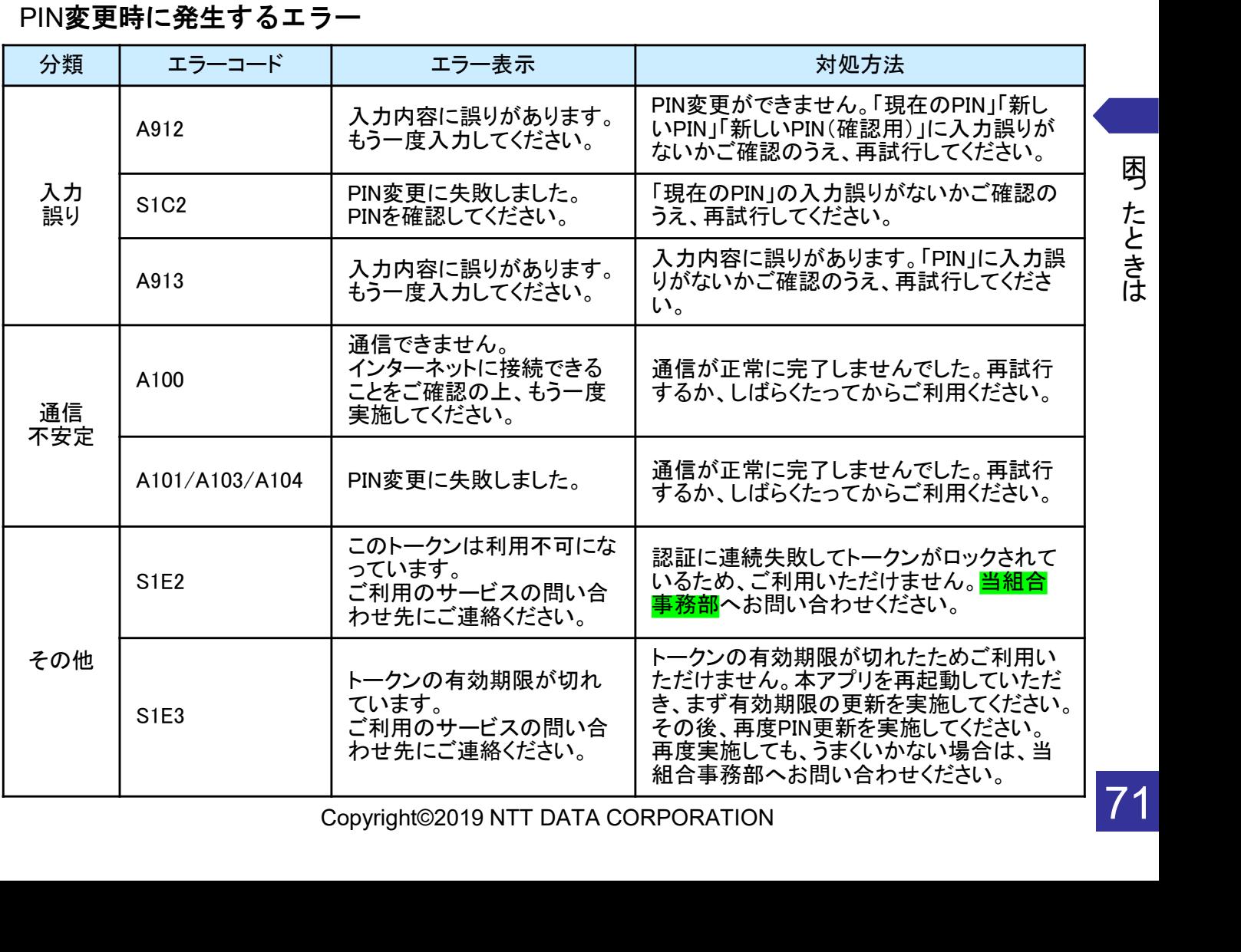

困っ た と き は
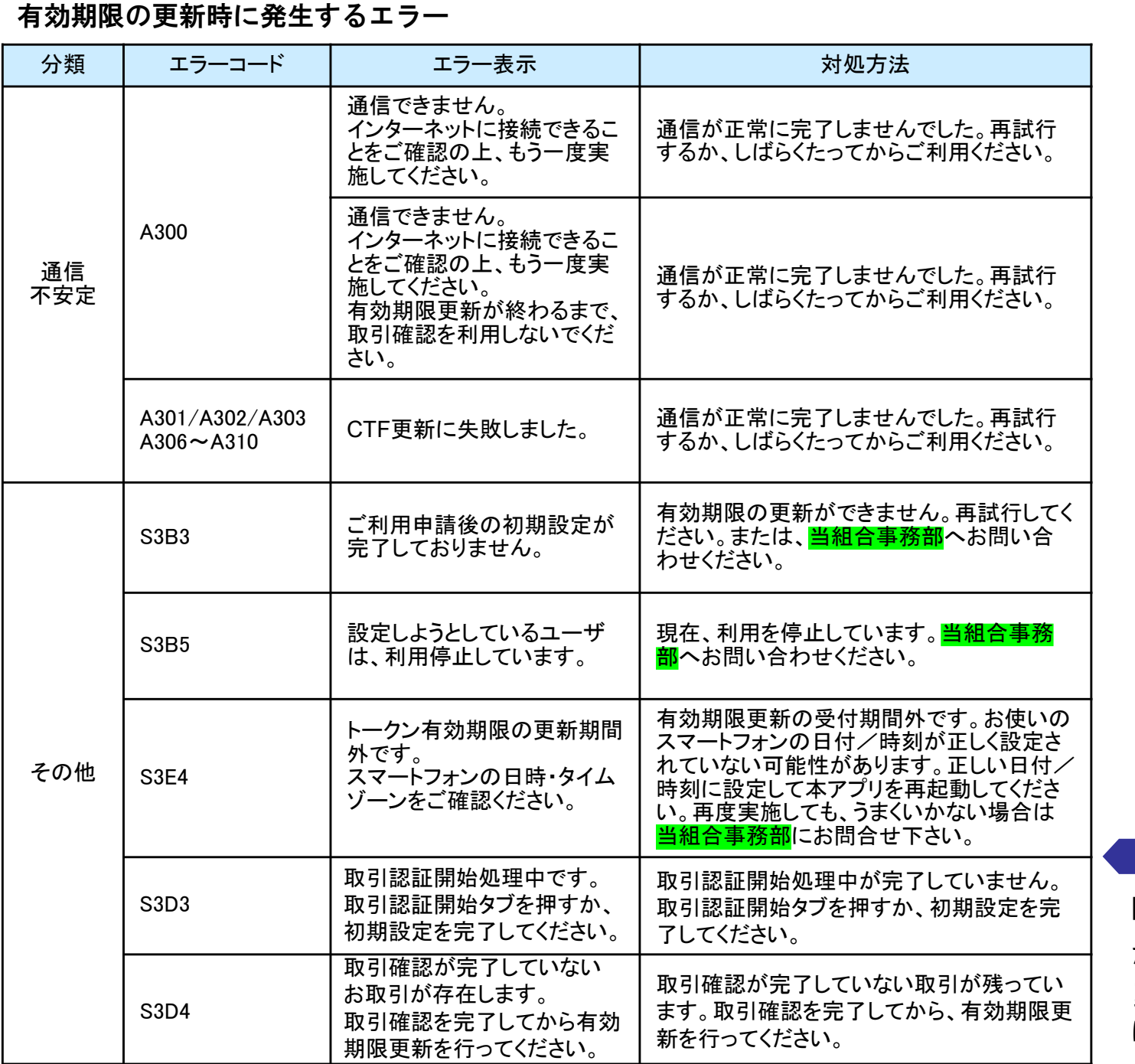

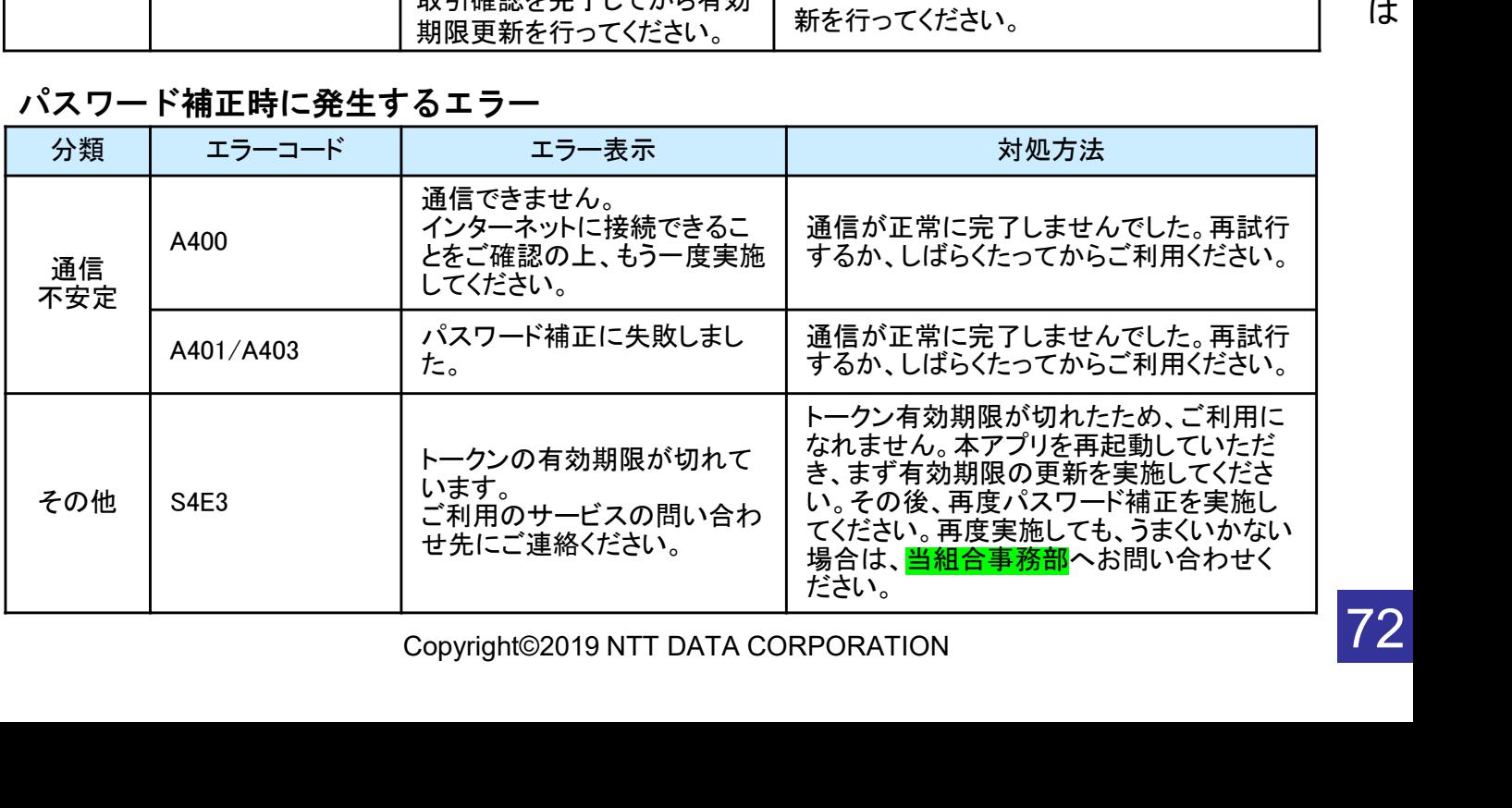

困っ た と

| パスワード補正時に発生するエラー |                               |                                                                       |                                                                                                    |
|------------------|-------------------------------|-----------------------------------------------------------------------|----------------------------------------------------------------------------------------------------|
| 分類               | エラーコード                        | エラー表示                                                                 | 対処方法                                                                                                    |
| その他              | S <sub>4</sub> H <sub>1</sub> | パスワード補正に失敗しまし<br>た。<br>スマートフォンの日時・タイム<br>ゾーンが正しく設定されている<br>か確認してください。 | お使いのスマートフォンの日付/時刻が正<br>しく設定されていない可能性があります。正<br>しい日付/時刻に設定して本アプリを再起<br>動してください。再度実施しても、うまくいか<br>ない場合は当組合事務部にお問合せ下さ<br>い。 |
|                  | S <sub>4</sub> H <sub>9</sub> | パスワード補正に失敗しまし<br>た。                                                   | パスワード補正を連続的に実行した場合に<br>このエラーが発生します。一度パスワード<br>補正を実施されてから3~4分時間をおい<br>て実行してください。(本来、パスワード補<br>正は複数回実施する必要はありません)         |

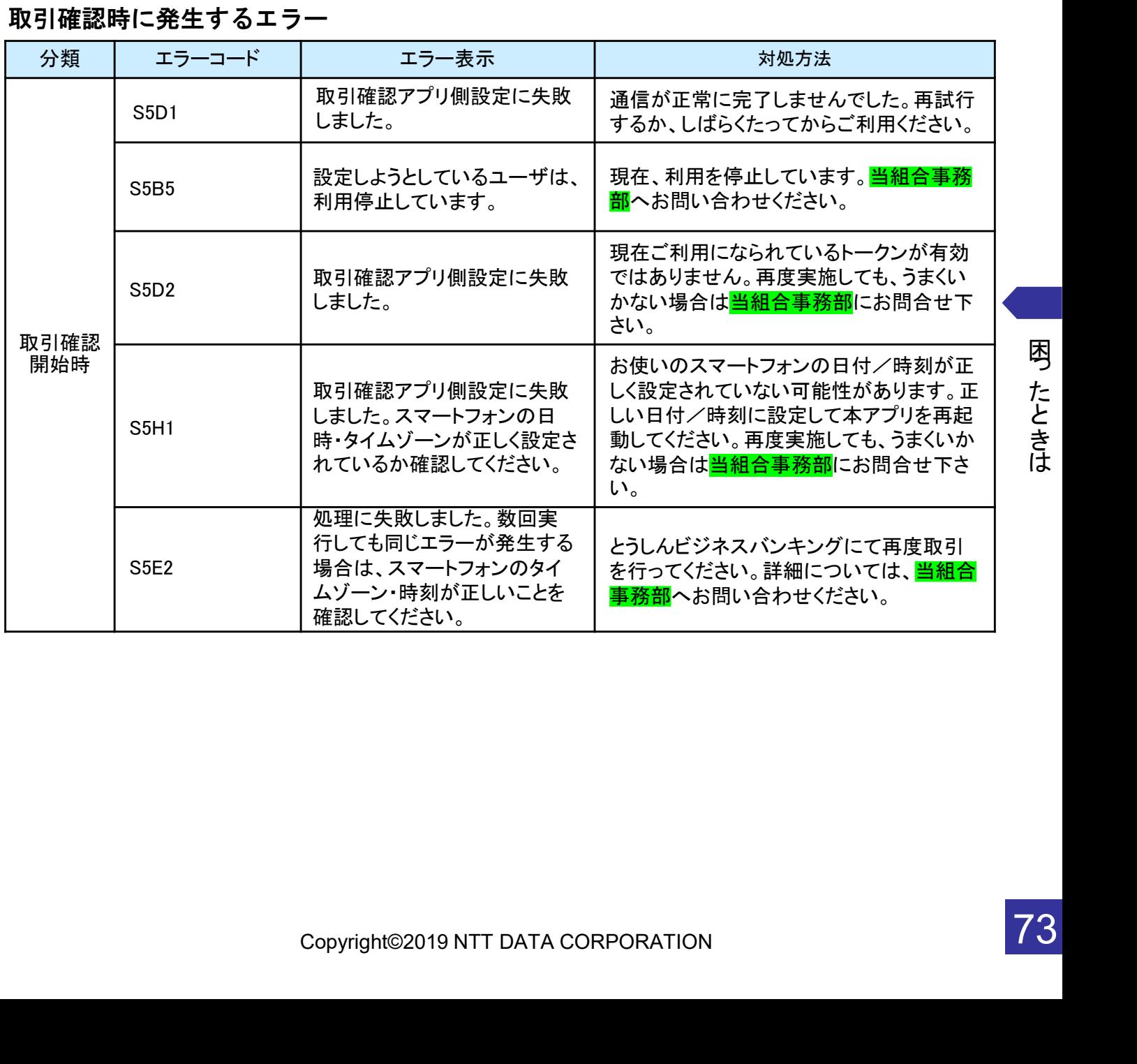

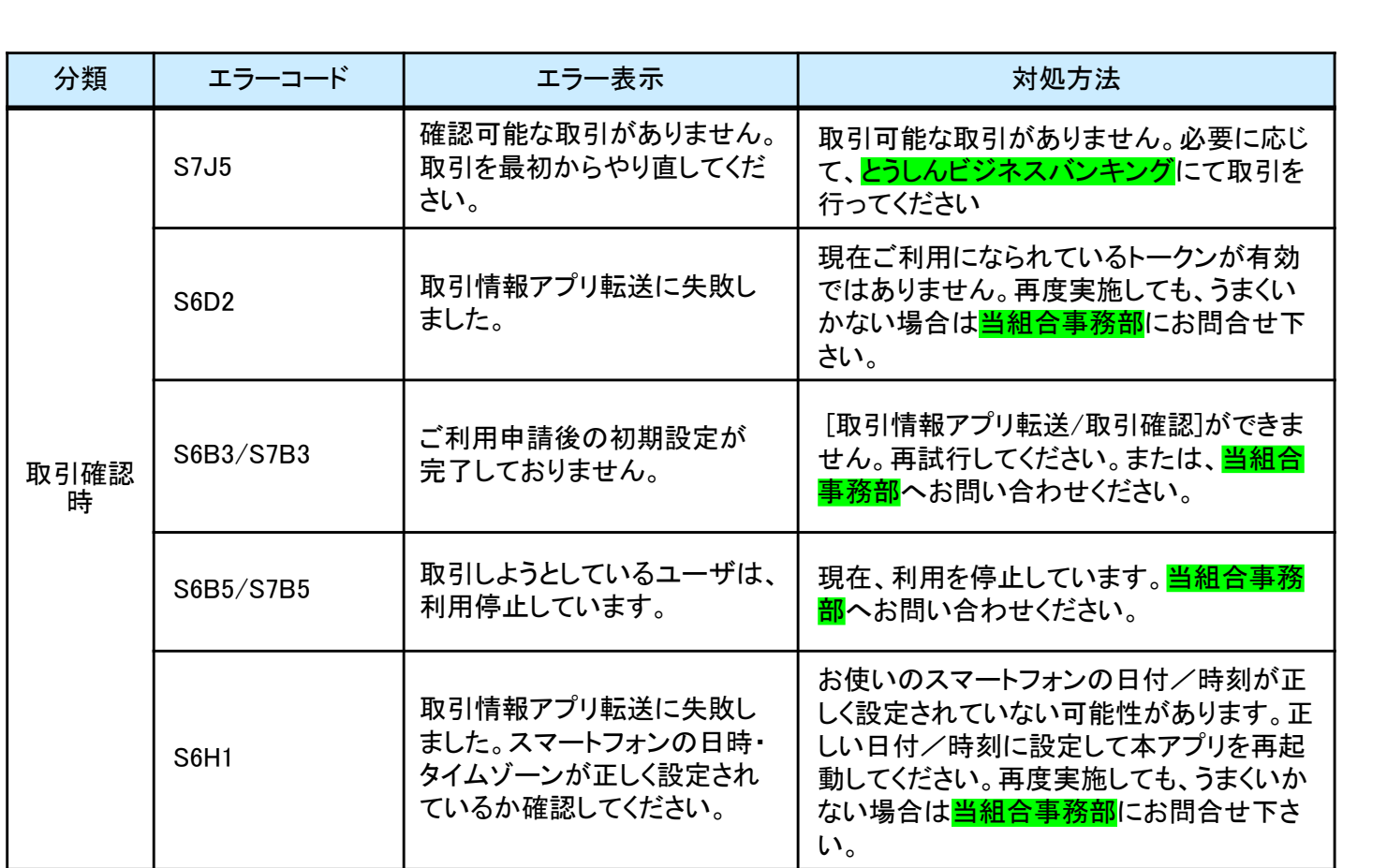

## その他のエラー

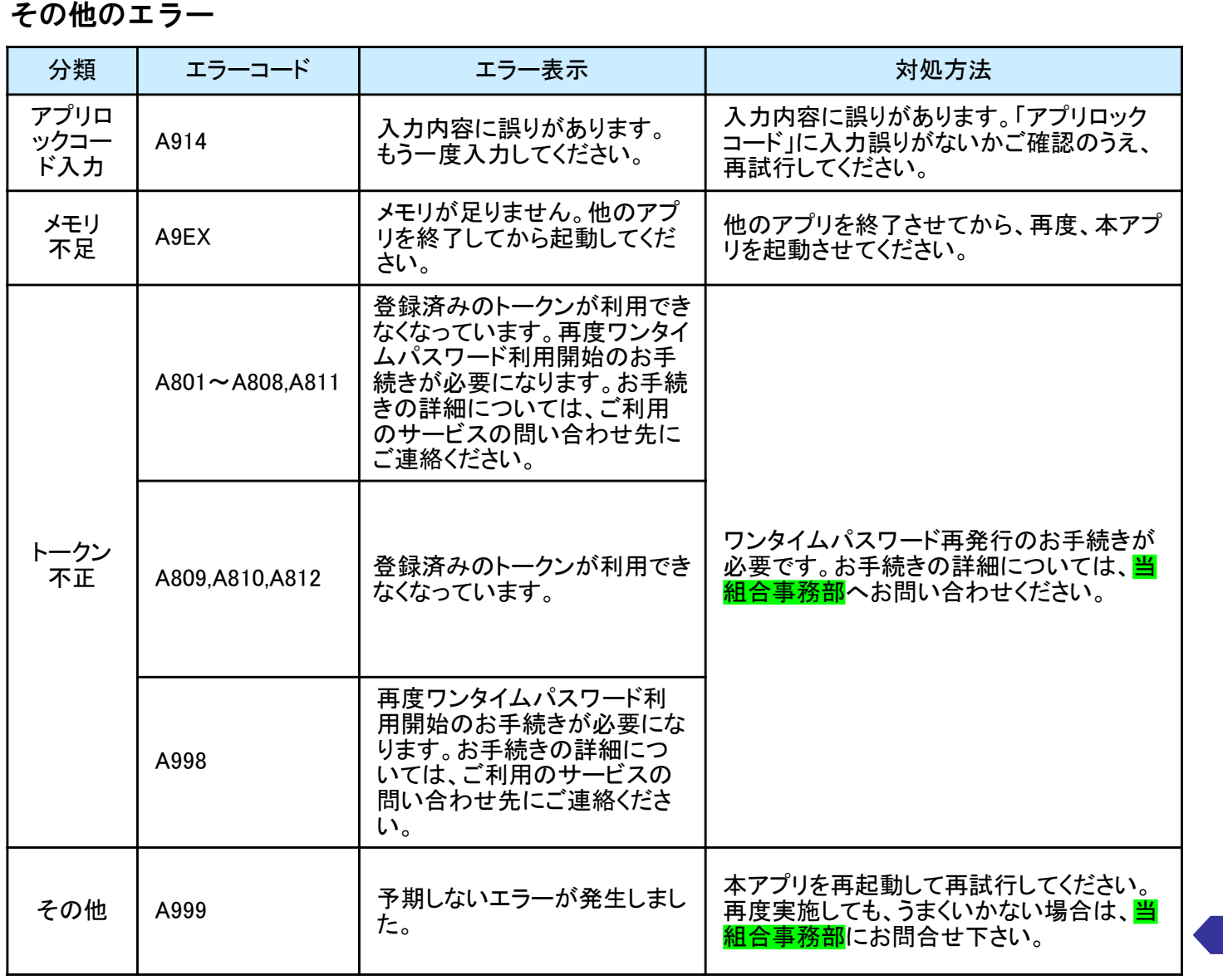

困っ た と き は

は、<br>FJ<br>Copyright©2019 NTT DATA CORPORATION<br>Copyright©2019 NTT DATA CORPORATION 上記以外のエラーが発生した場合は、再度試行いただき、それでもうまくいかない場合は、お手数ですが当組合事 務部までお問合せください。